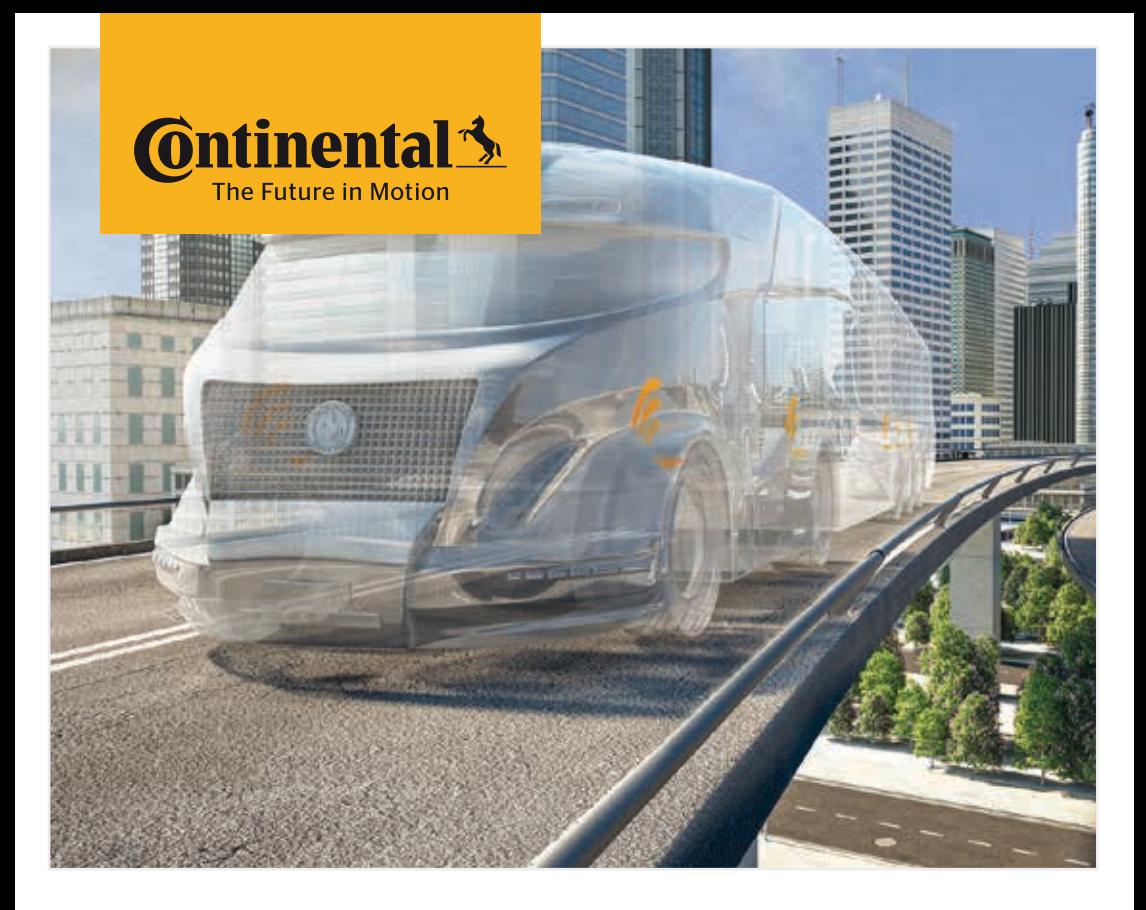

# Handlesegerät

Systemkonfiguration und Kommunikation mit dem

Reifensensor

# <sup>D</sup> Übersetzung des Original -Benutzerhandbuchs Handlesegerät

# **C**ntinental<sup>1</sup>

# Inhalt

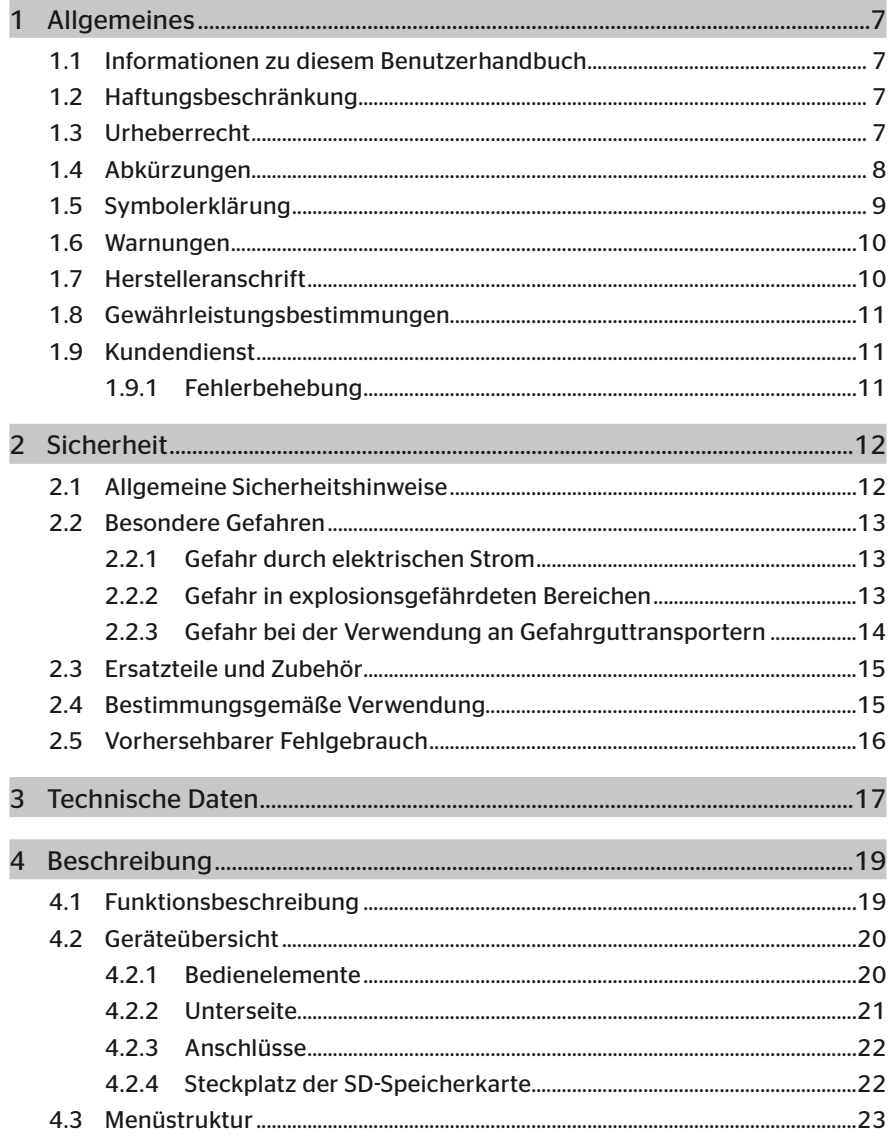

## Inhaltsverzeichnis

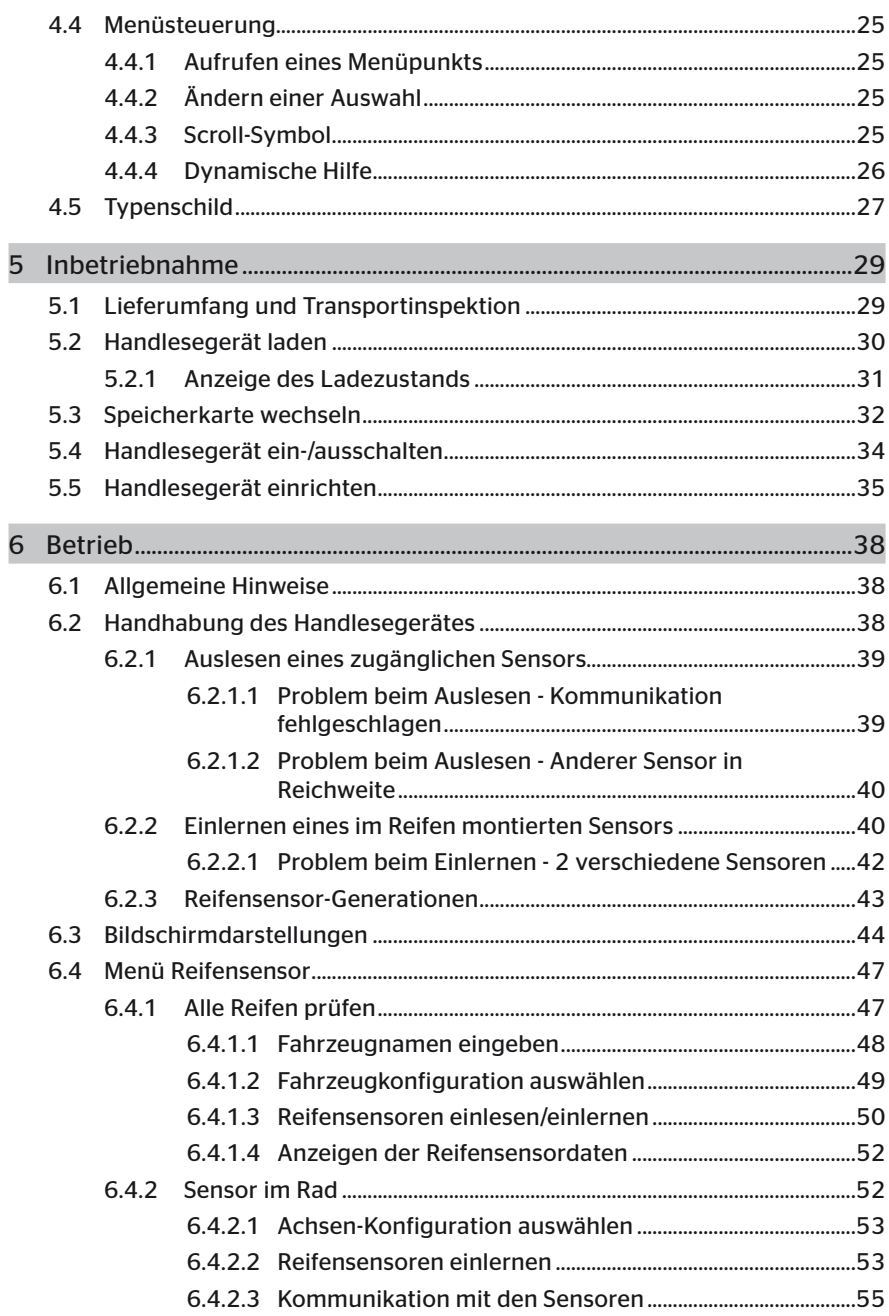

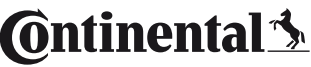

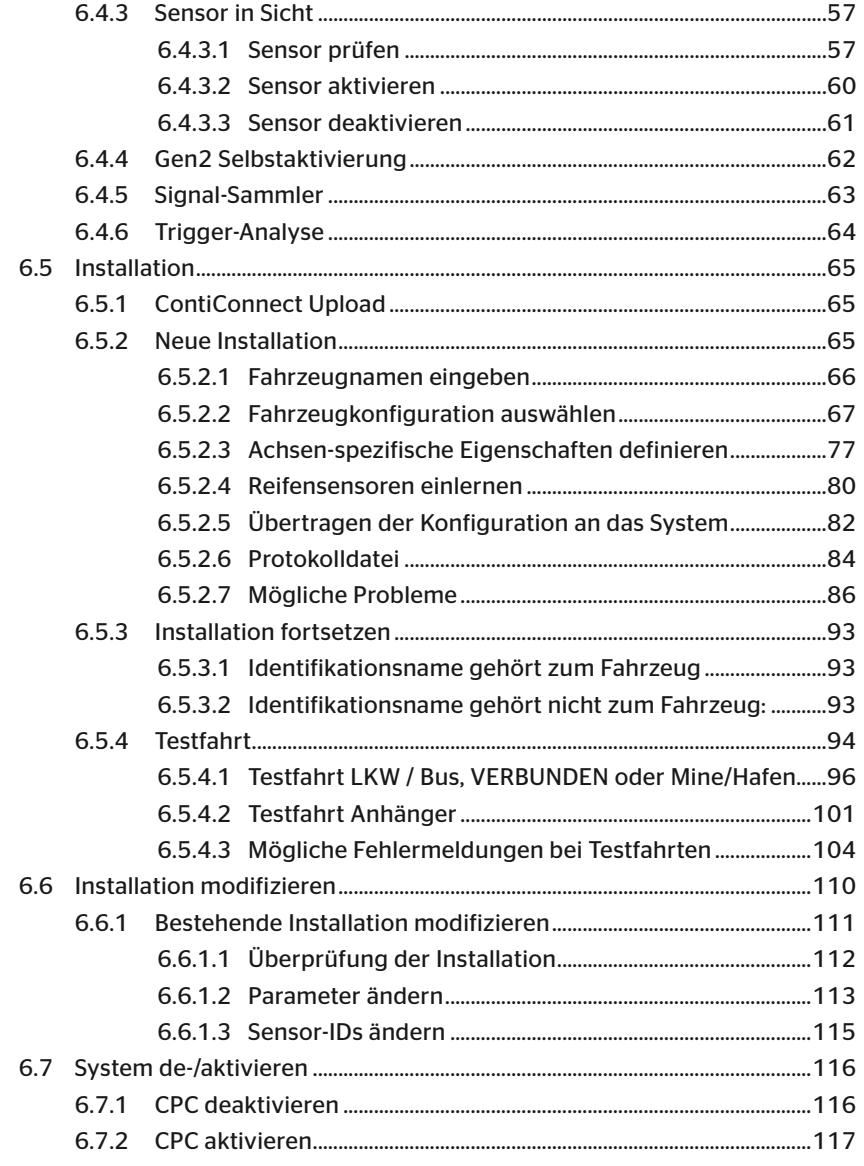

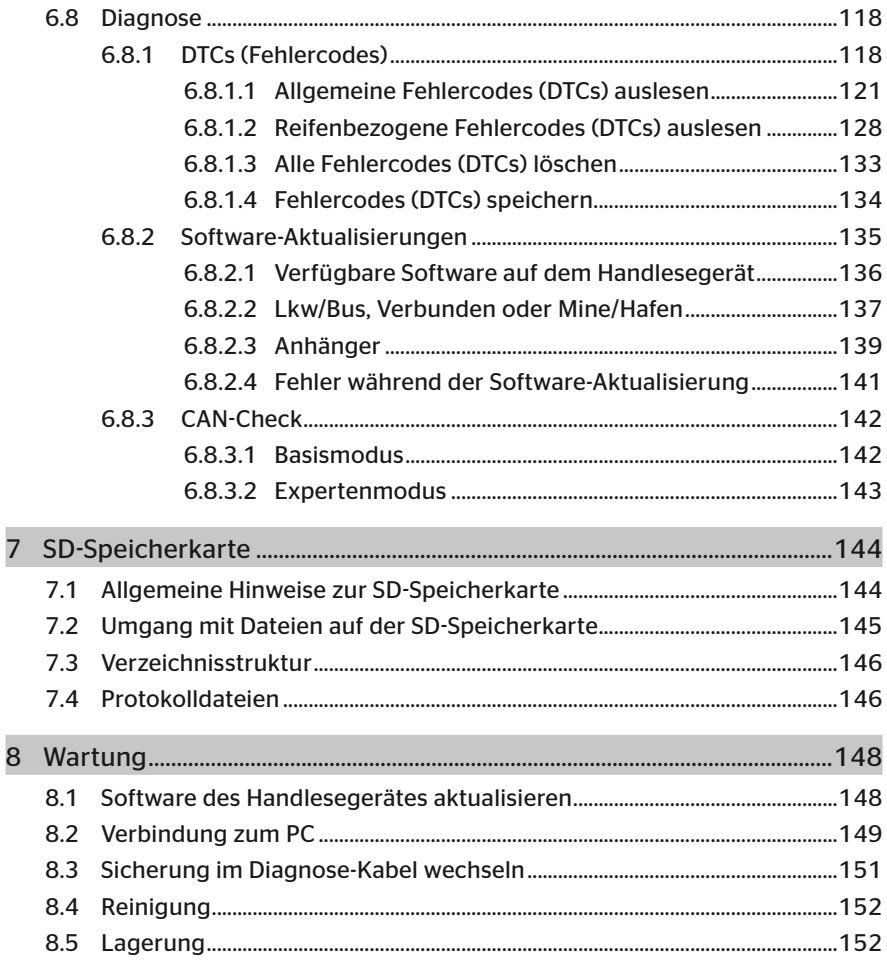

# **C**ntinental<sup>1</sup>

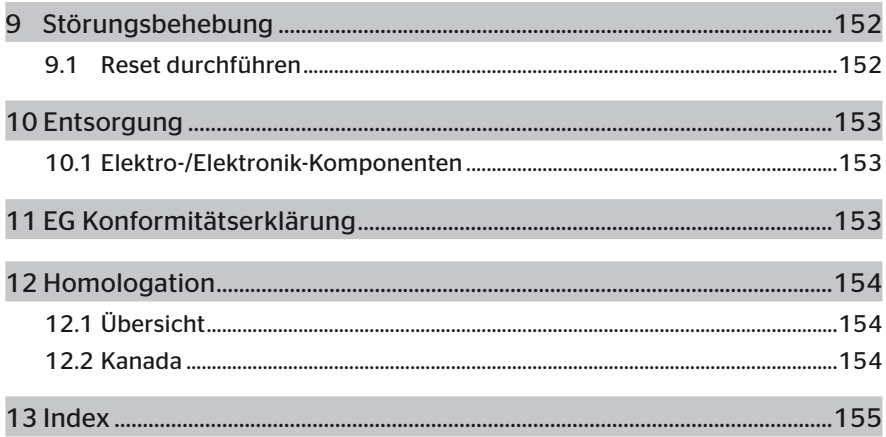

## 1 Allgemeines

## 1.1 Informationen zu diesem Benutzerhandbuch

Dieses Benutzerhandbuch ist Bestandteil des Handlesegerätes TPM-02 und gibt wichtige Hinweise für den bestimmungsgemäßen Gebrauch, die Sicherheit, die Inbetriebnahme sowie die Bedienung des Handlesegerätes.

Das Benutzerhandbuch ist von jeder Person zu lesen und anzuwenden, die dieses Handlesegerät bedient oder die Störungsbehebung am Handlesegerät durchführt.

Den Nachbesitzer des Handlesegerätes auf dieses Handbuch hinweisen.

## 1.2 Haftungsbeschränkung

Der Hersteller übernimmt keine Haftung für Schäden und Betriebsstörungen aufgrund von:

- Nichtbeachtung dieses Benutzerhandbuches (Im Zweifelsfall gilt die englische Version),
- nicht bestimmungsgemäßer Verwendung,
- unsachgemäßen Reparaturen,
- unerlaubt vorgenommener Veränderungen oder
- Verwendung nicht zugelassener Ersatzteile.

### 1.3 Urheberrecht

Dieses Benutzerhandbuch ist urheberrechtlich geschützt.

Ohne die ausdrückliche Genehmigung von Continental Reifen Deutschland GmbH darf das Benutzerhandbuch nicht für andere Zwecke vervielfältigt werden, auch nicht auszugsweise.

#### $1.4$ Abkürzungen

In diesem Benutzerhandbuch werden folgende Abkürzungen verwendet:

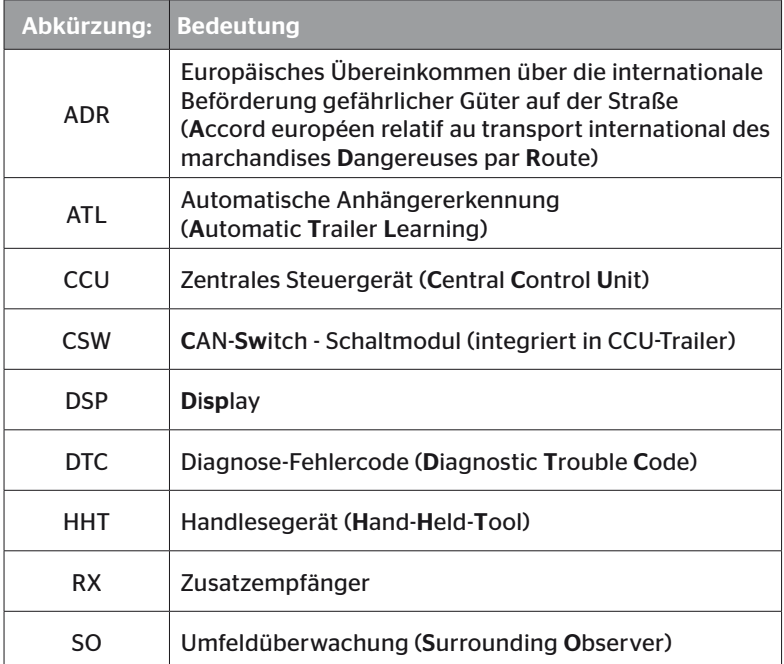

## 1.5 Symbolerklärung

Warnhinweise sind in diesem Benutzerhandbuch zusätzlich durch Warnsymbole gekennzeichnet. In diesem Benutzerhandbuch werden folgende Warnsymbole verwendet:

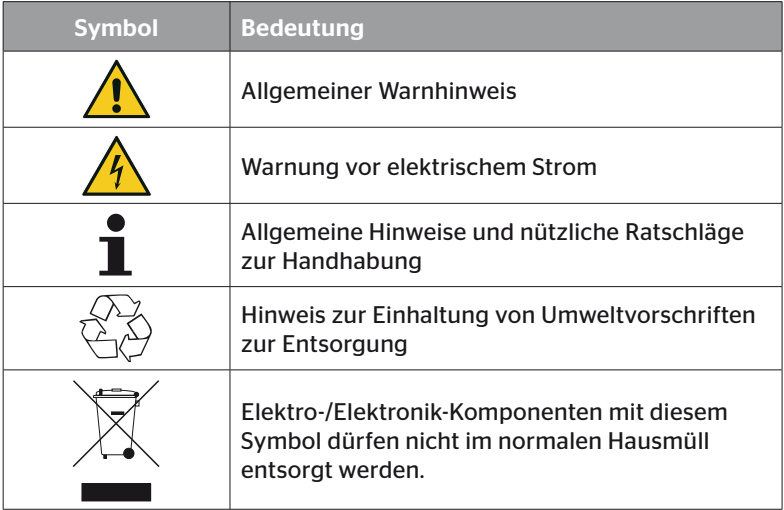

## 1.6 Warnungen

In dem vorliegenden Benutzerhandbuch werden folgende Warnhinweise verwendet:

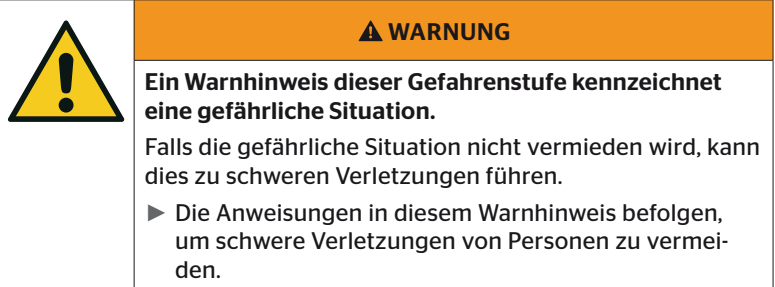

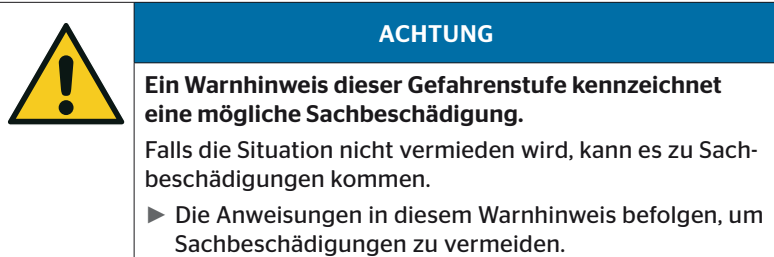

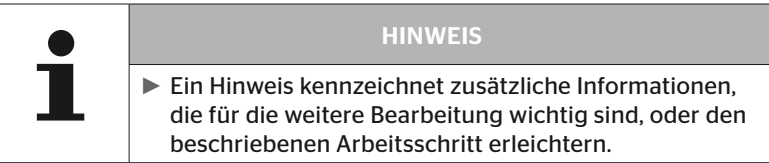

## 1.7 Herstelleranschrift

Continental Reifen Deutschland GmbH

Continental-Plaza 1

30175 Hannover

Deutschland

*www.continental-tires.com*

## 1.8 Gewährleistungsbestimmungen

Es gelten die gesetzlichen Gewährleistungsbestimmungen, mit Ausnahme möglicher vertraglicher Vereinbarungen.

Weitere Informationen entnehmen Sie bitte den Allgemeinen Geschäftsbedingungen.

## 1.9 Kundendienst

### 1.9.1 Fehlerbehebung

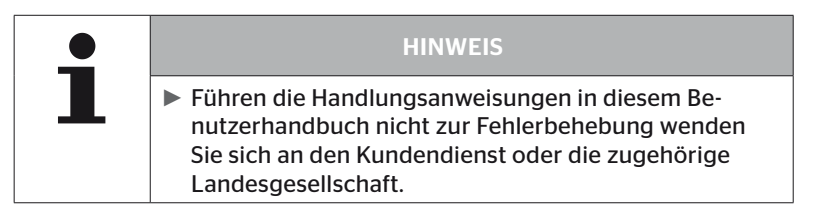

# 2 Sicherheit

## 2.1 Allgemeine Sicherheitshinweise

Beachten Sie für einen sicheren Umgang mit dem Handlesegerät die folgenden allgemeinen Sicherheitshinweise:

- Alle Teile des Handlesegerätes vor der Verwendung auf äußere sichtbare Schäden kontrollieren. Ein beschädigtes Handlesegerät nicht in Betrieb nehmen.
- Das Handlesegerät nicht fallen lassen oder harten Stößen aussetzen.
- Das Handlesegerät mit Ausnahme des Steckplatzes für die SD-Speicherkarte nicht öffnen. Im Inneren des Handlesegerätes befinden sich keine zu wartenden Bauteile.
- Der Akku des Handlesegerätes kann nicht ausgetauscht werden.
- Reparaturen am Handlesegerät nur beim Hersteller durchführen lassen. Durch unsachgemäße Reparaturen oder Öffnen des Gerätes erlischt der Garantieanspruch.
- Das Handlesegerät vor Feuchtigkeit und dem Eindringen von Flüssigkeiten bzw. Gegenständen schützen. Bei Kontakt mit Flüssigkeit sofort das Handlesegerät von der Stromversorgung trennen.

## 2.2 Besondere Gefahren

### 2.2.1 Gefahr durch elektrischen Strom

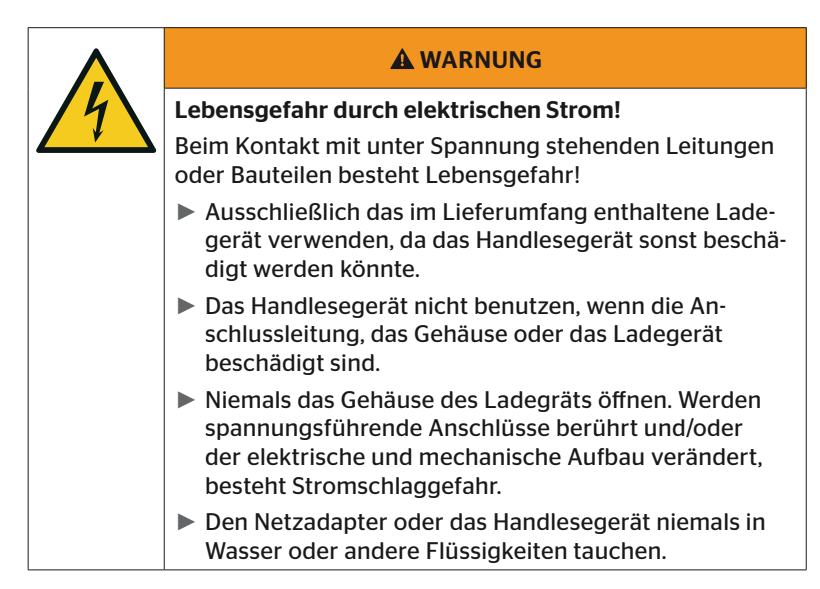

### 2.2.2 Gefahr in explosionsgefährdeten Bereichen

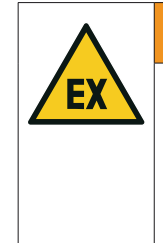

#### **A WARNUNG**

#### Explosionsgefahr!

Wenn das Handlesegerätes an Orten mit explosiven Gasen und/oder Gasgemischen, insbesondere an Tankstellen, verwendet wird, besteht Explosionsgefahr.

► Das Handlesegerät unter keinen Umständen an explosionsgefährdeten Bereichen verwenden.

### 2.2.3 Gefahr bei der Verwendung an Gefahrguttransportern

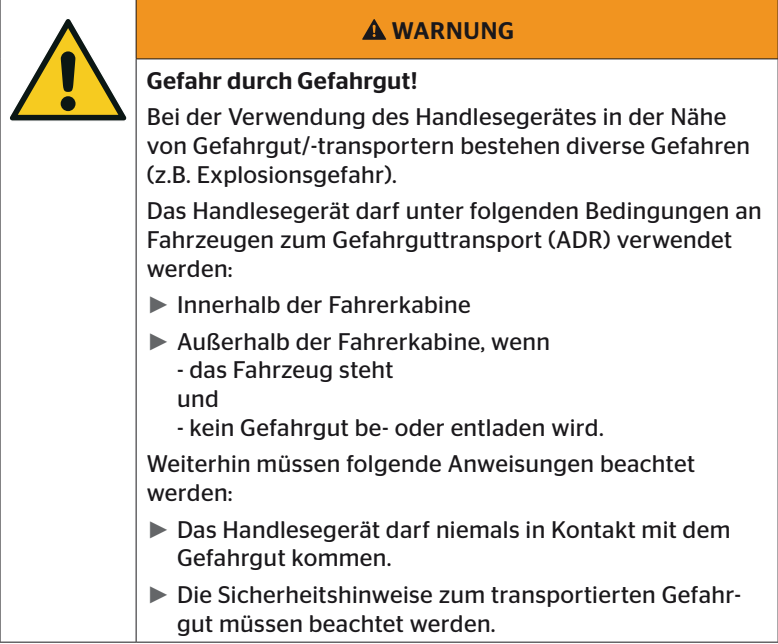

## 2.3 Ersatzteile und Zubehör

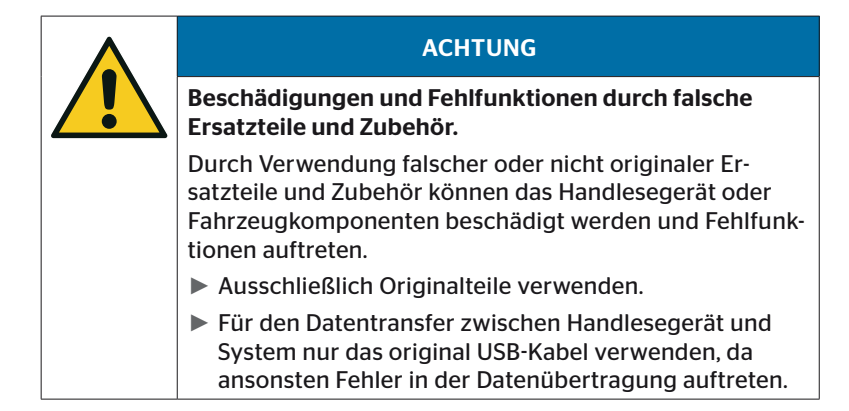

## 2.4 Bestimmungsgemäße Verwendung

Das Handlesegerät ist ausschließlich

- zur Kommunikation und Einstellung der Reifensensoren,
- zum Auslesen von Druck- und Temperaturwerten,
- zum Einrichten/Anpassen des Systems am Fahrzeug,
- zur Überprüfung der Systemperformance,
- zur Fehlerdiagnose,
- zum Datentransfer zwischen PC und Handlesegerät,
- zur Aktualisierung der Software,
- zum Überprüfen der CAN-Verbindung des Systems mit dem Fahrzeug CAN-Bus bestimmt.

Eine andere oder darüber hinausgehende Verwendung gilt als nicht bestimmungsgemäß.

Ansprüche jeglicher Art wegen Schäden aus nicht bestimmungsgemäßer Verwendung sind ausgeschlossen.

Das Risiko trägt in solchen Fällen allein der Anwender.

# **Ontinental** \$

## 2.5 Vorhersehbarer Fehlgebrauch

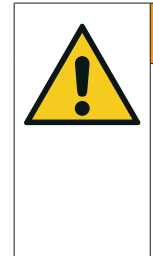

#### **A WARNUNG**

Gefahr durch nicht bestimmungsgemäße Verwendung!

Von dem Handlesegerät können bei nicht bestimmungsgemäßer Verwendung und/oder andersartiger Nutzung Gefahren ausgehen und Schäden entstehen.

► Das Handlesegerät ausschließlich bestimmungsgemäß verwenden.

Jede Verwendung für einen anderen als den im Kapitel *"2.4 Bestimmungsgemäße Verwendung" auf Seite 15* vorgegebenen Einsatzzweck gilt als nicht bestimmungsgemäss und ist somit nicht zulässig.

Fehlgebrauch liegt zum Beispiel vor, wenn

- die Angaben in dieser Anleitung nicht beachtet werden,
- die in den technischen Daten angegebenen Grenzen nicht eingehalten werden,
- das Handlesegerät in verändertem oder fehlerhaftem Zustand betrieben wird,
- das Handlesegerät in einer explosionsgefährdeten Zone eingesetzt wird,
- nicht Beachtung der in Kapitel *"2.2 Besondere Gefahren" auf Seite 13* aufgeführten Sicherheitshinweise vorliegt.

# 3 Technische Daten

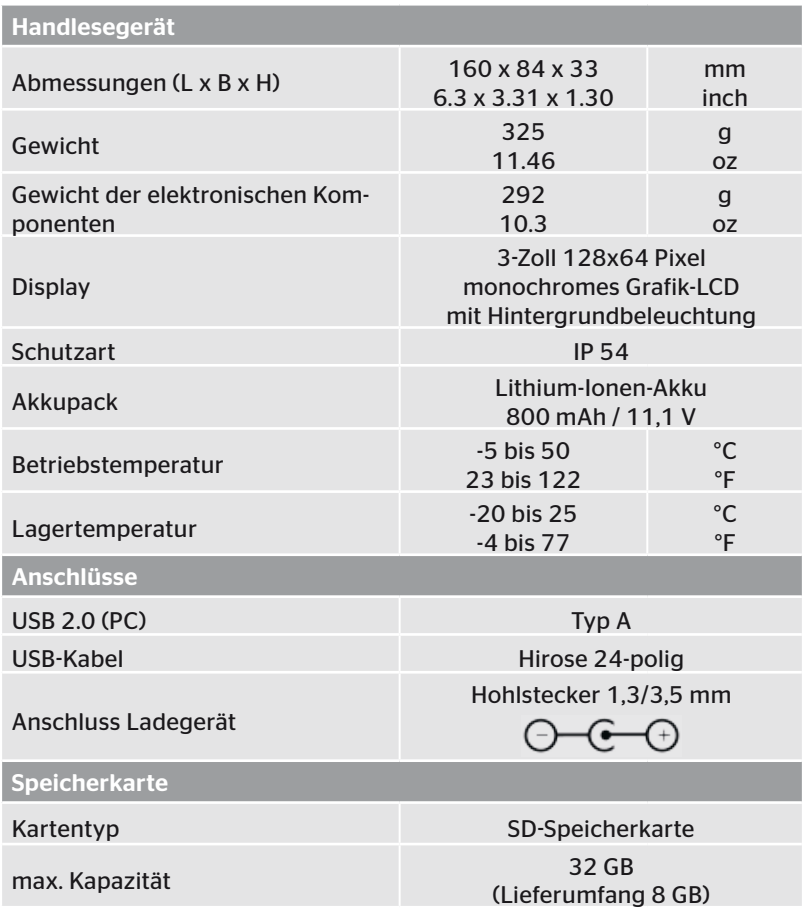

# **C**ntinental s

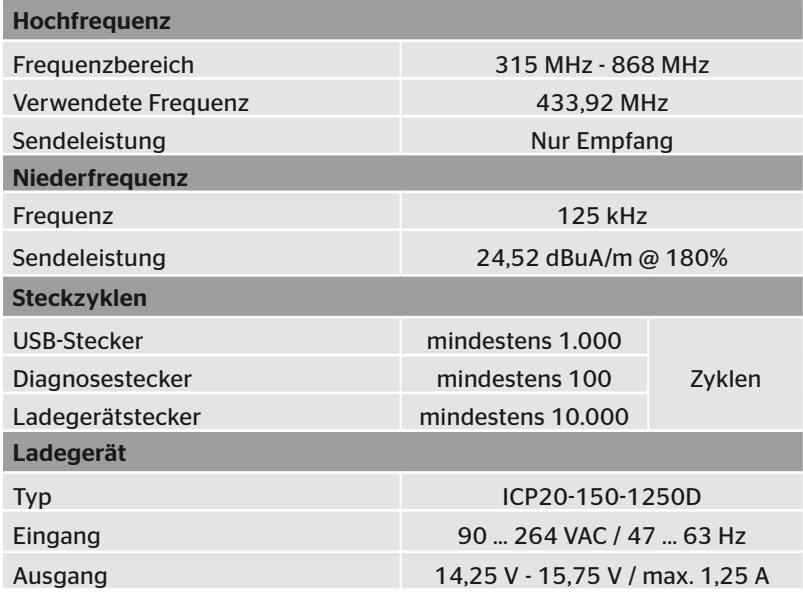

#### Anmerkung

Die Reifensensoren der Generation 2 funktionieren so, dass es nicht möglich ist, mit dem Handlesegerät (Hand-Held-Tool) zu arbeiten, wenn die Reifensensoren über Bluetooth mit dem mobilen Gerät verbunden sind.

Für Reifensensoren der Generation 1 ist das nicht zutreffend, da sie kein Bluetooth unterstützen.

# 4 Beschreibung

## 4.1 Funktionsbeschreibung

Das Handlesegerät TPM-02 ist ein Konfigurations- und Diagnosegerät mit den folgenden Funktionen:

- Überprüfung der Reifensensoren,
- Druck- und Temperaturmessung am Reifen,
- Aktivierung/Deaktivierung von Reifensensoren,
- Funktion "Gen2 Selbstaktivier." bei Reifensensoren der Generation 2 einschalten,
- Neuinstallation am Fahrzeug/Anhänger,
- Überprüfung und Änderung der bestehenden Konfiguration,
- Überprüfung der Systemperformance (Testfahrt),
- Auslesen der Fehlercodes (DTCs),
- Firmwareaktualisierungen für Display (DSP), CCU und Schaltmodul (CSW),
- Protokollierung von Fahrzeug- und Einstellungsdaten,
- Kommunikation zwischen PC und Handlesegerät,
- Überprüfung der CAN-Verbindung des Systems mit dem Fahrzeug CAN-Bus.

4.2 Geräteübersicht

## 4.2.1 Bedienelemente

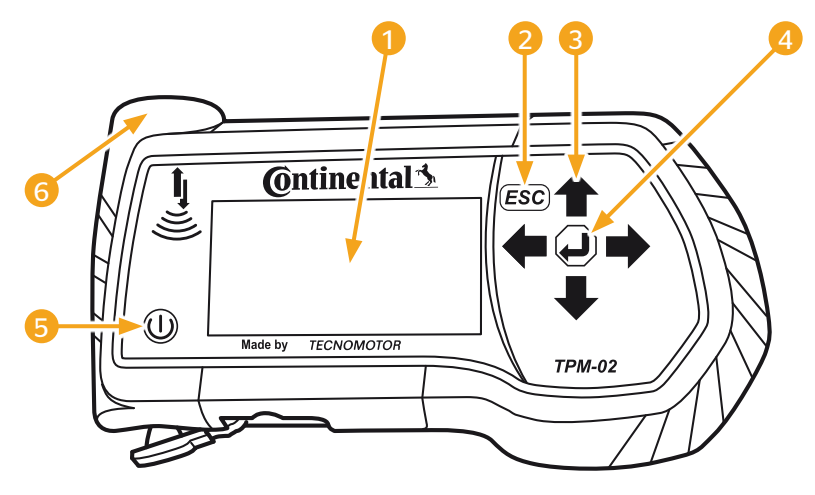

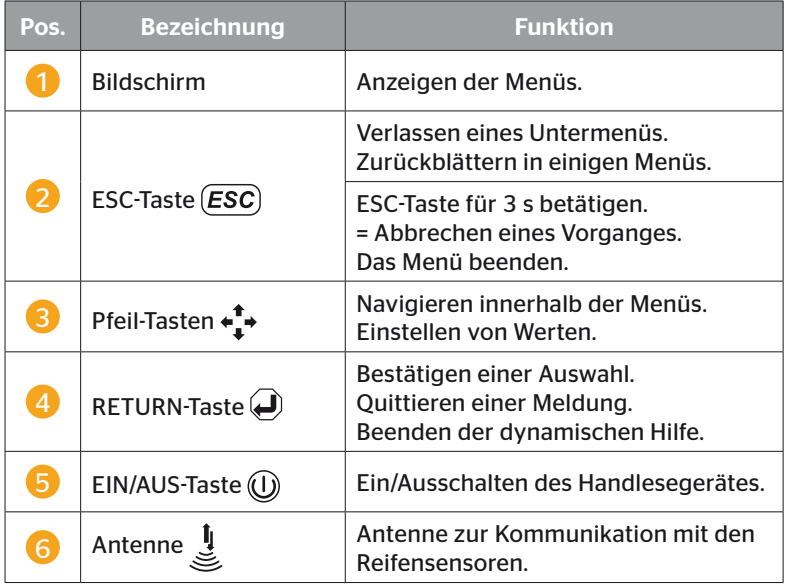

## 4.2.2 Unterseite

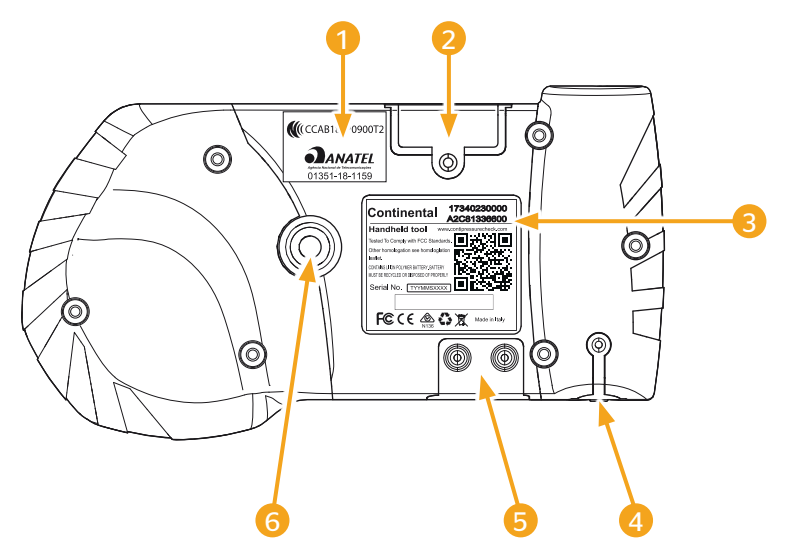

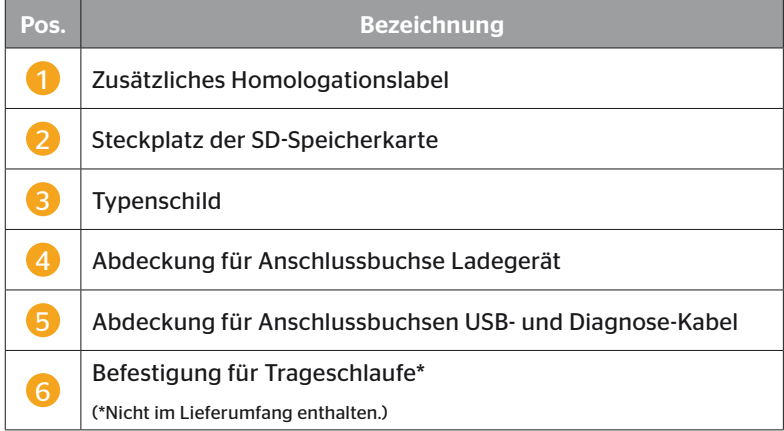

# **C**ntinental\*

### 4.2.3 Anschlüsse

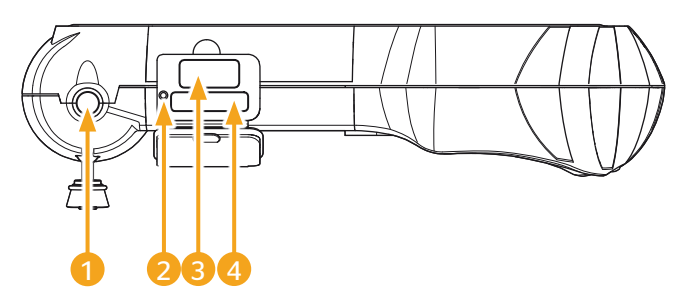

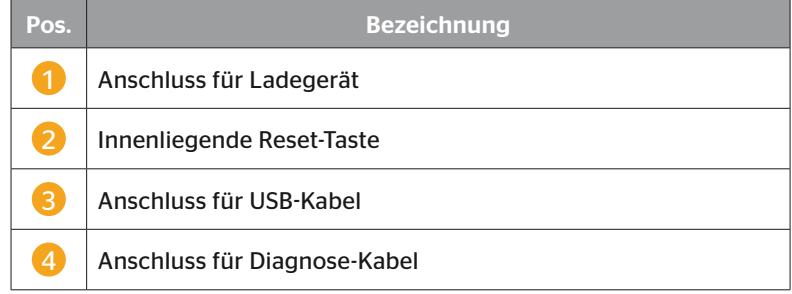

## 4.2.4 Steckplatz der SD-Speicherkarte

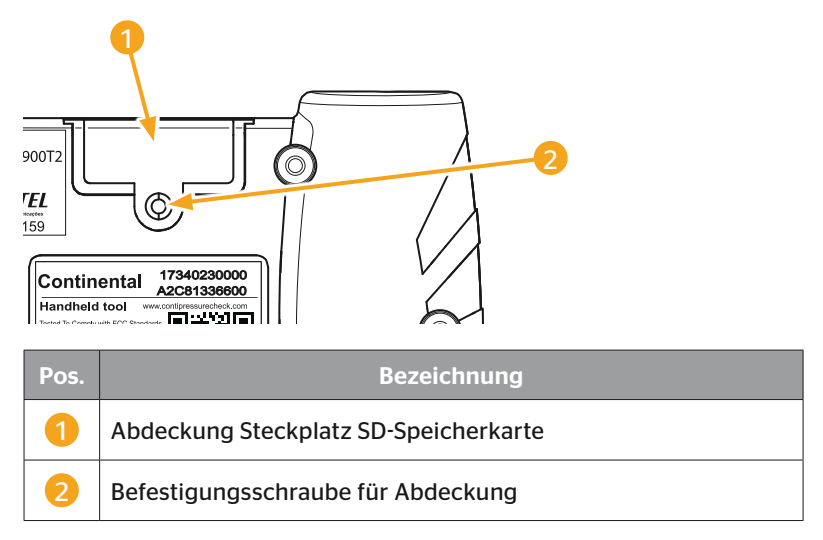

## 4.3 Menüstruktur

#### Reifensensor

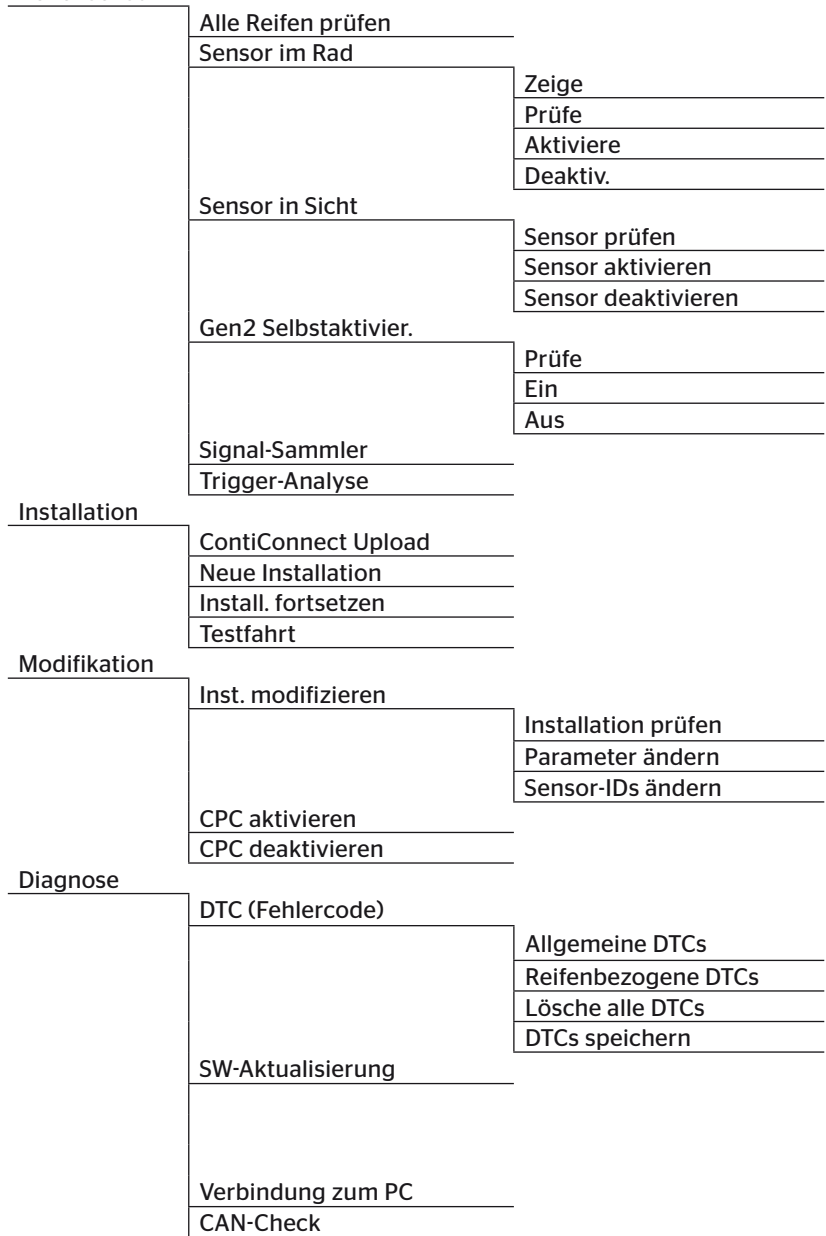

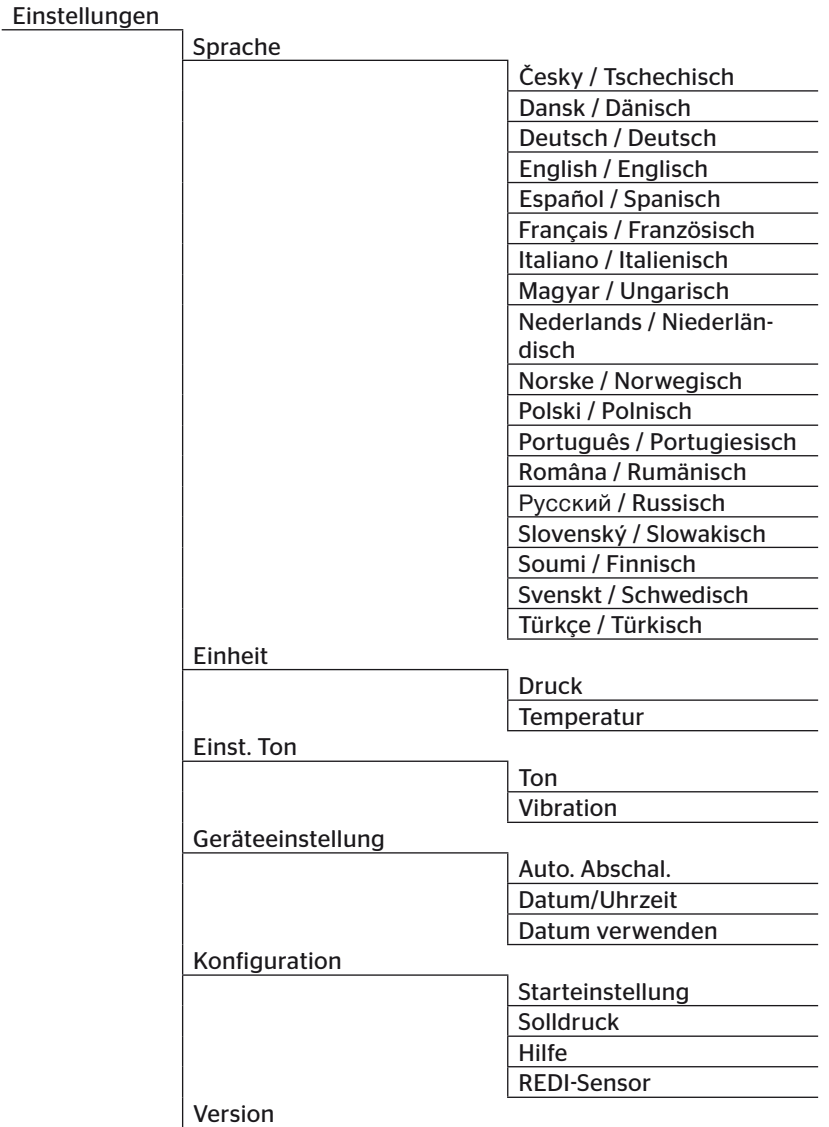

### 4.4 Menüsteuerung

Die Bedienung des Handlesegerätes erfolgt menügeführt über die Tasten des Gerätes. Nachfolgend werden die möglichen Bedienschritte aufgeführt:

#### 4.4.1 Aufrufen eines Menüpunkts

- $\blacklozenge$  Mit den Pfeil-Tasten  $\stackrel{\blacklozenge}{\blacksquare}$  den gewünschten Menüpunkt auswählen.
- $\blacklozenge$  Mit der RETURN-Taste  $\bigodot$  die Auswahl bestätigen und den ausgewählten Menüpunkt aufrufen.
- $\blacklozenge$  Enthält das Menü Untermenüs, mit den Pfeil-Tasten  $\stackrel{\blacklozenge}{\rule{0pt}{1.5ex}}$  den gewünschten Menüpunkt auswählen und mit der RETURN-Taste die Auswahl bestätigen.
- $\triangleq$  Die ESC-Taste (ESC) drücken, um in die vorherige Menüebene zurückzukehren.
- $\triangleq$  Die ESC-Taste (ESC) 3 s drücken, um einen Vorgang abzubrechen.

#### 4.4.2 Ändern einer Auswahl

- $\blacklozenge$  Mit den Pfeil-Tasten  $\leftrightarrow$  zwischen den Einstellungen/Möglichkeiten wählen.
- $\blacklozenge$  Mit der RETURN-Taste  $\bigoplus$  die Auswahl bestätigen.

#### 4.4.3 Scroll-Symbol

Reicht der Bildschirm nicht aus, um alle Einträge auf einer Seite anzuzeigen, erscheint am rechten Rand ein Scroll-Symbol  $\Psi$  oder  $\hat{u}$ . Mit den Pfeil-Tasten <sup>t</sup> können alle Einträge aufgerufen werden.

#### 4.4.4 Dynamische Hilfe

In einigen Untermenüs erscheint nach Ablauf einer festgelegten Zeit der Hilfetext automatisch. Diese liefern automatisch hilfreiche Informationen zu Parametern oder Einstellungen im jeweiligen Menü.

- Mit der ESC-Taste, der RETURN-Taste oder den Pfeil-Tasten kann die dynamische Hilfe verlassen werden.
- ◆ Über den Menüpfad "Einstellungen/Konfiguration/Hilfe" kann diese Funktion ausgeschaltet oder eingeschaltet und eine gewünschte Zeit eingestellt werden.

## 4.5 Typenschild

Das Typenschild befindet sich auf der Geräteunterseite.

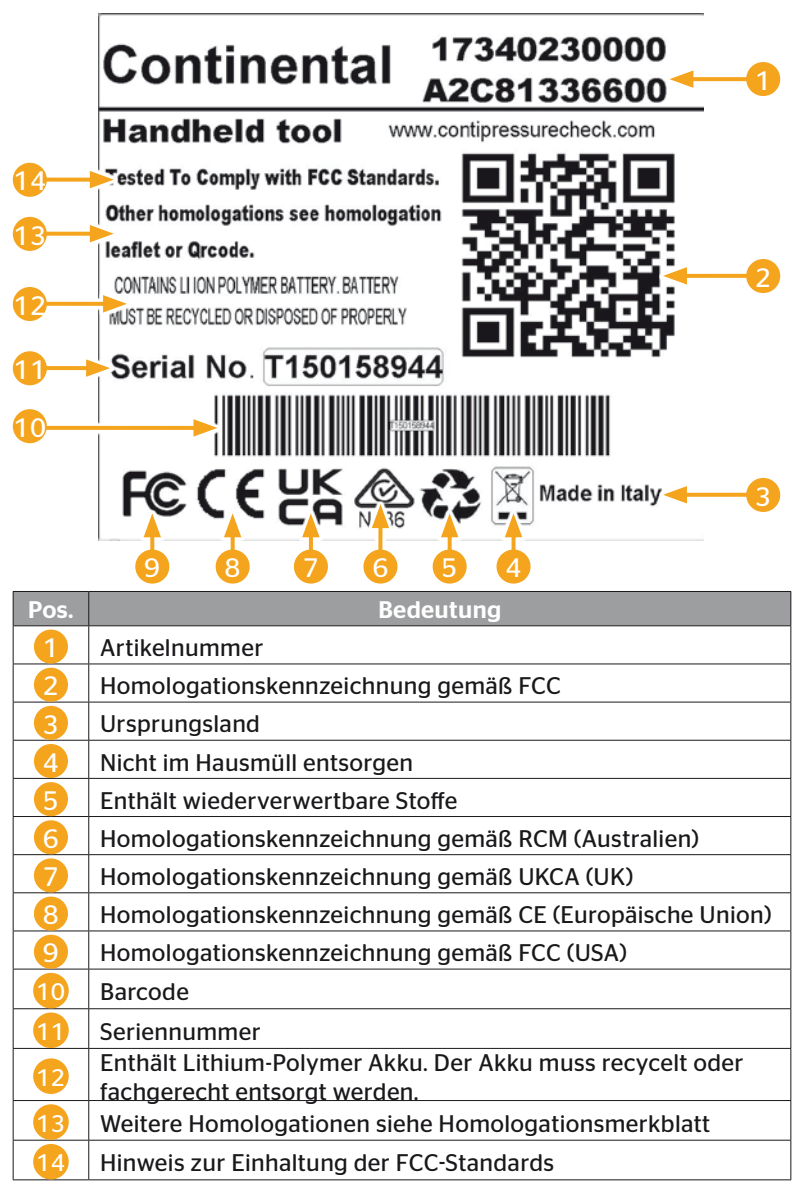

**Ontinental** \$

Das Typenschild befindet sich auf der Geräteunterseite.

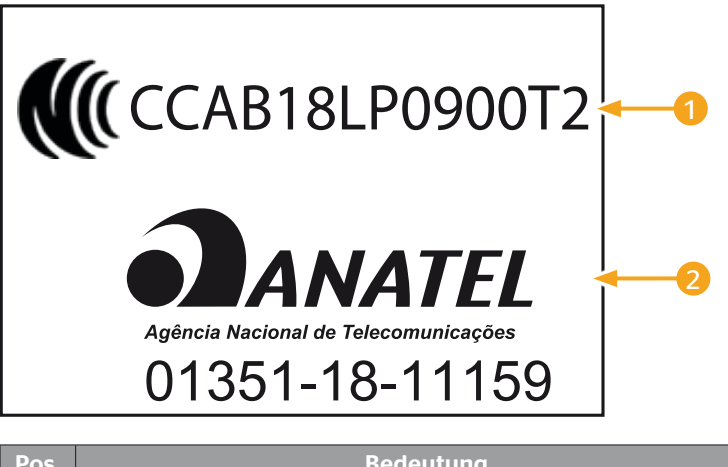

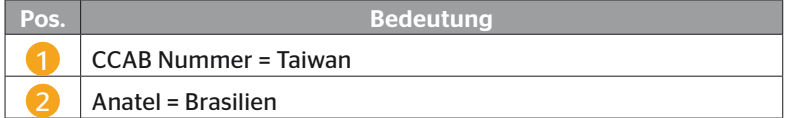

# 5 Inbetriebnahme

## 5.1 Lieferumfang und Transportinspektion

Das Handlesegerät wird mit folgenden Komponenten geliefert:

- Handlesegerät (inkl. SD-Speicherkarte 8GB)
- Diagnose-Kabel
- USB-Kabel
- Ladegerät
- 4 Steckeradapter EU (Europäische Union), UL (USA), UK (England), AU (Australien)
- 2 Ersatzsicherungen für das Diagnose-Kabel
- Transportkoffer
- Kurzanleitung
- Homologationsbeiblatt (Art. Nr. 17340480000)
- Testberichte
- Konformitätserklärung

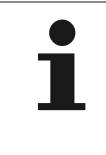

#### **HINWEIS**

► Die Lieferung auf Vollständigkeit und sichtbare Schäden prüfen. Eine unvollständige oder beschädigte Lieferung umgehend dem Lieferanten/Händler melden.

**Ontinental** \$

## 5.2 Handlesegerät laden

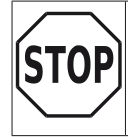

► Vor der Erstbenutzung das Gerät gemäß der Ladeanweisung mindestens 3 h laden.

► Das Gerät ist einmal alle 3 Monate für mindestens 3 h gemäß der Ladeanweisung zu laden.

- Handlesegerät einschalten.
- Die Gummiabdeckung des Handlesegerätes für die Anschlussbuchse des Netzadapters entfernen und den Netzadapter in eine Steckdose stecken.
- ◆ Nach ca. 10 Sekunden schaltet sich das Gerät automatisch aus und ein Ladesymbol  $\blacksquare$  wird auf dem Bildschirm dargestellt.
- ◆ Ist der Akku vollständig aufgeladen erscheint an Stelle des Ladesymbols **der Schriftzug** "100%".

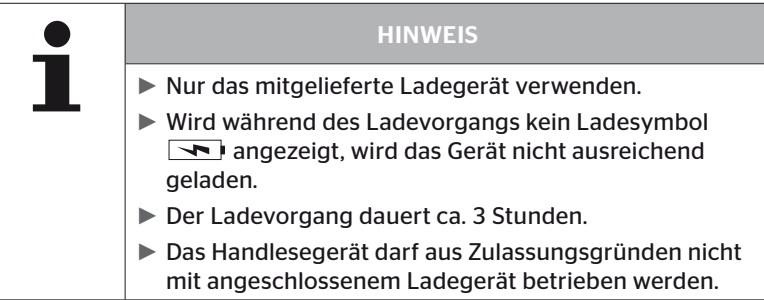

## 5.2.1 Anzeige des Ladezustands

■ Befindet sich das Handlesegerät im Akkubetrieb, wird der Ladezustand durch ein Batteriesymbol in der rechten oberen Bildschirmecke angezeigt. Der Füllstand des Batteriesymbols entspricht dem Ladezustand des Akkus  $\blacksquare$ .

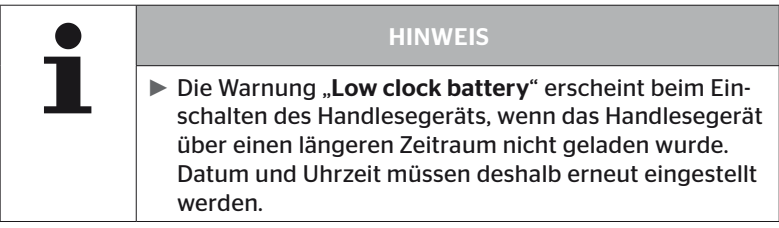

- Das Ladesymbol  $\boxed{\rightarrow}$  erscheint auf dem Display, wenn das Handlesegerät an das Ladegerät angeschlossen ist.
- Ist der Akku vollständig aufgeladen erscheint an Stelle des Ladesymbols **der Schriftzug** "100%".

## 5.3 Speicherkarte wechseln

Auf der im Handlesegerät eingebauten SD-Speicherkarte befinden sich die Dateien, die zur Aktualisierung der Firmware des Displays, der CCU und des Schaltmoduls (CSW) benötigt werden.

Die SD-Speicherkarte beinhaltet außerdem die Dateien für die Systemsprachen und dient als Speicherort für die vom Handlesegerät erzeugten Protokolldateien.

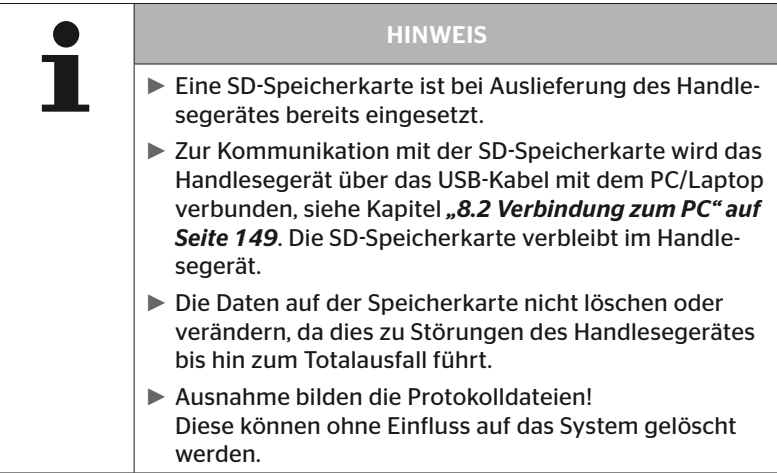

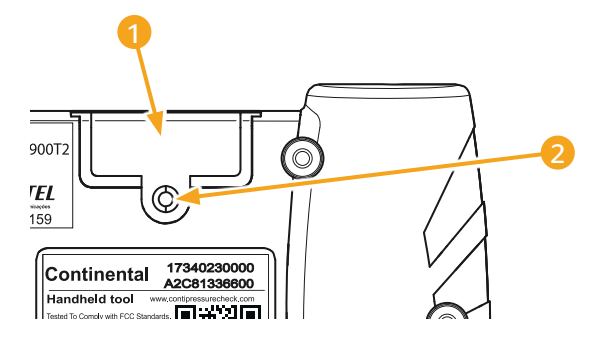

Falls die SD-Speicherkarte defekt ist, zum Austauschen der Speicherkarte wie folgt vorgehen:

- ◆ Befestigungsschraube 2 der Abdeckung 1 lösen und Abdeckung abnehmen.
- Arretierung der Speicherkarte durch leichtes Hereindrücken der Karte lösen.
- Speicherkarte wechseln. Beim Einsetzen in den Steckplatz auf die richtige Lage der Kontakte achten.
- Speicherkarte hereindrücken bis die Karte einrastet.
- Abdeckung 1 aufsetzen und Befestigungsschraube 2 festdrehen.

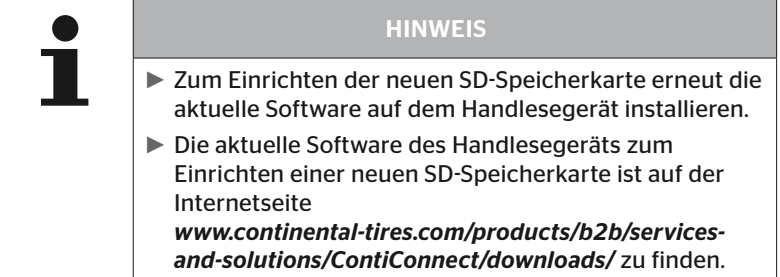

## 5.4 Handlesegerät ein-/ausschalten

Das Handlesegerät wird durch Betätigen der EIN/AUS-Taste  $\textcircled{1}$ eingeschaltet.

Durch erneutes Drücken der Taste (U) für ca. 3 Sekunden wird das Handlesegerät ausgeschaltet.

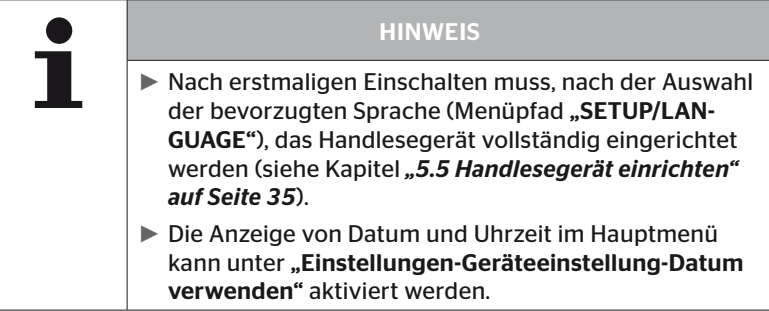

## 5.5 Handlesegerät einrichten

Im Menü "Einstellungen" werden grundlegende Geräteeinstellungen wie Sprache, Einheiten usw. festgelegt.

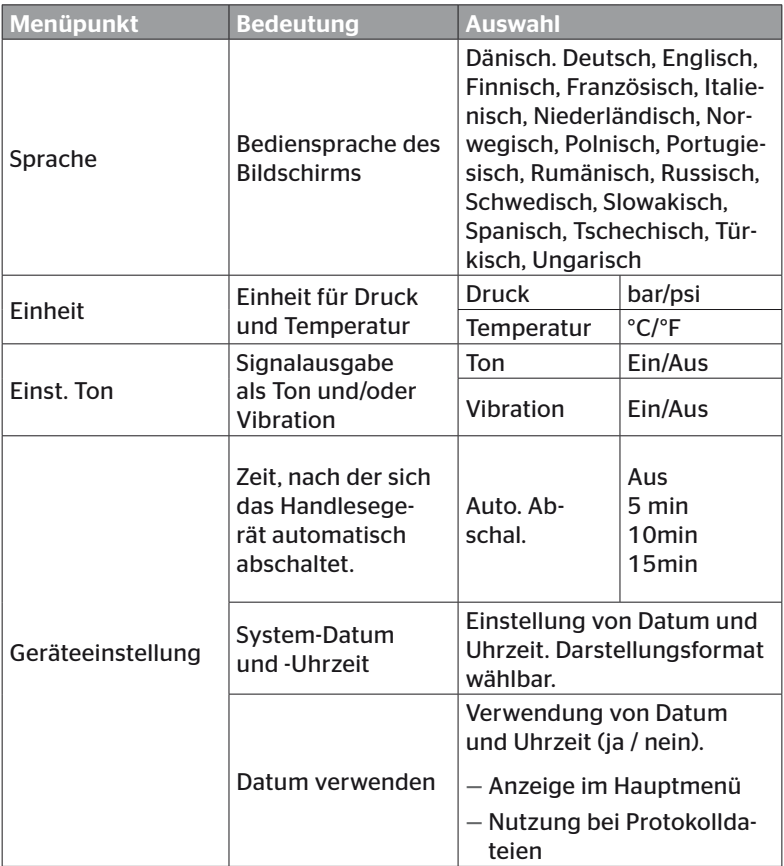

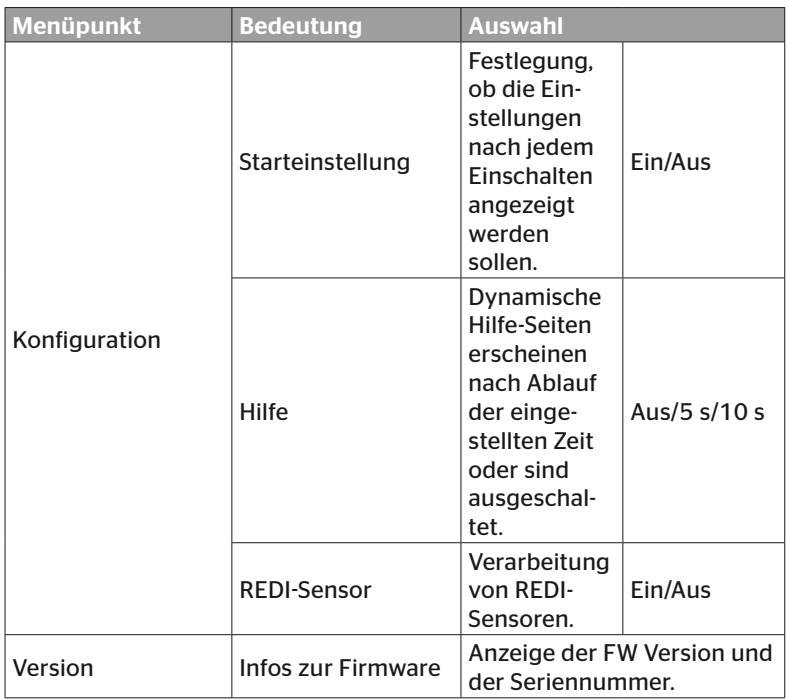
- $\blacklozenge$  Mit den Pfeil-Tasten  $\frac{1}{2}$ den gewünschten Menüpunkt auswählen und mit der RETURN-Taste (له) bestätigen.
- ◆ In den Untermenüs mit den Pfeil-Tasten <sup>+</sup> zwischen den Menüpunkten navigieren und mit den Pfeil-Tasten  $\stackrel{\sim}{\bullet}$   $\rightarrow$  die Werte / Einstellungen ändern.
- $\blacklozenge$  Die getroffene Auswahl entweder mit der RETURN-Taste  $\bigoplus$  bestätigen oder das Menü mit der ESC-Taste  $(\overline{\textsf{ESC}})$  verlassen. Die Auswahl wird automatisch übernommen und das Menü gegebenenfalls eine Ebene höher fortgesetzt.
- $\blacklozenge$  Beim Verlassen des Menüs "Einstellungen" mit der ESC-Taste (ESC) werden alle vorgenommenen Änderungen automatisch gespeichert.

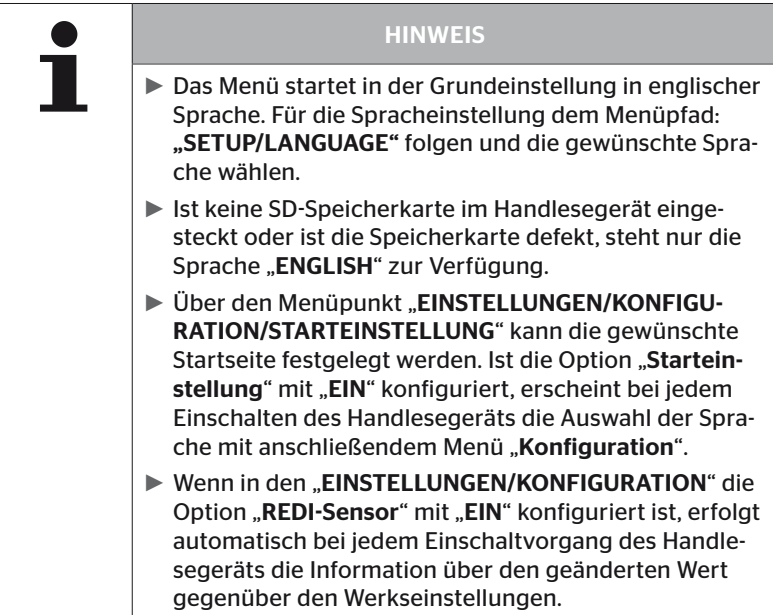

# 6 Betrieb

## 6.1 Allgemeine Hinweise

Beachten Sie für einen störungsfreien Betrieb die nachfolgenden Hinweise:

- Das Handlesegerät immer mit vollgeladenen Akkus betreiben, damit die volle Sendeleistung zur Verfügung steht.
- Die Abdeckungen am Handlesegerät geschlossen halten, damit keine Schmutzpartikel oder Flüssigkeiten in das Handlesegerät eindringen können.

# 6.2 Handhabung des Handlesegerätes

Um mit den Reifensensoren kommunizieren zu können, ist das Handlesegerät mit einer Antenne ausgestattet. Im Folgenden wird die Vorgehensweise für die Kommunikation beschrieben, wie sie in allen Menüs verwendet wird.

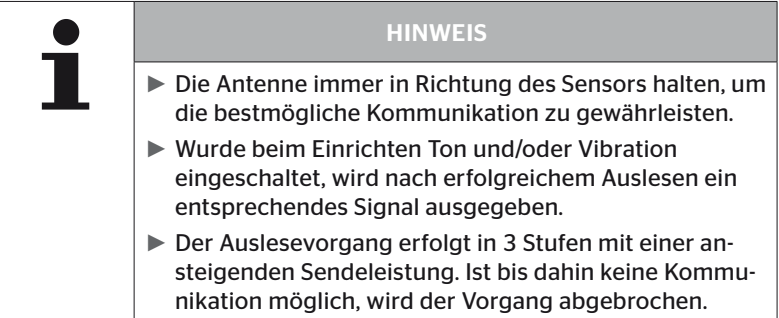

### 6.2.1 Auslesen eines zugänglichen Sensors

Für den Fall, dass der Sensor frei zugänglich ist, zum Auslesen wie folgt vorgehen:

Das Handlesegerät mit der Antenne wie abgebildet direkt an den Sensor halten.

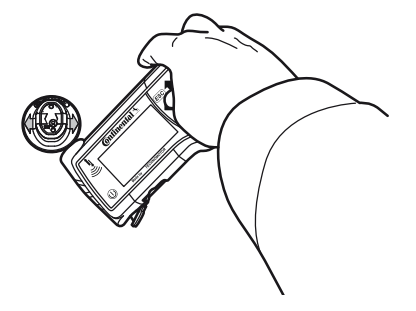

6.2.1.1 Problem beim Auslesen - Kommunikation fehlgeschlagen

Ist keine Kommunikation mit dem Sensor möglich, erscheint folgende Meldung:

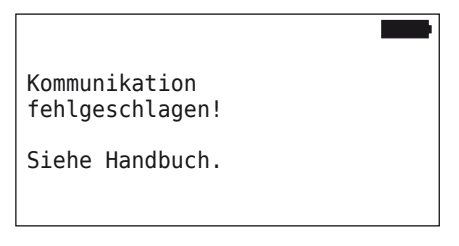

Behebung:

- 1. Ladezustand des Handlesegerätes überprüfen und ggf. laden.
- 2. Vorgang an einem anderen Reifensensor wiederholen.
	- ► Ist eine Kommunikation möglich, dann ist der 1. Reifensensor defekt.
	- ► Ist keine Kommunikation möglich, an den Kundendienst wenden.

6.2.1.2 Problem beim Auslesen - Anderer Sensor in Reichweite

Befindet sich ein weiterer Sensor in Funkreichweite, kann der zu prüfende Sensor nicht sicher ausgelesen werden.

Folgende Anzeige erscheint:

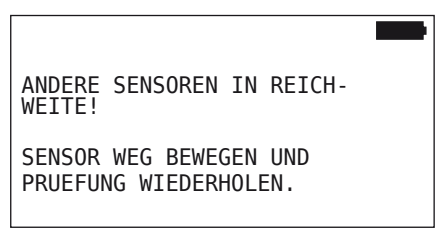

Behebung:

◆ Den Sensor aus der Reichweite von anderen Sensoren bzw. anderen Störquellen herausnehmen.

# 6.2.2 Einlernen eines im Reifen montierten Sensors

Für das Einlernen der Reifensensoren erscheint folgende Anzeige:

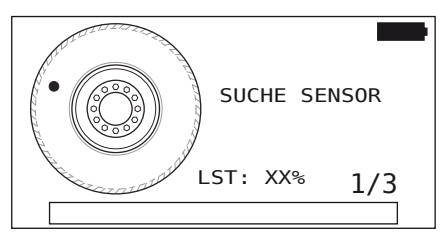

In der Animation wandert die Punktmarkierung mit einer definierten Geschwindigkeit und in einer vorgegebenen Richtung an der Seitenwand entlang.

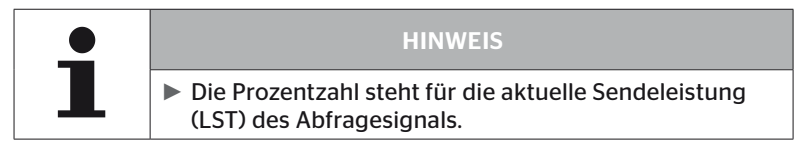

In "Sensor im Rad", "Alle Reifen prüfen", "Neue Installation", "Install. fortsetzen" oder "Sensor-IDs ändern" können weitere Statusmeldungen angezeigt werden. Während des Reifenanlernprozesses können folgende Statusmeldungen angezeigt werden:

- SUCHE SENSOR
- AKTIVIERE SENSOR
- SCHREIBE REIFEN POSITION
- Das Handlesegerät mit der Antenne wie abgebildet an die Seitenwand des Reifens halten. Startpunkt ist die Punktmarkierung.

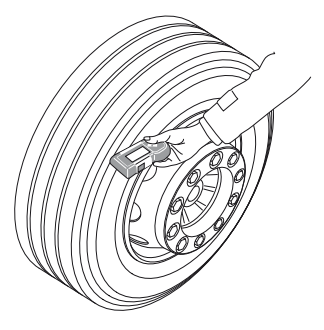

 Das Handlesegerät entsprechend der Geschwindigkeit der Animation an der Seitenwand des Reifens entlangführen.

Für jeden Einlernvorgang sendet das Handlesegerät die Abfragesignale in 3 Sendeleistungsstufen. Die Stufen werden auf dem Bildschirm dargestellt.

 Das Handlesegerät pro Leistungsstufe einmal über den vollen Reifenumfang an der Seitenwand entlangführen.

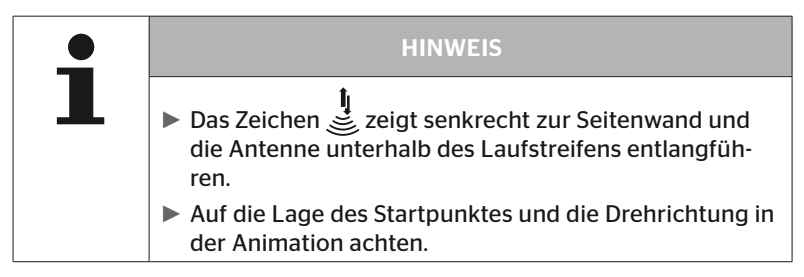

6.2.2.1 Problem beim Einlernen - 2 verschiedene Sensoren

Hat das Handlesegerät 2 verschiedene Sensoren erreicht, erscheint folgende Meldung:

MEHRERE SENSOREN EMPFANGEN! BEWEGE GERAET GEMAESS ANIMIERTER GESCHWINDIGKEIT.

Den Einlernvorgang für diesen Reifen wiederholen.

# 6.2.3 Reifensensor-Generationen

Es gibt zwei Generationen von Reifensensoren

- Generation 1: schwarze Abdeckung
- Generation 2: orange Abdeckung

Das Handlesegerät ist in der Lage, mit beiden Reifensensor-Generationen zu arbeiten, auch im Mischbetrieb (d.h. wenn Reifensensoren beider Generationen an einem Fahrzeug installiert sind).

Zusätzlich zu den Funktionen der Generation 1 ist die Anzeige des Batteriestatus in % eine der neuen Funktionen der Generation 2.

Das Handlesegerät erkennt automatisch, welche Reifensensor-Generation in einem Reifen installiert ist. Es ist keine besondere Benutzerinteraktion erforderlich.

# 6.3 Bildschirmdarstellungen

### Fahrzeugdarstellung:

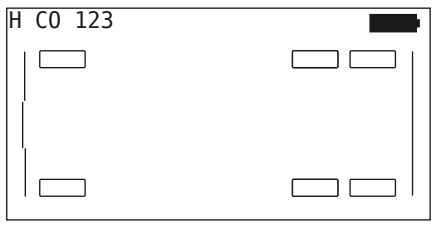

Stellt die Fahrzeugkonfiguration in der Draufsicht dar.

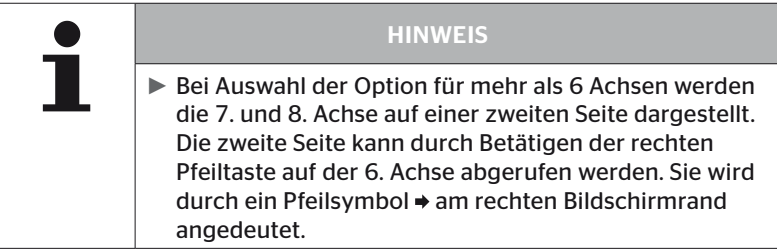

### Achsendarstellung:

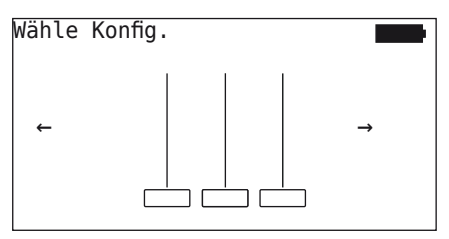

Stellt die Achsen-/Reifenkonfiguration an einem Teil des Fahrzeuges dar.

### Reifendarstellung:

Zur Visualisierung der Reifensensordaten verändert sich die Farbe und der Inhalt der Reifensymbole.

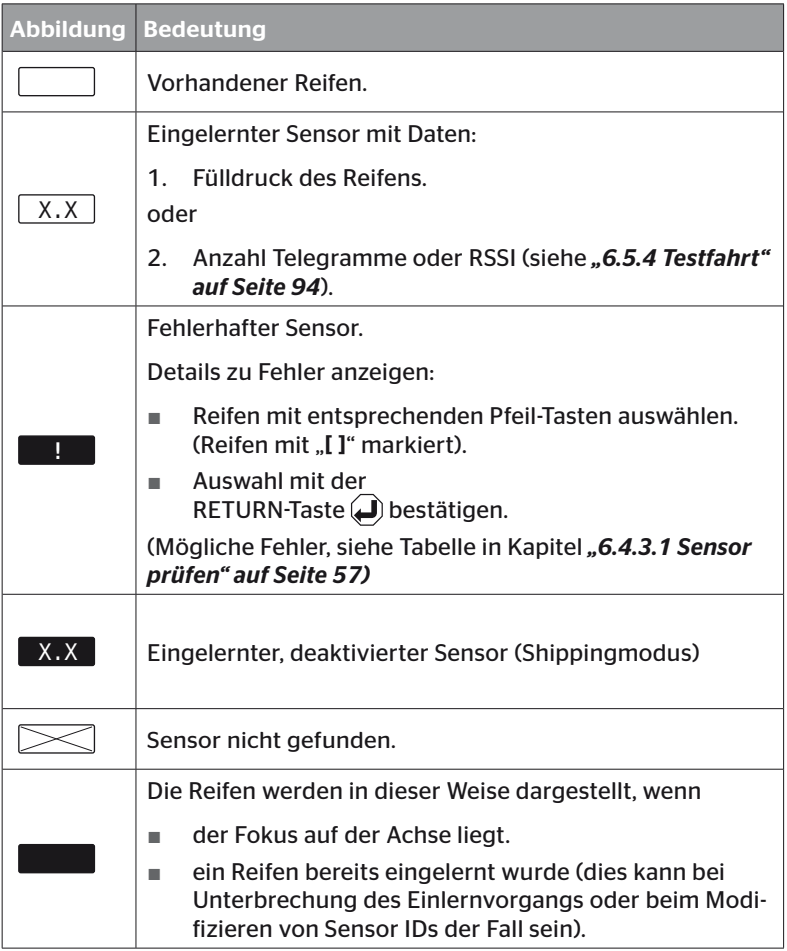

Ein Reifensymbol, das mit "[]" gekennzeichnet ist, liegt im Fokus des Menüs.

Zur Visualisierung zusätzlicher Informationen bei Fehlercodes (DTC) kann das Reifensymbol invertiert oder blinkend dargestellt sein.

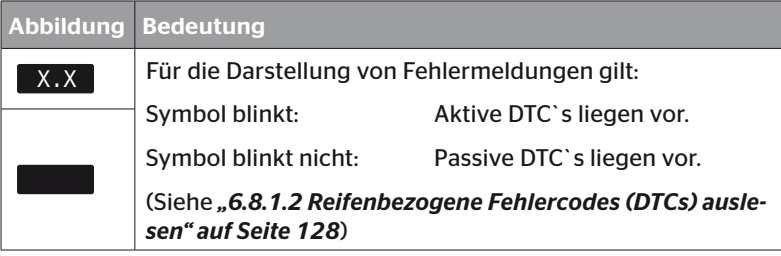

# 6.4 Menü Reifensensor

### 6.4.1 Alle Reifen prüfen

Dieser Menüpunkt dient zum Erstellen und Ändern einer Fahrzeugkonfiguration im ContiConnect Webportal. Er kann darüber hinaus allgemein zur Abfrage von Sensordaten bei Fahrzeugen ohne eigene CCU und Displayanzeige genutzt werden. Es muss die komplette Fahrzeugkonfiguration eingelernt werden.

Wenn einige Sensoren nicht gefunden werden oder nicht montiert sind, kann der Einlernvorgang für diese Sensoren durch Drücken der ESC-Taste übersprungen werden. In diesem Fall fährt das Handlesegerät mit dem nächsten anzulernenden Reifen fort.

#### Reifensensor - Alle Reifen prüfen

Die Abfrage der Reifen erfolgt in 5 Schritten:

- 1. Benennung des Fahrzeuges
- 2. Auswahl der Fahrzeugkonfiguration
- 3. Einlesen/Einlernen der Reifensensoren
- 4. Erstellen einer Protokolldatei
- 5. Bei Bedarf: Anzeigen der Sensorendaten-Details

### 6.4.1.1 Fahrzeugnamen eingeben

Der Fahrzeugname dient zur Kennzeichnung des Fahrzeuges und der dazugehörenden Konfiguration. Der Fahrzeugname wird in der Protokolldatei abgelegt.

Siehe auch *"7.4 Protokolldateien" auf Seite 146.*

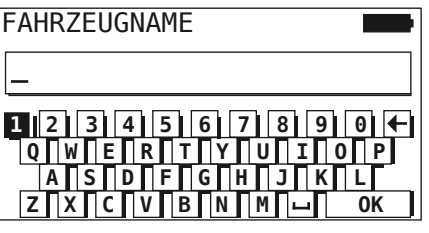

- $\blacklozenge$  Mit den Pfeil-Tasten  $\underset{\longrightarrow}{\bullet}$  die Zahlen und Buchstaben auswählen.
- $\blacklozenge$  Mit der RETURN-Taste  $\bigodot$  die Auswahl bestätigen.
- $\blacklozenge$  "OK" auswählen und mit der RETURN-Taste  $\bigcirc$  bestätigen, wenn der Fahrzeugname komplett ist.

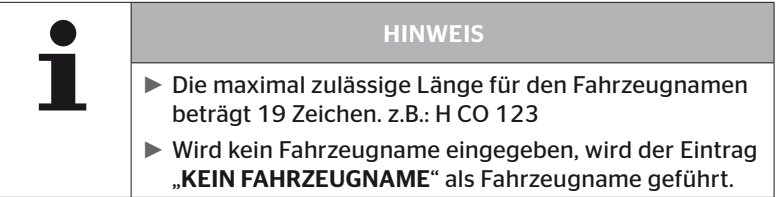

### 6.4.1.2 Fahrzeugkonfiguration auswählen

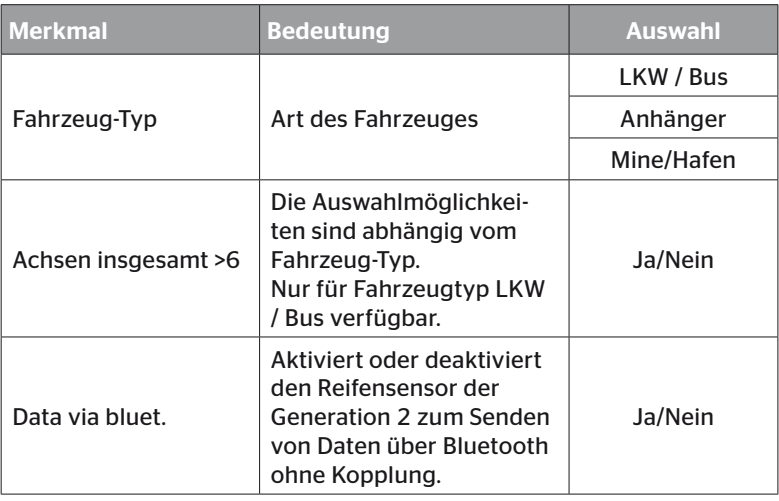

Ist die Auswahl abgeschlossen, erscheint als nächstes die Vogelperspektive einer möglichen Fahrzeugkonfiguration:

- $\blacklozenge$  Mit den Pfeil-Tasten  $\blacklozenge$   $\blacklozenge$  die zu ändernde Achse auswählen.
- $\blacklozenge$  Mit den Pfeil-Tasten  $_{\bullet}^{\uparrow}$  die Reifenkonfiguration der jeweiligen Achse ändern.

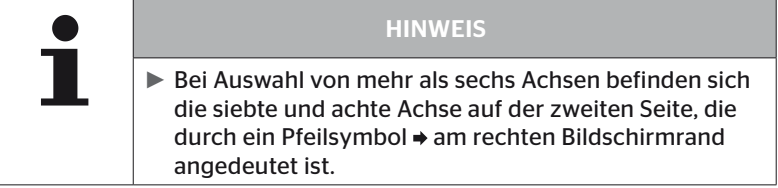

### 6.4.1.3 Reifensensoren einlesen/einlernen

Nun beginnt das Einlesen/Einlernen der einzelnen Sensoren. Auf dem Bildschirm wird der aktuell einzulernende Reifen mit "[]" gekennzeichnet:

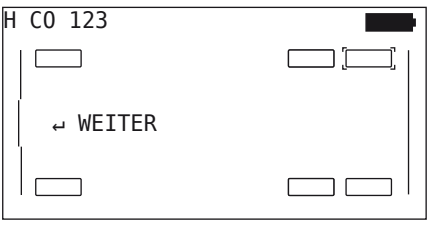

- Mit dem Handlesegerät zu dem markierten Reifen am Fahrzeug gehen.
- $\blacklozenge$  Mit der RETURN-Taste  $\Box$  den Einlernprozess starten.

Auf dem Bildschirm erscheint eine Animation des Einlernvorganges:

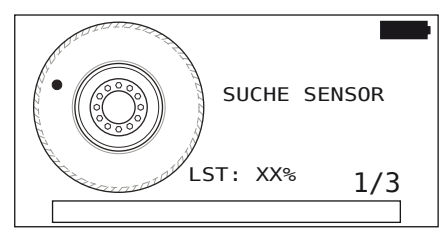

◆ Mit dem Handlesegerät den Sensor auslesen, wie in Kapitel **"6.2.2** *Einlernen eines im Reifen montierten Sensors" auf Seite 40* beschrieben.

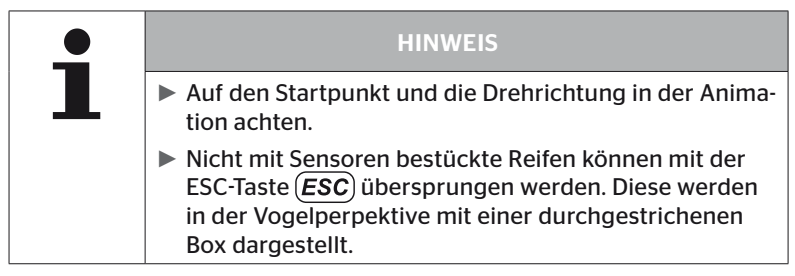

Eingelesene Reifen werden wie in Kapitel *"6.3 Bildschirmdarstellungen" auf Seite 44* abgebildet.

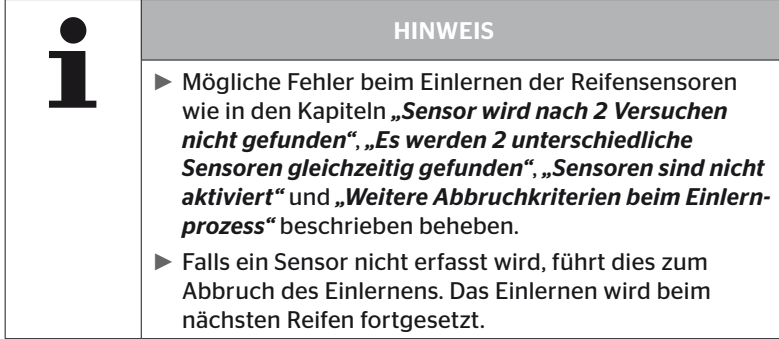

Nach Abschluss des Einlesens/Einlernens wird automatisch eine Protokolldatei erstellt und auf der SD-Speicherkarte abgelegt. Siehe auch Kapitel *"7.4 Protokolldateien" auf Seite 146*.

Auf dem Bildschirm wird angezeigt:

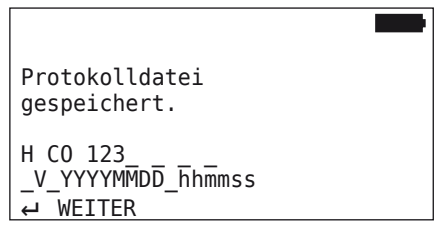

 $\blacklozenge$  MIt der RETURN-Taste  $\bigodot$  die Anzeige zur Protokolldatei beenden.

Auf dem Bildschirm erscheint die Gesamtansicht des Fahrzeugs.

### 6.4.1.4 Anzeigen der Reifensensordaten

Nun kann jeder beliebige Reifensensor angewählt werden.

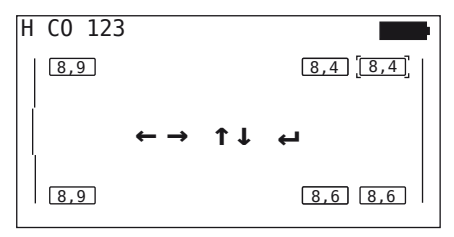

- Gewünschten Reifensensor mit den Pfeil-Tasten  $\stackrel{\bullet}{\leftarrow}$  wählen.
- $\blacklozenge$  MIt der RETURN-Taste  $\bigcirc$  die Auswahl des Reifensensors bestätigen.

Es werden die Daten des gewählten Reifensensors angezeigt. Siehe Kapitel *"6.4.3.1 Sensor prüfen" auf Seite 57*.

Um zur Gesamtansicht des Fahrzeuges zurück zu kehren:

- $\blacklozenge$  Die RETURN-Taste  $\blacklozenge$  oder die ESC-Taste  $(ESC)$  drücken.
- Die Rückkehr zur Gesamtansicht erfolgt nach 15 Sekunden automatisch.

Zum Verlassen des Menüpunktes:

- $\rightarrow$  Die ESC-Taste (*ESC*) 3 Sekunden gedrückt halten.
- Die Abfrage zum Beenden des Menüpunktes über die Pfeil-Tasten ← → und die RETURN-Taste (-) mit "Ja" bestätigen.

# 6.4.2 Sensor im Rad

Für eine reifenbezogene Abfrage/Bedienung von verbauten Sensoren an einem Fahrzeug müssen die gewünschten Reifen mit ihren Sensoren zunächst eingelernt werden.

### Reifensensor - Sensor im Rad

Die Abfrage der Reifen erfolgt in 4 Schritten:

- 1. Abfrage, ob es sich bei dem Fahrzeugtyp um "Mine/Hafen" handelt.
- 2. Auswahl der Achsen-Konfiguration.
- 3. Einlernen der Reifensensoren.
- 4. Gezielte Kommunikation mit den Reifensensoren.

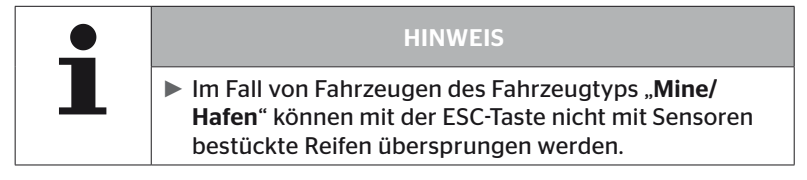

6.4.2.1 Achsen-Konfiguration auswählen

Auf dem Bildschirm wird angezeigt:

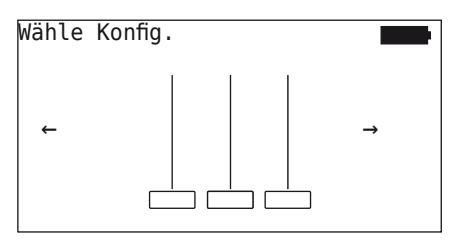

- $\blacklozenge$  Mit den Pfeil-Tasten  $\blacklozenge$   $\blacktriangleright$  zwischen den Achskonfigurationen blättern.
- $\blacklozenge$  Mit der RETURN-Taste  $\bigodot$  die Auswahl bestätigen.

### 6.4.2.2 Reifensensoren einlernen

Nun beginnt das Einlernen der einzelnen Sensoren. Auf dem Bildschirm wird der aktuell einzulernende Reifen mit "[]" gekennzeichnet:

Auf dem Bildschirm wird angezeigt:

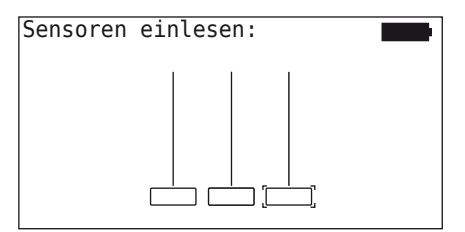

 Mit dem Handlesegerät den Sensor auslesen, wie in Kapitel *"6.2.2 Einlernen eines im Reifen montierten Sensors" auf Seite 40* beschrieben.

Wurde der Sensor im gekennzeichneten Reifen gefunden, wird im Reifensymbol der beim Einlernen bestehende Reifendruck angezeigt und der nächste einzulernende Reifen wird angezeigt.

Alle Reifen wie vom Bildschirm vorgegeben einlernen. Für den letzten einzulernenden Reifen erscheint folgende Anzeige:

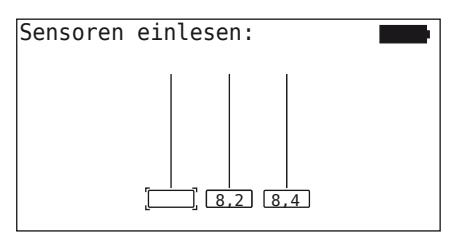

Ist der Einlernvorgang für alle, inklusive des letzten Reifens, abgeschlossen, können die einzelnen Sensoren in den Reifen gezielt angesprochen werden.

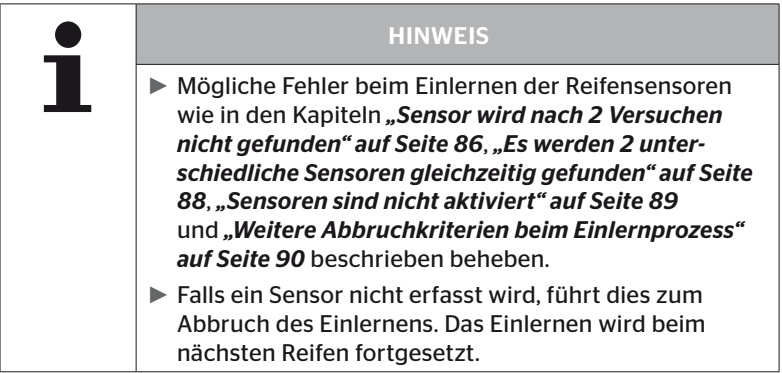

### 6.4.2.3 Kommunikation mit den Sensoren

Für die gezielte Kommunikation mit den Reifensensoren:

- $\blacklozenge$  Mit den Pfeil-Tasten  $\blacklozenge$   $\blacktriangleright$  zwischen den Reifen navigieren.
- $\blacklozenge$  Mit den Pfeil-Tasten  $\stackrel{\blacklozenge}{\downarrow}$  zwischen den 4 Menüpunkten navigieren.
- $\blacklozenge$  Mit der RETURN-Taste  $\bigodot$  die gewählte Aktion ausführen.

Auf dem Bildschirm wird angezeigt:

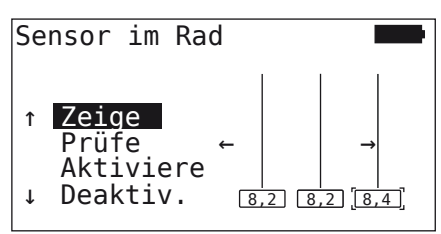

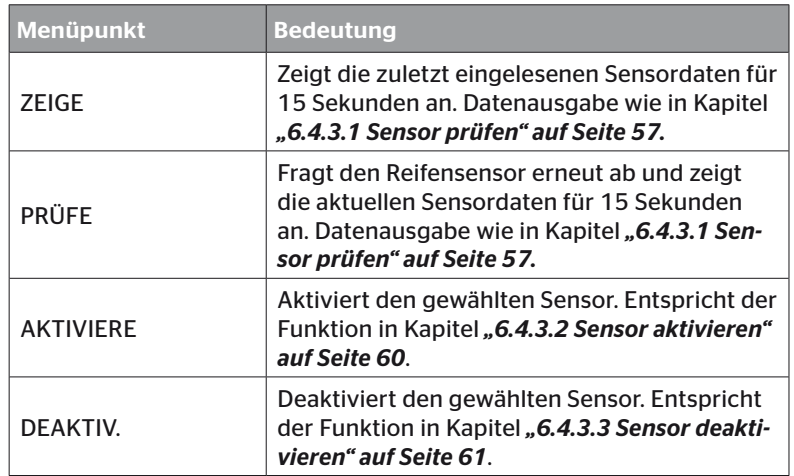

 $\blacklozenge$  Zum Beenden des Menüs "Sensor im Rad" die ESC-Taste  $(\overline{\textsf{LSC}})$ 3 Sekunden betätigen.

Es erscheint folgender Bildschirm.

Menü verlassen?

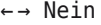

◆ "Ja" mit den Pfeil-Tasten ← → auswählen und mit der RETURN-Taste bestätigen.

### 6.4.3 Sensor in Sicht

6.4.3.1 Sensor prüfen

#### Reifensensor - Sensor in Sicht - Sensor prüfen

◆ Sensor auslesen, wie im Kapitel "6.2.1 Auslesen eines zugänglichen *Sensors" auf Seite 39* beschrieben.

Auf dem Bildschirm wird angezeigt:

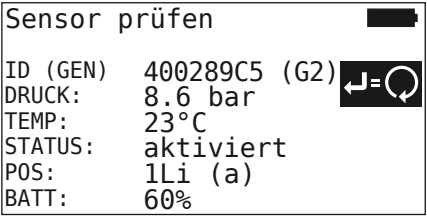

Das obige Beispiel bezieht sich auf die Reifensensor-Generation 2. Für die Reifensensor-Generation 1 ist die Batteriestandanzeige in Prozent nicht verfügbar.

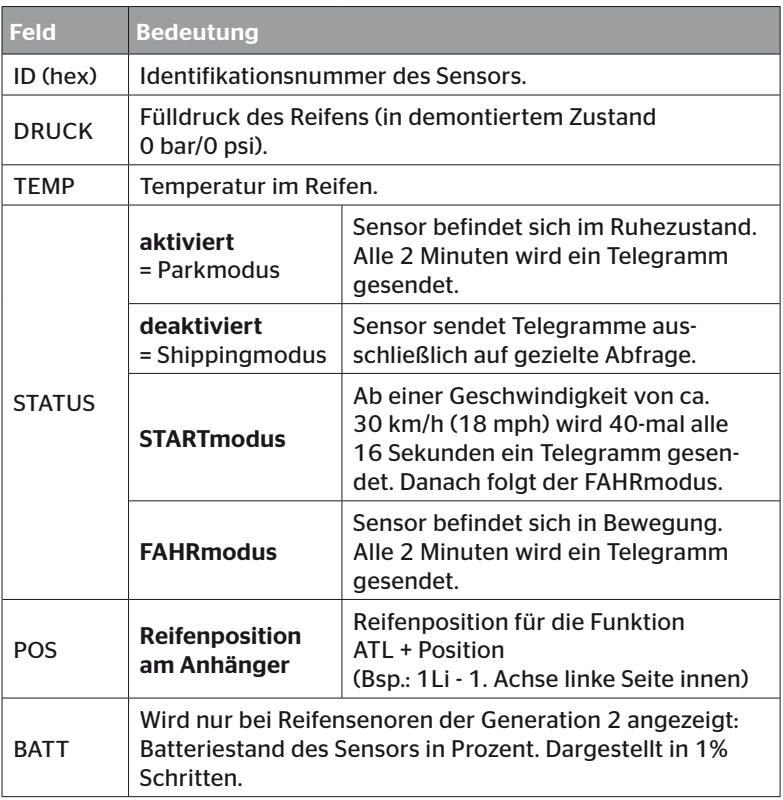

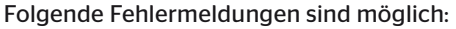

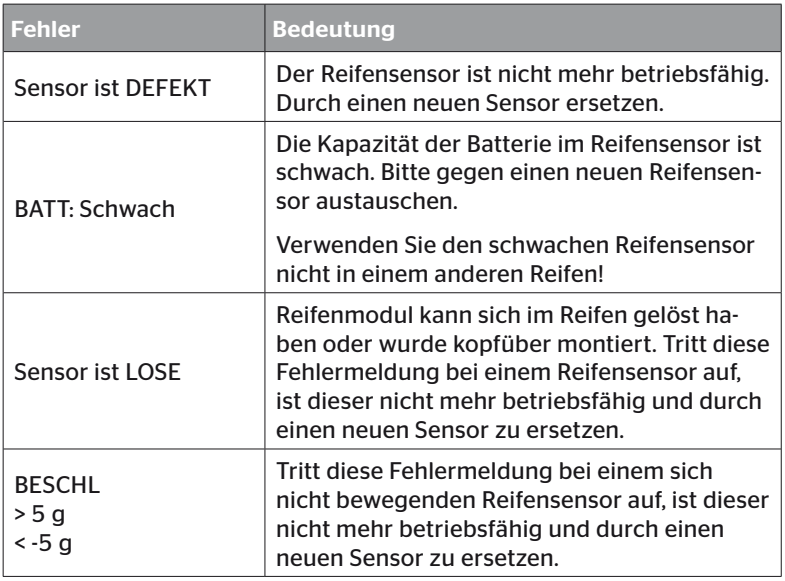

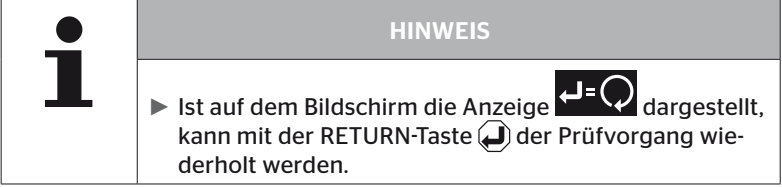

### 6.4.3.2 Sensor aktivieren

Im Lieferzustand ist der Sensor noch deaktiviert und sendet eigenständig keine Telegramme. Um den Sensor am Fahrzeug betreiben zu können, ist eine Aktivierung erforderlich.

#### Reifensensor - Sensor in Sicht - Sensor aktivieren

◆ Sensor auslesen, wie im Kapitel "6.2.1 Auslesen eines zugänglichen *Sensors" auf Seite 39* beschrieben.

Nachdem der Sensor aktiviert wurde, erscheint der folgende Bildschirm:

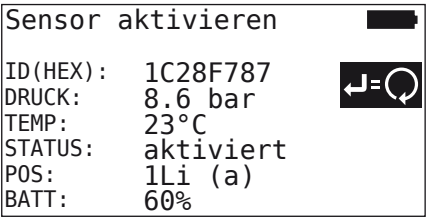

Das obige Beispiel bezieht sich auf die Reifensensor-Generation 2. Für die Reifensensor-Generation 1 ist die Batteriestandanzeige in Prozent nicht verfügbar.

### 6.4.3.3 Sensor deaktivieren

Für eine längere Lagerzeit oder zum Verschicken muss der Sensor deaktiviert werden.

#### Reifensensor - Sensor in Sicht - Sensor deaktivieren

◆ Sensor auslesen, wie im Kapitel "6.2.1 Auslesen eines zugänglichen *Sensors" auf Seite 39* beschrieben.

Nachdem der Sensor deaktiviert wurde, erscheint der folgende Bildschirm:

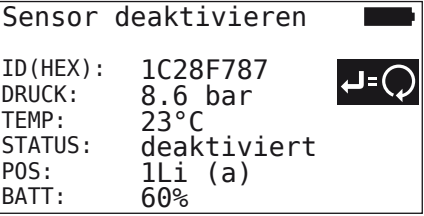

Das obige Beispiel bezieht sich auf die Reifensensor-Generation 2. Für die Reifensensor-Generation 1 ist die Batteriestandanzeige in Prozent nicht verfügbar.

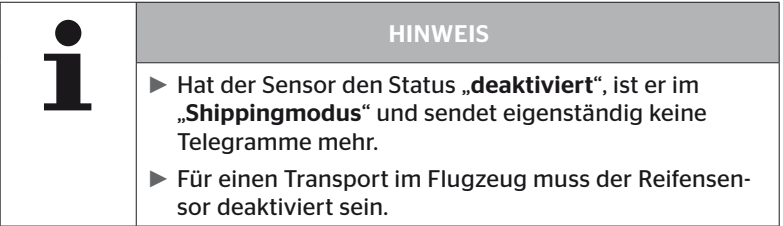

# 6.4.4 Gen2 Selbstaktivierung

Der Reifensensor der Generation 2 kann sich automatisch selbst aktivieren, wenn er in einem unter Druck stehenden Reifen montiert ist.

In diesem Menü kann diese Funktion auf ihren Status hin überprüft, aktiviert oder deaktiviert werden.

Diese Funktion wird nicht unterstützt von Reifensensoren der Generation 1.

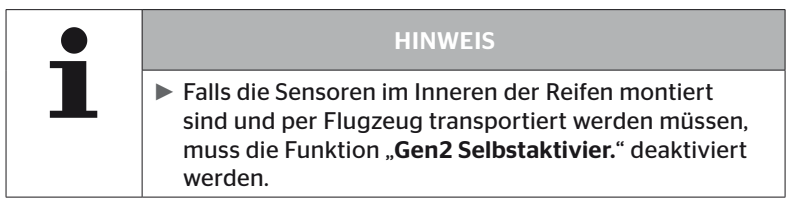

Wird "Neue Installation/Alle Reifen prüfen/ContiConnect Upload" ausgeführt, dann wird die Funktion automatisch aktiviert.

### 6.4.5 Signal-Sammler

Für eine Erkennung aller Sensoren im Empfangsbereich des Handlesegeräts können über das Menü "Signal-Sammler" Daten gesammelt werden.

Die Sensoren übertragen:

- Identifikationsnummer des Sensors (hex)
- Funktionscode in Hexadezimal (für den internen Gebrauch)
- Druck (bar oder psi)
- Temperatur (°C oder °F)

Die Kopfzeile des Bildschirms zeigt weitere Informationen an:

■ Anzahl empfangener Telegramme

Dieser Menüpunkt kann verwendet werden, um Sensoren, die sich unbeabsichtigt im Arbeitsbereich befinden, zu identifizieren.

#### Reifensensor - Signal-Sammler

Auf dem Bildschirm wird angezeigt:

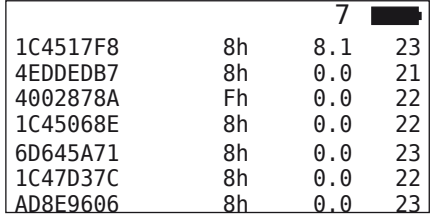

 $\blacklozenge$  Mit der ESC-Taste (*ESC*) wird der Signalempfang gestoppt.

Auf dem Bildschirm wird angezeigt:

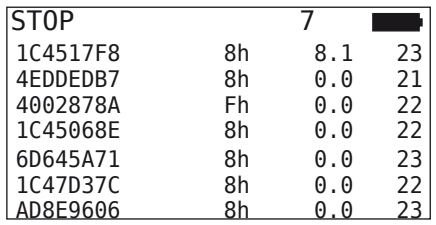

 $\blacklozenge$  Mit der zweiten Betätigung der ESC-Taste  $\cancel{\textsf{ESC}}$  wird die Funktion "Signal-Sammler" beendet.

### 6.4.6 Trigger-Analyse

Für eine Abfrage aller Sensoren im Umkreis des Handlesegeräts kann ein Signal mit definierter Sendeleistung abgegeben werden. Die Sensoren im Wirkungsbereich des Signals antworten mit folgenden Daten:

- Identifikationsnummer des Sensors (hex)
- Status des Sensors (hex)
- Angabe zur Dauer zwischen zwei empfangenen Antworttelegrammen (in ms).

Die Kopfzeile des Bildschirms zeigt weitere Informationen an:

- Prozentuale Sendeleistung des Abfragesignals (%)
- Anzahl empfangener Telegramme

Mit der Trigger-Analyse kann erkannt werden, ab welcher prozentualen Sendeleistung welcher Sensor antwortet.

#### Reifensensor - Trigger-Analyse

Auf dem Bildschirm wird angezeigt:

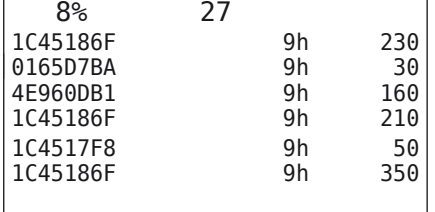

 $\triangleq$  Mit den Pfeil-Tasten  $\uparrow$  kann die prozentuale Sendeleistung des Abfragesignals erhöht oder gesenkt werden.

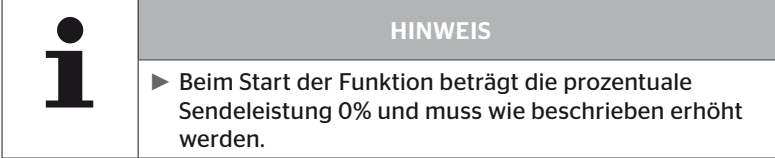

 $\blacklozenge$  Mit der ESC-Taste (*ESC*) kann die Abfrage gestoppt und das Menü beendet werden.

# 6.5 Installation

### 6.5.1 ContiConnect Upload

"Alle Reifen prüfen" und "ContiConnect Upload" sind die Menüs mit der selben Funktion. Die Funktion wurde unter einem anderen Namen dupliziert, damit die neuen Nutzer sie im Zusammenhang mit dem Menü Installation finden können.

### 6.5.2 Neue Installation

Die Initialisierung des Systems erfolgt in 6 Schritten:

- 1. Benennung des Fahrzeuges
- 2. Auswahl der Fahrzeugkonfiguration
- 3. Definition der Achsen-spezifischen Eigenschaften
- 4. Einlernen der Reifensensoren
- 5. Übertragen der Konfiguration an das System
- 6. Erstellen einer Protokolldatei

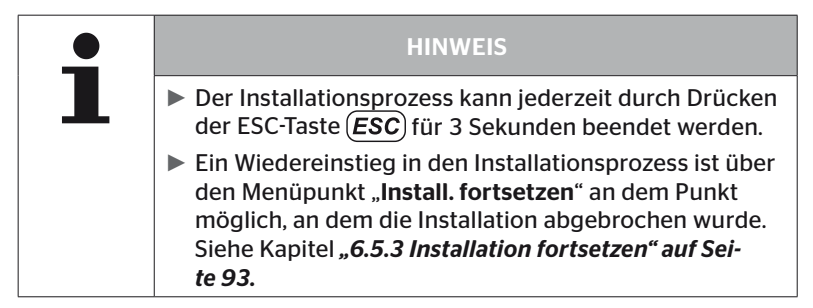

### Installation - Neue Installation

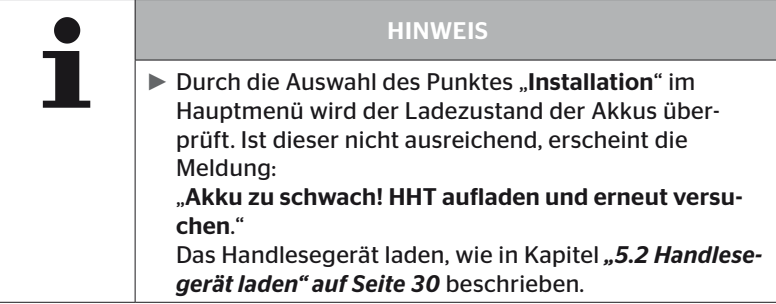

6.5.2.1 Fahrzeugnamen eingeben

Der Fahrzeugname dient zur Kennzeichnung des Fahrzeuges und der dazugehörenden Konfiguration. Der Fahrzeugname wird in der CCU und in der Protokolldatei abgelegt.

Siehe auch *"7.4 Protokolldateien" auf Seite 146.*

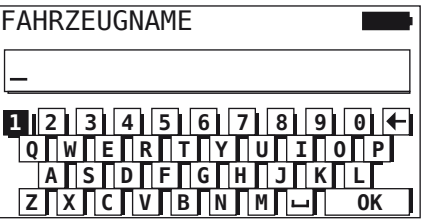

- $\blacklozenge$  Mit den Pfeil-Tasten  $\stackrel{\blacklozenge}{\dashv}$  die Zahlen und Buchstaben auswählen.
- $\blacklozenge$  Mit der RETURN-Taste $\bigodot$  die Auswahl bestätigen.
- $\blacklozenge$  "OK" auswählen und mit der RETURN-Taste $\bigoplus$  bestätigen, wenn der Fahrzeugname komplett ist.

**HINWEIS** ► Die maximal zulässige Länge für den Fahrzeugnamen beträgt 19 Zeichen. z.B.: H CO 123 ► Wird kein Fahrzeugname eingegeben, wird der Eintrag "KEIN FAHRZEUGNAME" als Fahrzeugname verwendet.

### 6.5.2.2 Fahrzeugkonfiguration auswählen

Nach Eingabe des Fahrzeugsnamens erfolgt die Konfiguration der fahrzeugspezifischen Parameter. In der folgenden Tabelle sind alle zu konfigurierenden Parameter aufgeführt.

Die Anzahl der Parameter kann je nach Auswahl der Parameter mehr oder weniger Einträge enthalten. Über die entsprechenden Pfeile am rechten Bildschirmrand ist ersichtlich, wenn weitere Parameter unterhalb oder oberhalb der abgebildeten Einträge verfügbar sind.

- Mit Auswahl der Pfeil- Tasten tkann der jeweilige Parameter ausgewählt werden.
- Mit Auswahl der Pfeil-Tasten ← → kann die entsprechende Auswahl für einen Parameter geändert werden.

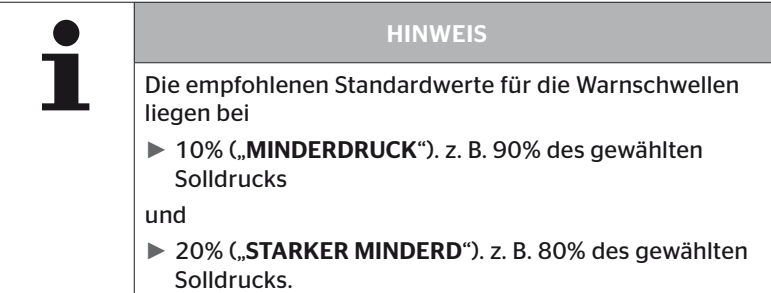

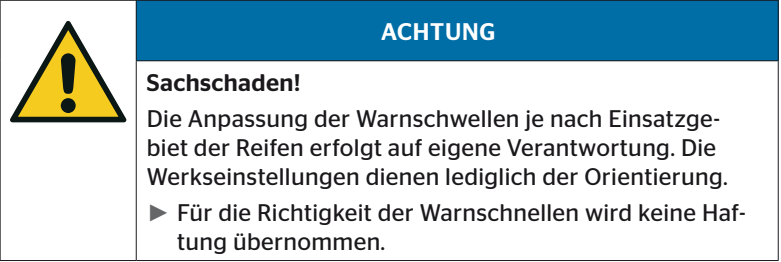

# **C**ntinental<sup>1</sup>

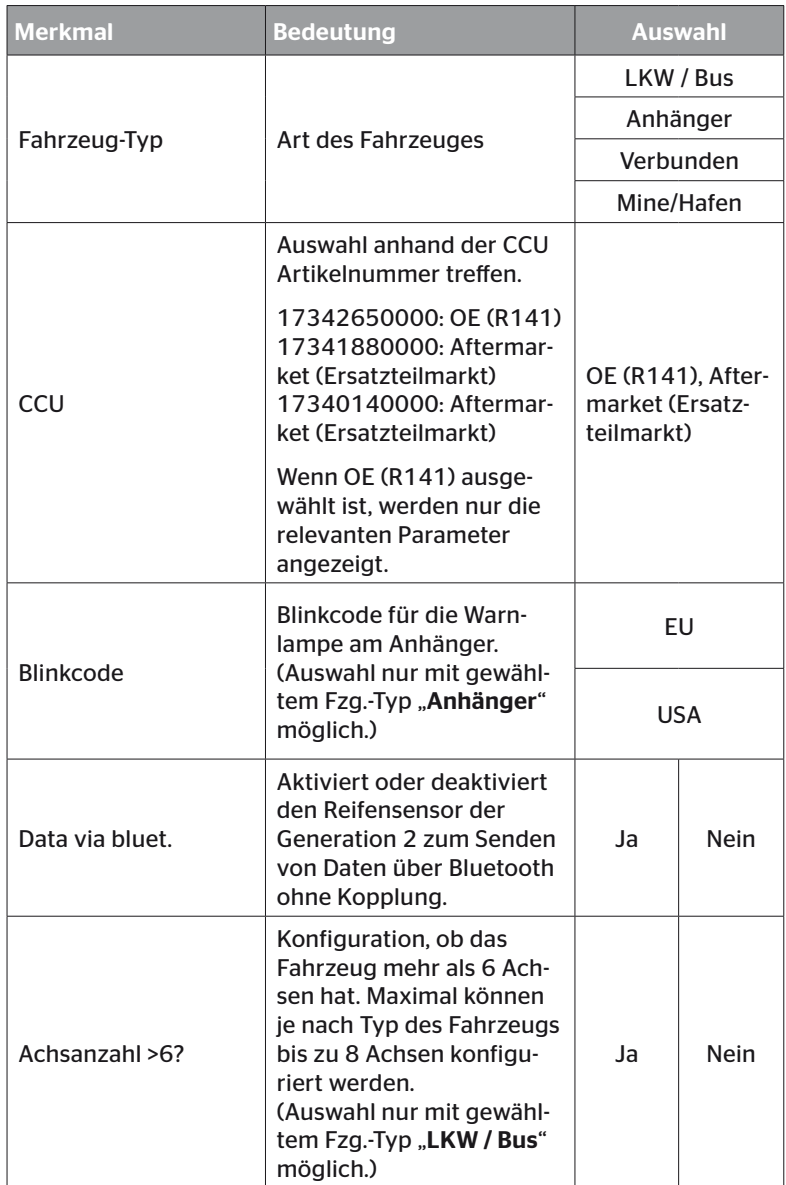

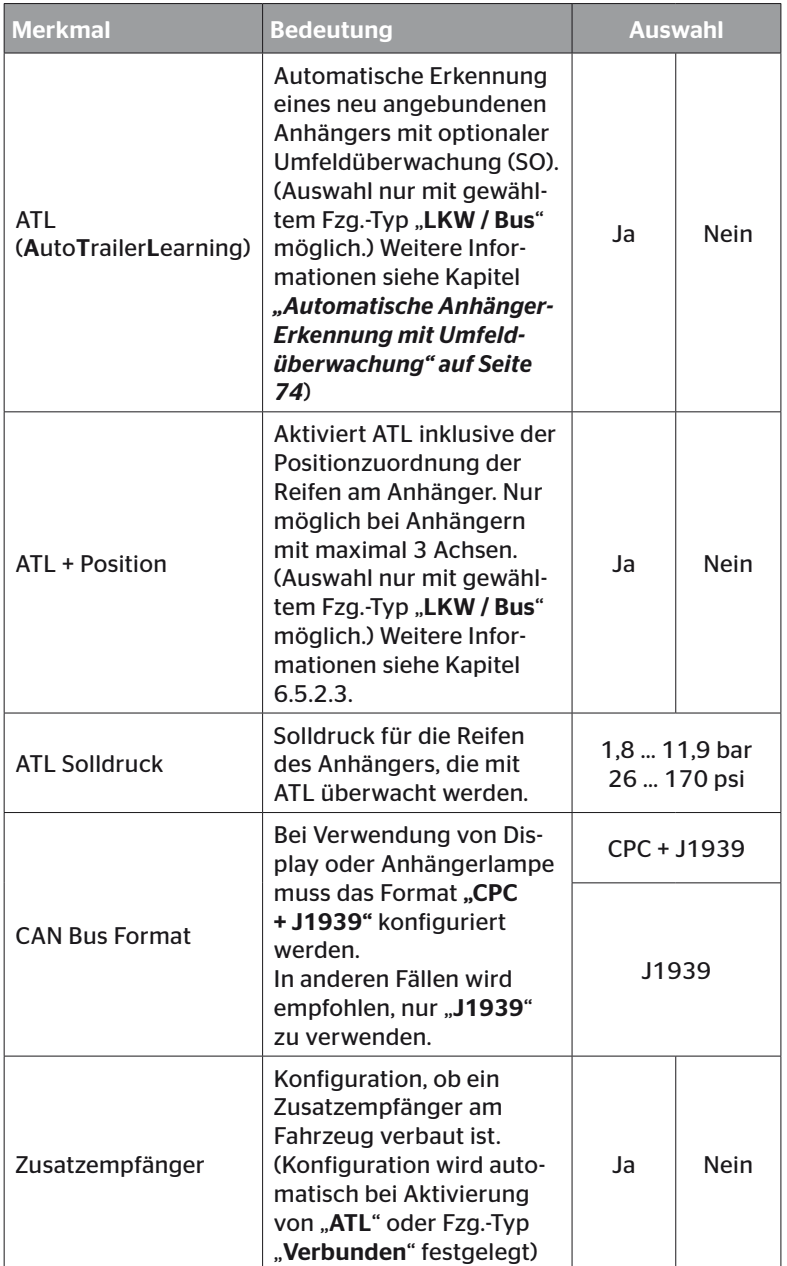

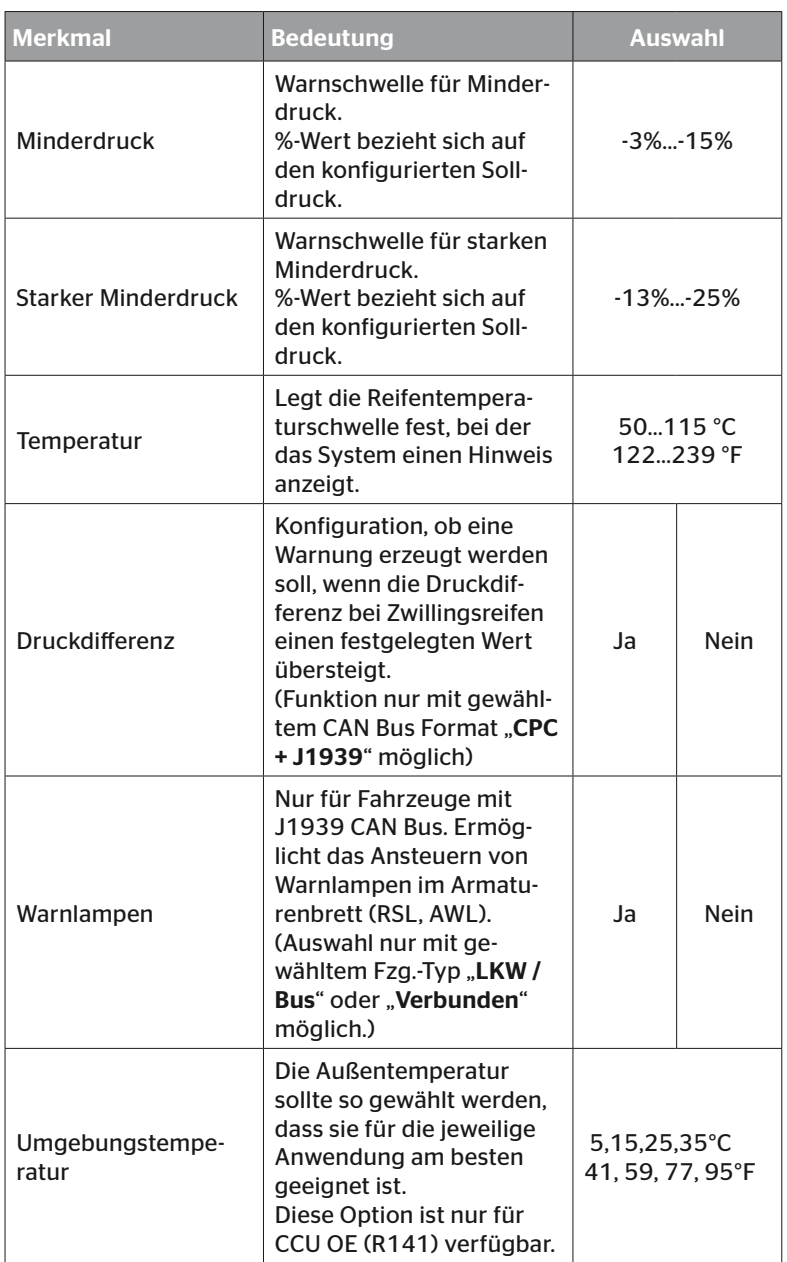

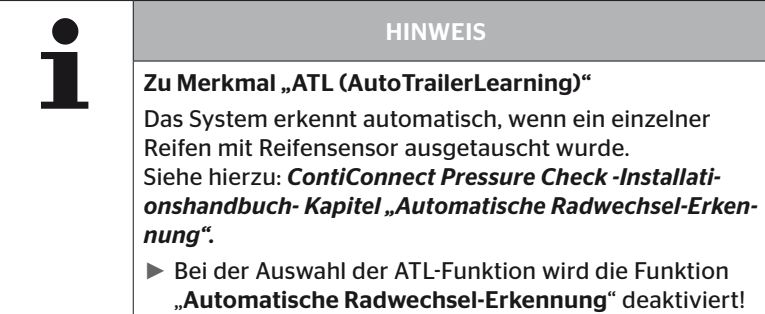

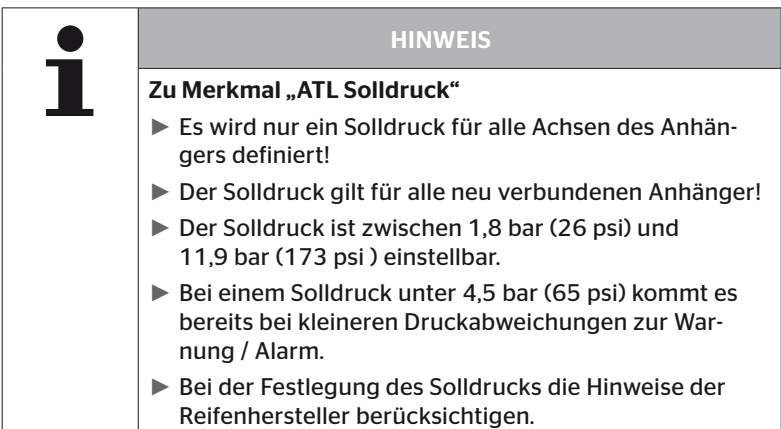

**HINWEIS** Es können möglicherweise nicht alle Funktionen und Einstellungen genutzt werden, wenn das System in eine Drittanbieterlösung integriert wird. Bei der Installation die Hinweise des Drittanbieters berücksichtigen. Insbesondere ATL mit Position wird nicht von allen Drittanbietern unterstützt, was zu einem Ausfall der Funktion führen kann.

Je nach Fahrzeugtyp und Konfiguration der Parameter sind unterschiedliche Achs-Reifenkonfigurationen möglich.

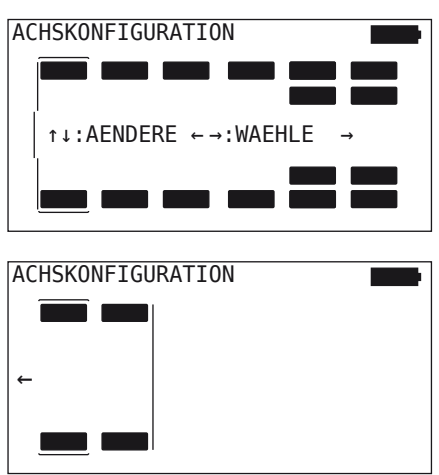

- $\triangleq$  Mit den Pfeil-Tasten  $\stackrel{\bullet}{\blacksquare}$  die Reifenkonfiguration der jeweiligen Achse ändern.
- $\blacklozenge$  Mit den Pfeil-Tasten  $\blacklozenge$   $\blacktriangleright$  die zu ändernde Achse auswählen.
- $\blacklozenge$  Mit der RETURN-Taste  $\bigodot$  die konfigurierte Auswahl bestätigen.

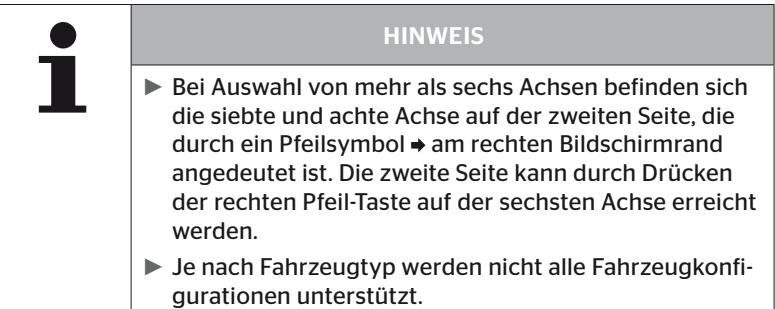
#### Sonderfall "Verbunden"

Diesen Fahrzeug-Typ auswählen, wenn die Reifensensoren des Anhängers durch das System des LKWs empfangen und im Display angezeigt werden sollen.

Die Sensoren des Anhängers werden zu diesem Zweck fest in der CCU des Lkws einprogrammiert.

Für diesen Fahrzeug-Typ ist der Zusatzempfänger notwendig und wird deshalb durch das Handlesegerät automatisch in die System-Konfiguration eingebunden.

Der Anhänger muss mit dem Lkw dauerhaft verbunden sein, ansonsten wird am Display für die Anhänger-Sensoren die Warnmeldung "KEIN EMPFANG" angezeigt (siehe Benutzerhandbuch Display)

Für den Fahrzeug-Typ "Verbunden" wird die Anzahl der Achsen jeweils für den Lkw und den Anhänger separat ausgewählt.

In Summe können nicht mehr als 8 Achsen gewählt werden.

Im Sonderfall "Verbunden" werden die Achskonfigurationen für den LKW und Anhänger nacheinander ausgewählt. Zuerst erfolgt die Konfiguration der Achsen am LKW und nach Betätigen der RETURN-Taste erfolgt die Konfiguration des Anhängers.

Nach Achskonfiguration für LKW und Anhänger erfolgt nach gleichem Prinzip die Definition der Achsen-spezifischen Eigenschaften zuerst für den LKW und danach für den Anhänger.

- $\blacklozenge$  Mit den Pfeil-Tasten  $\underset{\longleftarrow}{\blacklozenge}$  die Auswahl verändern.
- $\blacklozenge$  Mit der RETURN-Taste  $\Box$  die Auswahl bestätigen.

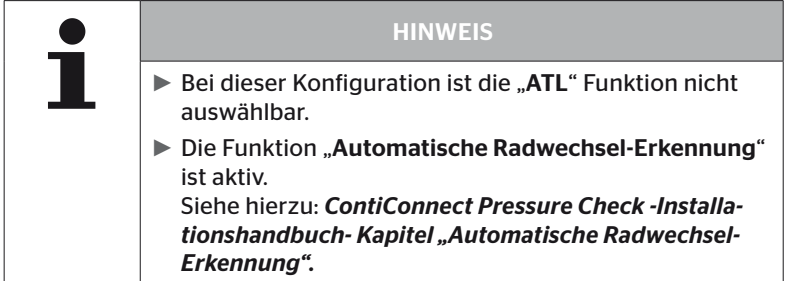

#### Automatische Anhänger-Erkennung mit Umfeldüberwachung

Die Umfeldüberwachung (Surrounding Observer kurz SO) ist eine Zusatzoption zur automatischen Anhängererkennung (ATL).

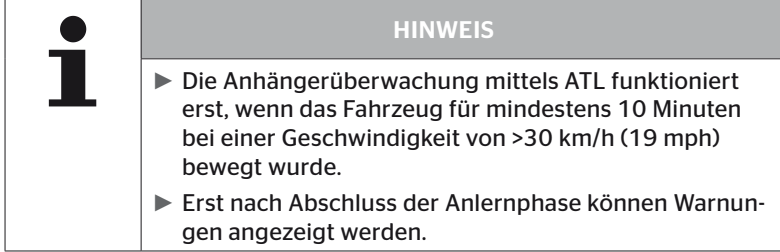

Um bereits bei Fahrtbeginn einen Reifen mit starkem Minderdruck zu detektieren, kann am System die Funktion Umfeldüberwachung mit dem Handlesegerät aktiviert werden. Die Umfeldüberwachung bewertet bei eingeschaltetem ATL + SO ab dem Einschalten des Systems alle empfangenen Signale von Reifensensoren und prüft, ob diese einen starken Minderdruck aufweisen.

Die Funktion ATL kann durch das Handlesegerät in drei unterschiedlichen Ausprägungen konfiguriert werden.

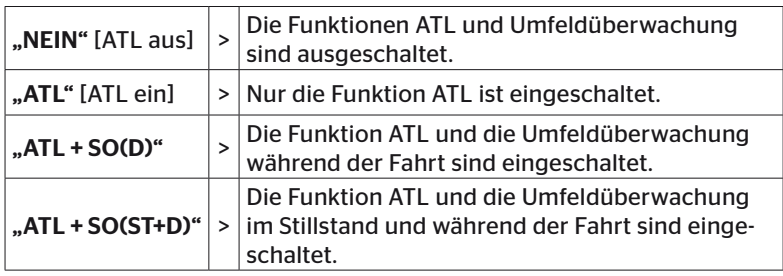

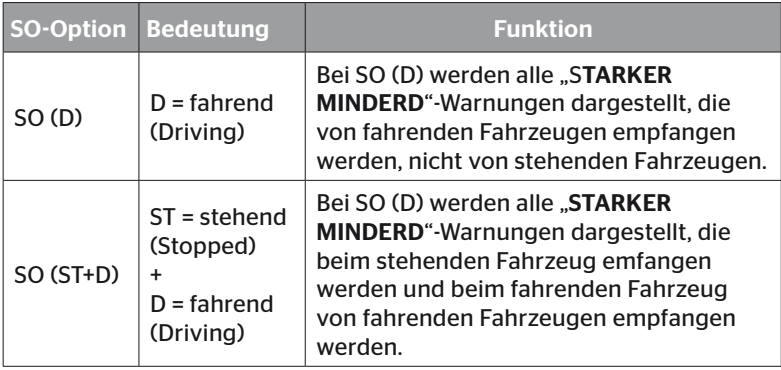

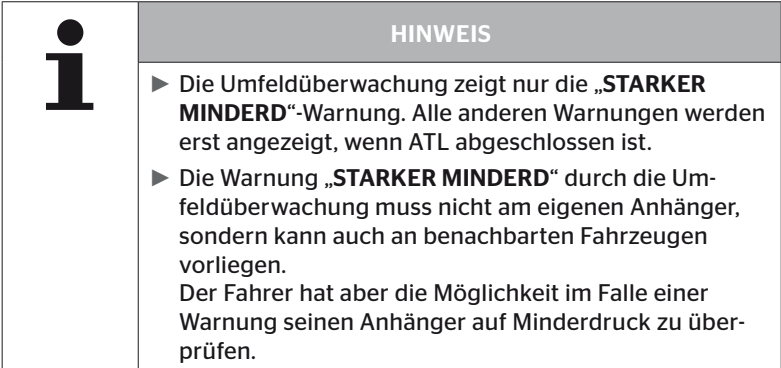

Weitere Informationen siehe Benutzerhandbuch.

#### Automatische Anhängererkennung + Position

Die Funktion der "Autom. Anhängererkennung" kann optional mit Positionserkennung konfiguriert werden.

Die Positionserkennung ermöglicht nach Abschluss der automatischen Anhängererkennung die graphische Darstellung des Anhängers mit den jeweiligen Reifenpositionen.

Bei aktiver Funktion "ATL + Position" ist nach Konfiguration der CCU am "LKW / BUS" die Einrichtung der Sensoren der/des Anhängers erforderlich.

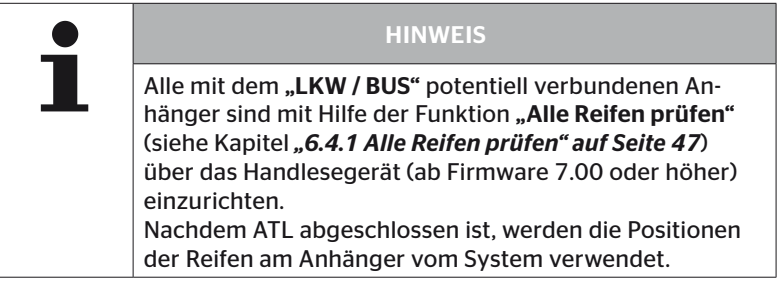

6.5.2.3 Achsen-spezifische Eigenschaften definieren

## Solldruck

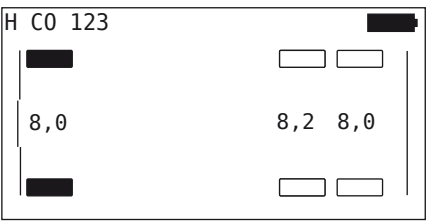

- $\blacklozenge$  Mit den Pfeil-Tasten  $\blacklozenge$   $\blacktriangleright$  zwischen den Achsen navigieren.
- $\blacklozenge$  Mit den Pfeil-Tasten  $_{\text{L}}^{\text{L}}$  den geforderten Solldruck einstellen.
- $\blacklozenge$  Mit der RETURN-Taste $\bigoplus$  die eingestellten Solldrücke bestätigen.

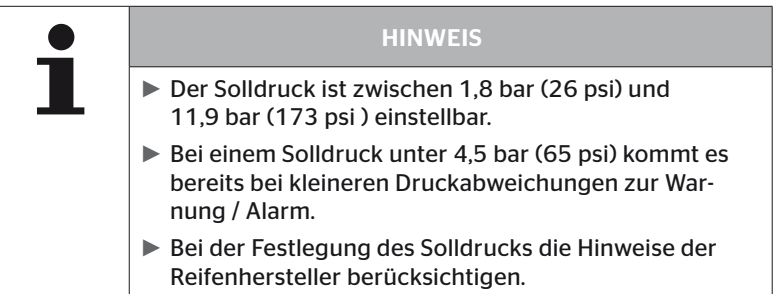

# **Ontinental** \$

#### Liftachse

Abhängig vom Fahrzeug-Typ kann eine Achse auch als Liftachse definiert werden.

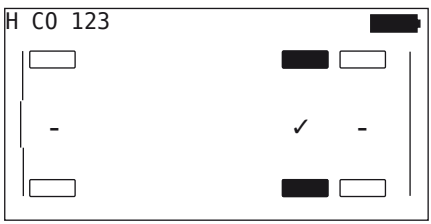

- $\blacklozenge$  Mit den Pfeil-Tasten  $\blacklozenge$   $\blacktriangleright$  zwischen den Achsen navigieren.
- $\blacklozenge$  Mit den Pfeil-Tasten  $\uparrow$  den Status ändern:
	- "✓" = Liftachse
	- "-" = keine Liftachse
- $\blacklozenge$  Mit der RETURN-Taste  $\Box$ ) die Auswahl bestätigen.

Rahmenbedingungen:

- Falls die gewählte Konfiguration nur 2 Achsen (beim Lkw oder Deichselanhänger) oder nur 1 Achse hat (beim Sattelauflieger) wird die Seite für die Liftachsenfestlegung nicht angezeigt.
- Bei Lkw oder Deichselanhänger dürfen mindestens 2 Achsen keine Liftachsen sein, beim Sattelauflieger mindestens 1 Achse.
- Bei Lkw oder Deichselanhänger kann die 1. Achse nicht als Liftachse festgelegt werden.
- In Summe dürfen pro Installation maximal 2 Achsen als Liftachse festgelegt werden (falls der Fahrzeugtyp "verbunden" gewählt wurde, gilt dies als eine Installation).

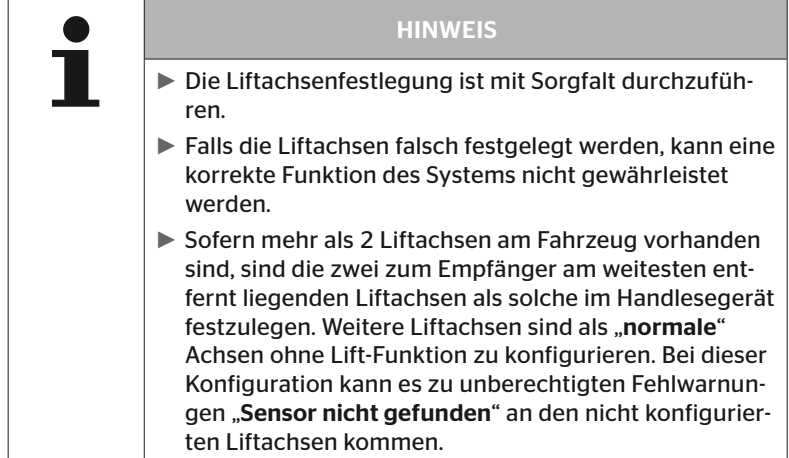

#### 6.5.2.4 Reifensensoren einlernen

Nun beginnt das Einlernen der einzelnen Sensoren. Auf dem Bildschirm wird der aktuell einzulernende Reifen mit "[]" gekennzeichnet:

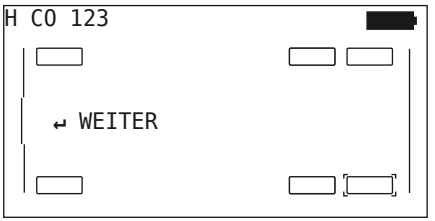

- Mit dem Handlesegerät zu dem markierten Reifen am Fahrzeug gehen.
- $\blacklozenge$  Mit der RETURN-Taste  $\Box$  den Einlernprozess starten.

Auf dem Bildschirm erscheint eine Animation des Einlernvorganges:

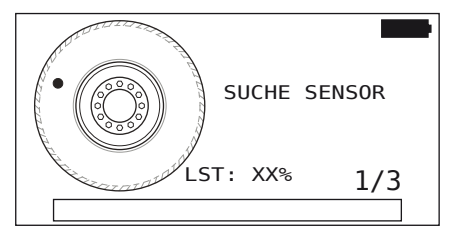

- Mit dem Handlesegerät den Sensor auslesen, wie in Kapitel *"6.2.2 Einlernen eines im Reifen montierten Sensors" auf Seite 40* beschrieben.
- Im Anschluss an das Auslesen des Sensors wird die jeweilige Reifenposition auf den Sensor geschrieben. Diese Information ist für die Nutzung der Funktion "ATL + POSITION" (siehe Kapitel *"6.5.2.2 Fahrzeugkonfiguration auswählen" auf Seite 67*) erforderlich.

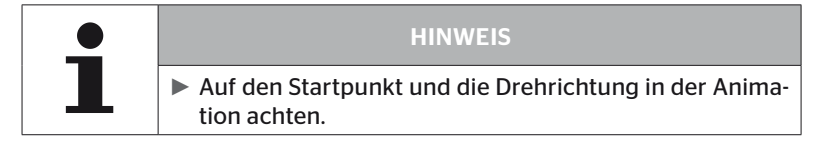

Wurde der Sensor im gekennzeichneten Reifen gefunden, ändert sich das Reifensymbol und erhält einen Eintrag mit dem erfassten Reifendruck.

Der nächste einzulernende Reifen wird angezeigt.

Alle Reifen wie vom Bildschirm vorgegeben einlernen. Für den letzten einzulernenden Reifen erscheint folgende Anzeige:

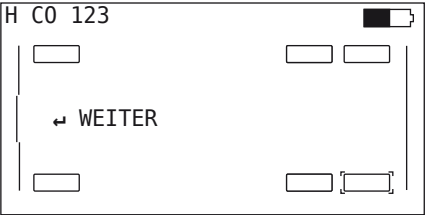

Ist der Einlernvorgang für alle Reifen, inklusive des letzten, abgeschlossen, geht es weiter mit der Übertragung der Konfiguration an das System.

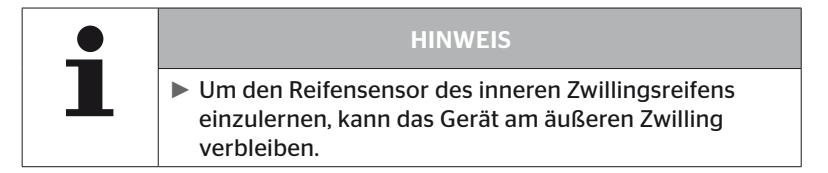

#### 6.5.2.5 Übertragen der Konfiguration an das System

Damit die Daten an das System übertragen werden können, muss das Handlesegerät über das Diagnosekabel mit dem System verbunden werden.

Auf dem Bildschirm des Handlesegerätes erscheint folgende Meldung:

H CO 123 KONFIGURATION VERVOLLSTAENDIGT VERBINDE GERAET MIT CPC.

ZUENDUNG EINSCHALTEN. STARTE DATENTRANSFER.

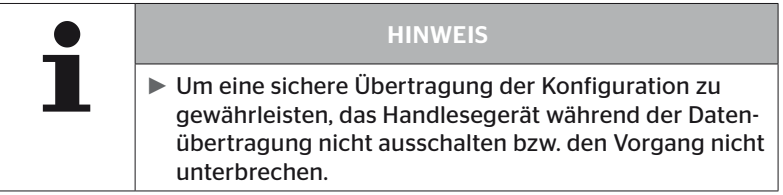

Zur Übertragung der Konfiguration beim LKW / Bus wie folgt vorgehen:

- Das Handlesegerät über das Diagnosekabel mit der freien Steckbuchse des Displays oder über den Diagnoseanschluss des Teilkabelbaums K oder L verbinden.
- ◆ Zündung einschalten.
- $\blacklozenge$  Mit der RETURN-Taste  $\bigodot$  die Übertragung starten.

Zur Übertragung der Konfiguration beim Anhänger wie folgt vorgehen:

- Die Stecker-Verbindung zwischen der Druck-Kontrollanzeige und dem Kabelbaum des Anhängers lösen.
- Das Handlesegerät über das Diagnosekabel an den Kabelbaum am Anhänger anschließen.
- ◆ Zündung einschalten.
- $\blacklozenge$  Mit der RETURN-Taste  $\bigoplus$  die Übertragung starten.

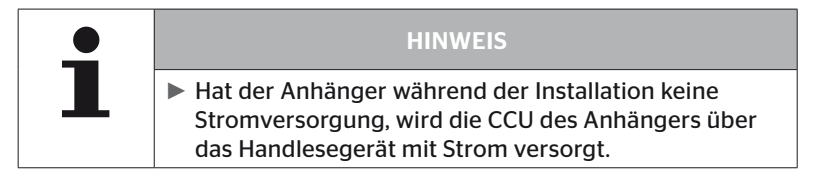

Während der Datenübertragung erscheint folgende Meldung:

 $H$  CO 123

```
Datentransfer wird
durchgeführt.
```
Bitte warten...

 Nach erfolgtem Datentransfer das Handlesegerät trennen und Stecker-Verbindung zur Druck-Kontrollanzeige wieder herstellen.

#### 6.5.2.6 Protokolldatei

Zum Abschluss der Datenübertragung der Konfiguration an das System wird automatisch eine Protokolldatei erstellt und auf der SD-Speicherkarte abgelegt. Siehe auch Kapitel *"7.4 Protokolldateien" auf Seite 146*.

Auf dem Bildschirm wird angezeigt:

Protokolldatei gespeichert. H CO 123 I\_YYYYMMDD\_hhmmss ↵ WEITER

Abschließend erscheint bei erfolgreicher Datenübertragung:

H CO 123

DATENTRANSFER ABGESCHLOSSEN!

## Betrieb

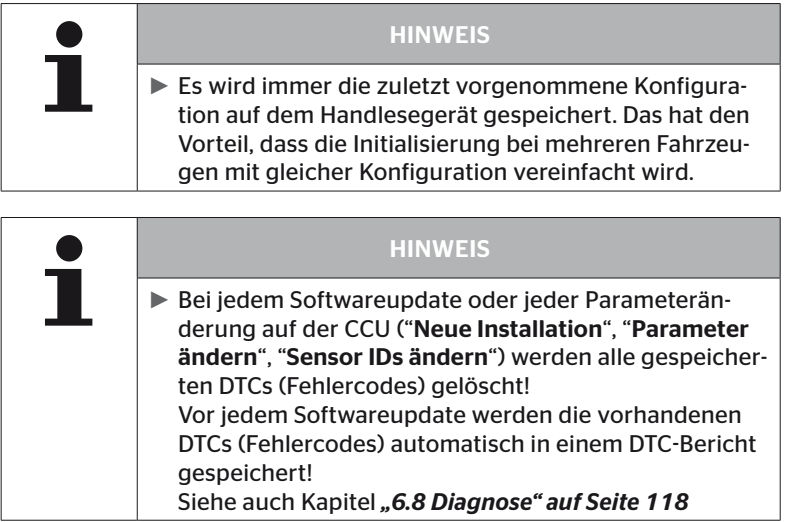

Betrieb

#### 6.5.2.7 Mögliche Probleme

#### Sensor wird nach 2 Versuchen nicht gefunden

Nach dem ersten Einlernversuch wurde kein Sensor gefunden. Auf dem Bildschirm erscheint folgende Meldung:

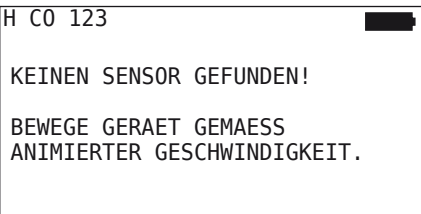

Den Einlernprozess des Reifens wiederholen.

Findet das Handlesegerät beim zweiten Einlernversuch wieder keinen Sensor, wird der Einlernprozess gestoppt und es erscheint folgende Meldung:

H CO 123

```
KEINEN SENSOR GEFUNDEN!
EINLERNVORGANG GESTOPPT.
```

```
PRUEFE, OB SICH SENSOR IM
REIFEN BEFINDET.
```
 $\blacklozenge$  Meldung mit der RETURN-Taste  $\Box$  quittieren.

#### Behebung:

- 1. Ladezustand des Handlesegerätes überprüfen.
	- ► Der Ladezustand muss min. 40% betragen.
	- ► Ist der Ladezustand ausreichend, befindet sich kein Sensor im Reifen, der Sensor ist nicht betriebsfähig oder der Sensor ist defekt.
- 2. Reifen für eine genauere Überprüfung demontieren.
- 3. Bei einigen Reifen und Sonderfahrzeugen kann ggf. die Stärke des Abfragesignals nicht ausreichend sein. Kundendienst bzgl. Anpassung kontaktieren.
- 4. Zur Initialisierung des Systems fortfahren wie im Kapitel *"6.5.3 Installation fortsetzen" auf Seite 93* beschrieben.

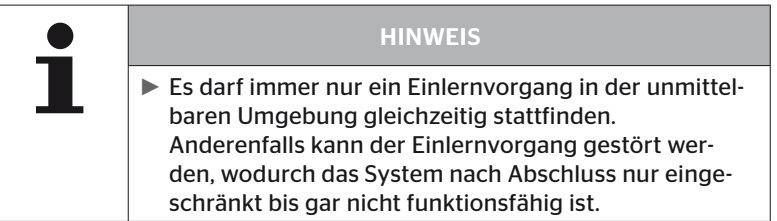

#### Es werden 2 unterschiedliche Sensoren gleichzeitig gefunden

Auf dem Bildschirm erscheint folgende Meldung:

H CO 123 MEHRERE SENSOREN EMPFANGEN! BEWEGE GERAET GEMAESS ANIMIERTER GESCHWINDIGKEIT.

Den Einlernprozess des Reifens wiederholen.

Findet das Handlesegerät wieder 2 Sensoren gleichzeitig, wird der Einlernprozess gestoppt und es erscheint folgende Meldung:

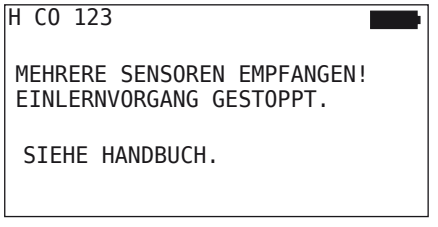

 $\blacklozenge$  Meldung mit der RETURN-Taste  $\bigcirc$  quittieren.

Behebung:

Prüfen, ob sich außerhalb der Reifen weitere Sensoren im Umkreis von 2 m befinden.

- ► Falls ja, Sensoren aus Kommunikationsreichweite entfernen und Einlernvorgang wiederholen.
- ► Falls nein, Fahrzeug um ca. 1 m vorwärts oder rückwärts bewegen und Einlernvorgang wiederholen.

## Sensoren sind nicht aktiviert

Auf dem Bildschirm erscheint folgende Meldung:

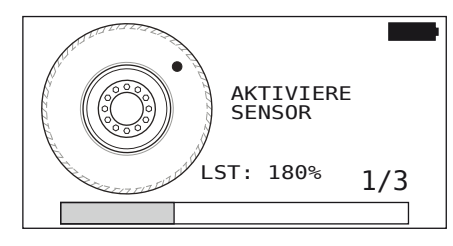

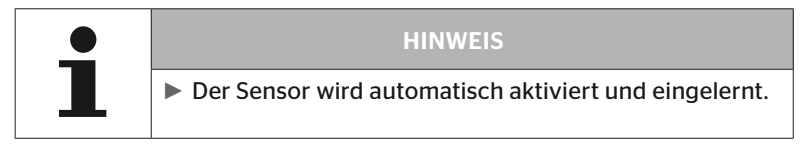

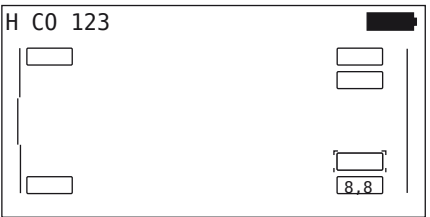

Den nächsten Sensor einlernen.

#### Weitere Abbruchkriterien beim Einlernprozess

Folgende Fehler stellen ein Abbruchkriterium beim Einlernprozess dar:

- Sensor ist DEFEKT
- Batterie SCHWACH
- Sensor ist LOSE

Liegt einer der genannten Fehler bei einem Reifensensor vor, ist der Reifen zu demontieren und der Sensor auszutauschen. Solange der Reifensensor nicht erneuert wurde, kann der Einlernvorgang nicht abgeschlossen werden.

Ausnahmen:

1. Wenn der Fahrzeugtyp "Mine/Hafen" ausgewählt und die Meldung "SENSOR IST LOSE!" angezeigt wird, kann der Benutzer den Einlernvorgang duch Betätigung der RETURN-Taste fortsetzen.

#### Übertragung der Konfiguration nicht möglich

Besteht keine CAN-Bus-Verbindung, ist eine Übertragung der Konfiguration nicht möglich, und es erscheint folgende Meldung.

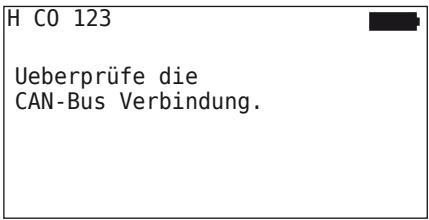

Behebung:

- 1. Verbindung zwischen dem Handlesegerät, dem Diagnosekabel und den System-Komponenten prüfen.
	- Prüfen der CAN-Verbindungen zwischen Handlesegerät und Komponenten im Menü "DTC (Fehlercode)" (siehe dazu Kapitel *"6.8.1 DTCs (Fehlercodes)" auf Seite 118*").
	- Prüfen der CAN-Verbindung zum Fahrzeug eigenen CAN im Menü "CAN Check" (siehe dazu Kapitel "6.8.3 CAN-Check" auf *Seite 142*").
- 2. Bei Lkw-Installation prüfen, ob die Zündung an ist.
- 3. Übertragung der Konfiguration wiederholen.
- 4. Besteht erneut keine CAN-Bus-Verbindung, Menü verlassen und die Verkabelung des Systems überpüfen.

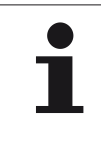

## **HINWEIS**

► Führen die obigen Fehlerbehebungen nicht zum Erfolg wenden Sie sich an den Kundendienst oder die jeweilige Landesgesellschaft.

#### Übertragene Konfiguration nicht akzeptiert

Falls das Konfigurieren des Systems nicht erfolgreich war, erscheint folgende Meldung:

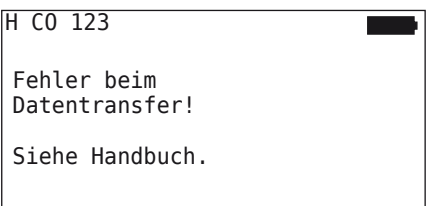

#### Behebung:

In diesem Fall liegt eine Kommunikationsstörung mit der CCU vor.

Übertragung der Konfiguration wiederholen.

Erscheint Fehlermeldung erneut:

 Überprüfen, ob das CPC-Sytem elektrisch gut angeschlossen ist und dann die Übertragung der Konfiguration wiederholen.

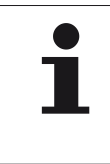

## **HINWEIS**

► Führen die obigen Fehlerbehebungen nicht zum Erfolg wenden Sie sich an den Kundendienst oder die jeweilige Landesgesellschaft.

## 6.5.3 Installation fortsetzen

Der Menüpunkt "Install. fortsetzen" ist nur aktiv, wenn der Vorgang "Neue Installation" unterbrochen wurde.

#### Installation - Install. fortsetzen

Auf dem Bildschirm erscheint folgende Meldung:

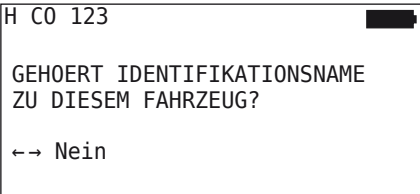

- 6.5.3.1 Identifikationsname gehört zum Fahrzeug
	- $\bullet$  ... Ja" mit den Pfeil-Tasten  $\bullet$   $\bullet$  auswählen und mit der RETURN-Taste den Fahrzeugnamen bestätigen.

Danach wird der Initialisierungsprozess an der Stelle fortgesetzt, an der die "Neue Installation" unterbrochen wurde.

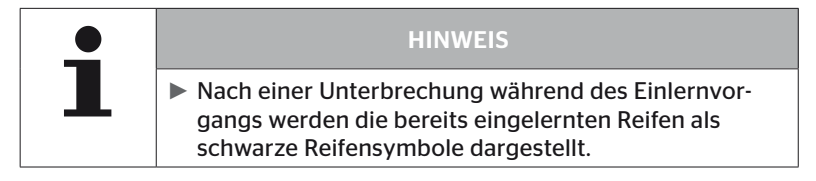

- 6.5.3.2 Identifikationsname gehört nicht zum Fahrzeug:
	- $\blacklozenge$  "Nein" mit den Pfeil-Tasten  $\leftrightarrow$  auswählen und mit der RETURN-Taste () bestätigen, um den Menüpunkt zu verlassen, da sonst eine falsche Konfiguration auf diesem Fahrzeug installiert wird.
	- Für dieses Fahrzeug eine neue Installation durchführen, siehe Kapitel *"6.5.2 Neue Installation" auf Seite 65*.

## 6.5.4 Testfahrt

Der Menüpunkt "Testfahrt" dient zur Überprüfung der Empfangsqualität des am Fahrzeug verbauten Systems.

Hierbei werden folgende Daten erfasst:

- 1. Die Anzahl der empfangenen Telegramme der einzelnen Sensoren.
- 2. Die am Empfänger erfasste Signalstärke der einzelnen Sensoren.

Die empfangenen Daten werden durch das Handlesegerät bewertet und das Ergebnis in 3 Stufen ausgegeben:

- Guter Empfang
- Ausreichender Empfang
- Grenzwertiger Empfang

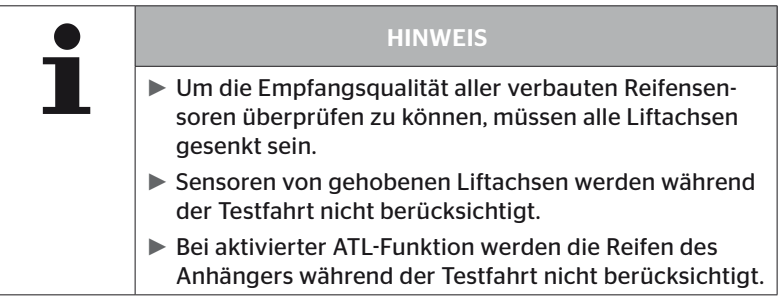

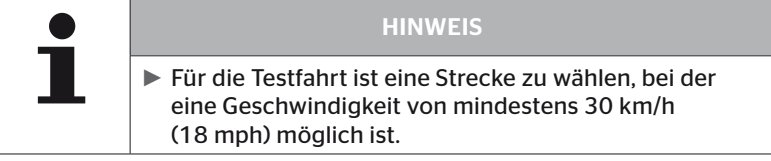

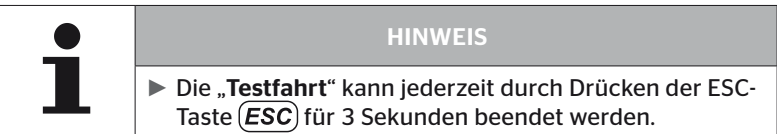

Für alle Testfahrten gilt:

Falls die Testfahrt nicht mit dem Ergebnis "Guter Empfang" beendet wurde, sind folgende Abstellmaßnahmen möglich:

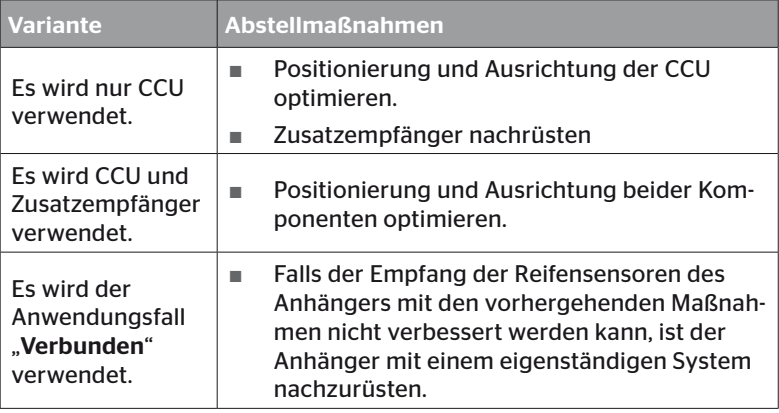

#### 6.5.4.1 Testfahrt LKW / Bus, VERBUNDEN oder Mine/Hafen

Damit die Daten vom System zum Handlesegerät übertragen werden können, muss über das Diagnosekabel eine Verbindung hergestellt werden.

- Das Handlesegerät über das Diagnosekabel mit der freien Steckbuchse des Displays oder über den Diagnoseanschluss des Teilkabelbaums K oder L verbinden.
- ◆ Zündung einschalten.

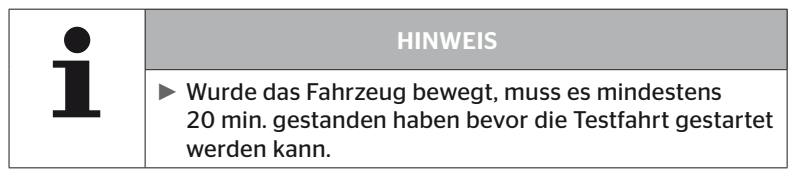

## Installation - Testfahrt

Auf dem Bildschirm erscheint folgende Abfrage.

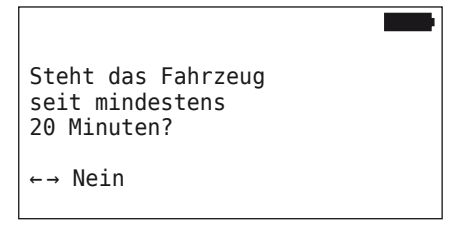

Standzeit kleiner als 20 Minuten:

- $\triangleq$  "Nein" mit den Pfeil-Tasten  $\leftrightarrow$  auswählen und mit der RETURN-Taste bestätigen um das Menü zu verlassen.
- ◆ Geforderte Standzeit abwarten und Menü "Testfahrt" erneut starten.

Standzeit mindestens 20 Minuten:

- ◆ "Ja" mit den Pfeil-Tasten ← → auswählen und mit der RETURN-Taste bestätigen.
- $\blacklozenge$  Haftungsausschluss lesen und mit der RETURN-Taste  $\bigcirc$  bestätigen

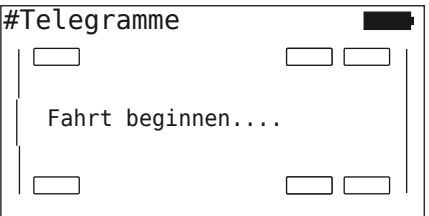

 Testfahrt mit dem Fahrzeug beginnen und fortsetzen bis das Ende der Testfahrt durch entsprechende Hinweise auf dem Bildschirm angezeigt wird.

## **Ontinental** \$

Während der Testfahrt erscheint folgende Anzeige auf dem Bildschirm:

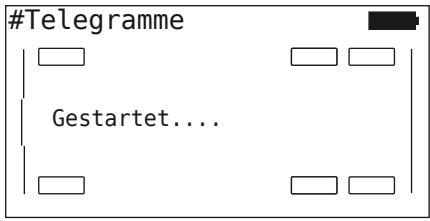

Die Testfahrt ist abgeschlossen und das Handlesegerät erstellt eine Protokolldatei:

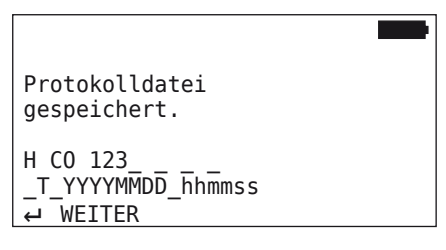

Nach der Meldung zur Erstellung der Protokolldatei:

 $\blacklozenge$  RETURN-Taste  $\Box$  betätigen

Es erscheinen z.B. folgende Informationen:

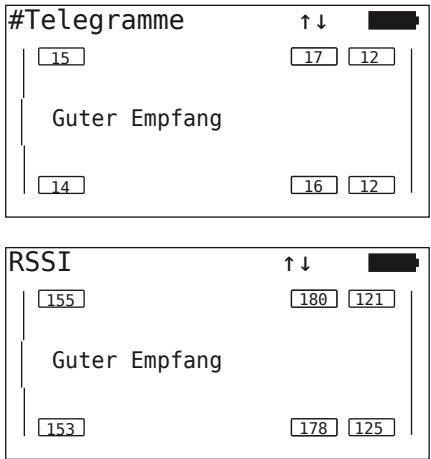

## Betrieb

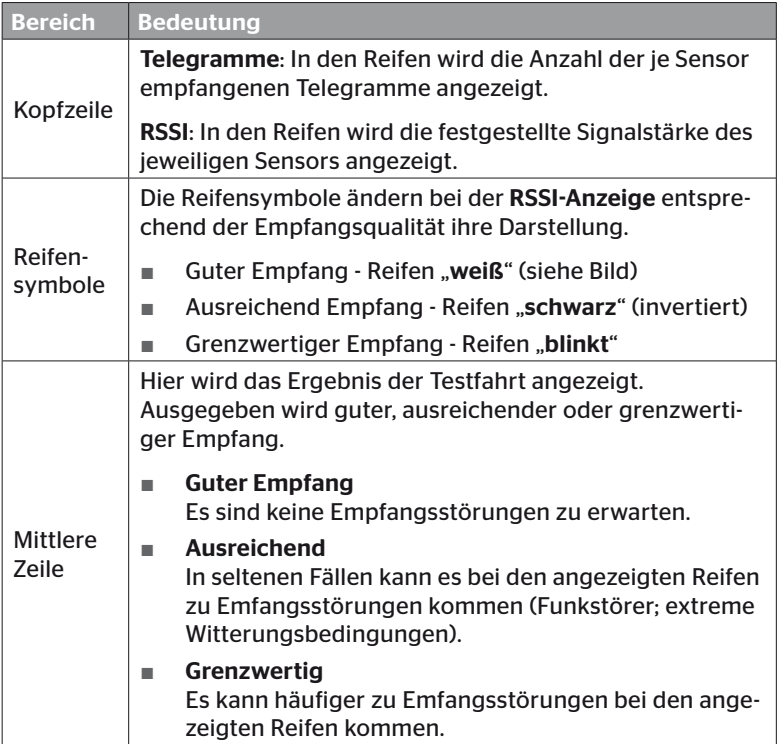

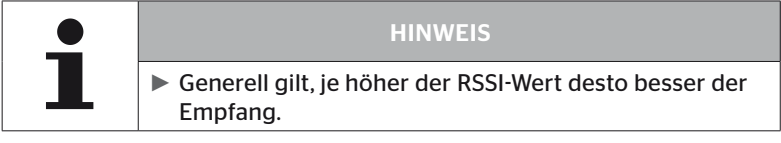

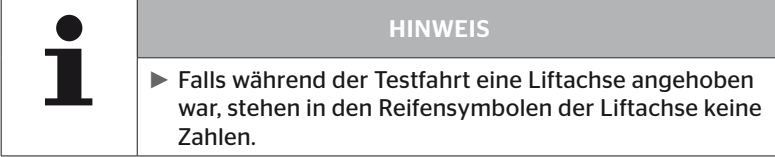

# **Ontinental** \$

- $\triangleq$  Mit den Pfeil-Tasten  $\stackrel{\bullet}{\blacksquare}$  zwischen der Anzeige "Telegramme" und "RSSI" wechseln.
- $\triangle$  Beim Fahrzeugtyp "VERBUNDEN" kann mit den Pfeil-Tasten  $\leftrightarrow$  zwischen dem "Lkw" und "Anhänger" gewechselt werden.
- $\blacklozenge$  Das Ergebnis der Testfahrt mit der RETURN-Taste  $\blacklozenge$  bestätigen.

Falls die Testfahrt nicht mit dem Ergebnis "Guter Empfang" beendet wurde, sind Abstellmaßnahmen möglich. Siehe hierzu Kapitel *"6.5.4 Testfahrt" auf Seite 94.*

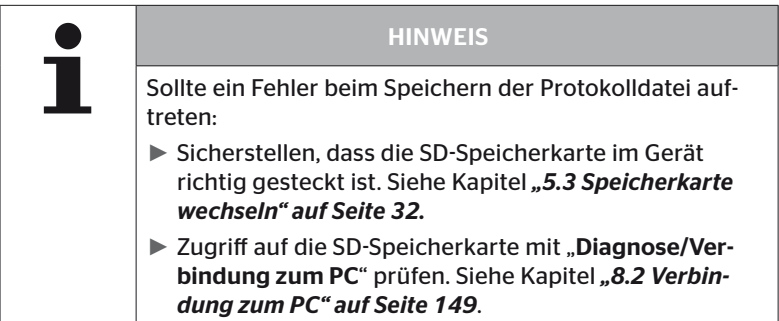

#### 6.5.4.2 Testfahrt Anhänger

Um für ein am Anhänger installiertes System eine Testfahrt durchzuführen, muss die CCU des Anhängers in einen "Testfahrt-Modus" gesetzt werden.

Im Unterschied zum Lkw sind für die Testfahrt am Anhänger folgende Schritte durchzuführen:

- 1. Anhänger-System für Testfahrt aktivieren (mit Handlesegerät).
- 2. Testfahrt durchführen (OHNE Handlesegerät).
- 3. Ergebnisse der Testfahrt auswerten (mit Handlesegerät).

Für die Schritte 1 und 3 ist Folgendes zu berücksichtigen:

- ◆ Die Stecker-Verbindung zwischen der Druck-Kontrollanzeige und dem Kabelbaum des Anhängers lösen.
- Das Handlesegerät über das Diagnosekabel an den Kabelbaum am Anhänger anschließen.
- **◆ Zündung einschalten.** (Falls keine Fahrzeugversorgung vorhanden ist, versorgt das Handlesegerät die CCU am Anhänger.)
- Abschließend Handlesegerät trennen und Stecker-Verbindung zur Druck-Kontrollanzeige wieder herstellen.

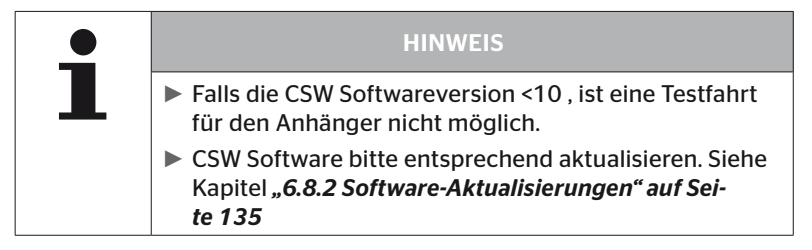

#### Installation - Testfahrt

 Die Abfrage zum Identifikationsnamen des Fahrzeugs wie in Kapitel *"6.5.4.1 Testfahrt LKW / Bus, VERBUNDEN oder Mine/Hafen" auf Seite 96* abarbeiten.

Auf dem Bildschirm erscheint folgende Abfrage.

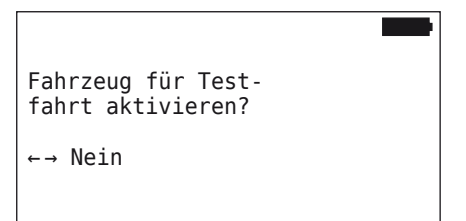

◆ "Ja" mit den Pfeil-Tasten ← → auswählen und mit der RETURN-Taste bestätigen.

Das Handlesegerät bestätigt durch entsprechende Meldung, dass das Anhänger-System für die Testfahrt aktiviert ist.

- Handlesegerät trennen und Stecker-Verbindung zur Druck-Kontrollanzeige wieder herstellen.
- ◆ Testfahrt mit dem Fahrzeug beginnen und fortsetzen bis die Druck-Kontrollanzeige ein optisches Signal abgibt (60 Sekunden Dauerleuchten).
- Handlesegerät wie beschrieben mit dem Fahrzeug verbinden und Menü "Testfahrt" erneut starten, Daten auswerten. Die Auswertung erfolgt automatisch und die Bewertung erfolgt analog zu Kap. *"6.5.4.1 Testfahrt LKW / Bus, VERBUNDEN oder Mine/Hafen" auf Seite 96* .

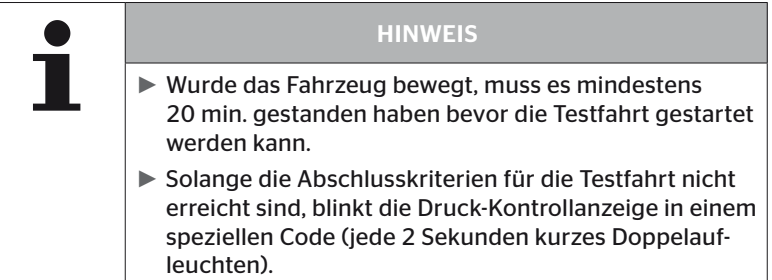

#### 6.5.4.3 Mögliche Fehlermeldungen bei Testfahrten

Entsteht während einer Testfahrt ein Fehler, führt dieser zum Abbruch des Prüfvorgangs. Falls nicht anders erwähnt, gelten die in diesem Kapitel beschriebenen Fehlermeldungen für alle Fahrzeugtypen. Nach der Behebung des Fehlers muss die Testfahrt von Beginn an gestartet werden.

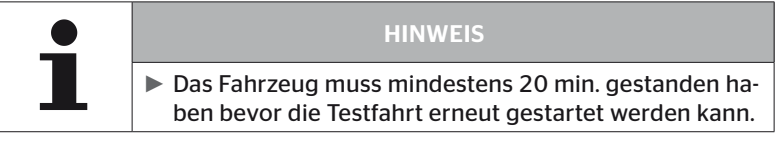

#### **Warnungen**

Falls während der Testfahrt eine Warnung auftritt (wie z.B. "MINDER-DRUCK"), wird die Testfahrt abgebrochen und folgende Meldung auf dem Bildschirm angezeigt:

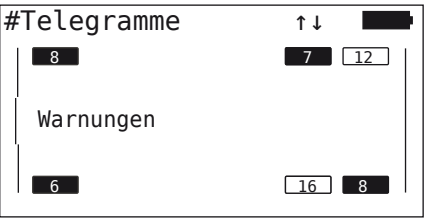

Eine Protokolldatei wird automatisch erstellt und auf der SD-Speicherkarte abgelegt.

- ◆ Testfahrt stoppen.
- $\blacklozenge$  Meldung mit der RETURN-Taste  $\bigoplus$  quittieren.
- Über das in Kapitel *"6.8.1 DTCs (Fehlercodes)" auf Seite 118* beschriebene Menü die Fehlercodes auslesen und die Fehler entsprechend beheben.
- ◆ Fahrzeug mindestens 20 min. stehen lassen.
- ◆ Menü "Testfahrt" erneut ausführen.

#### Keine CAN-Daten

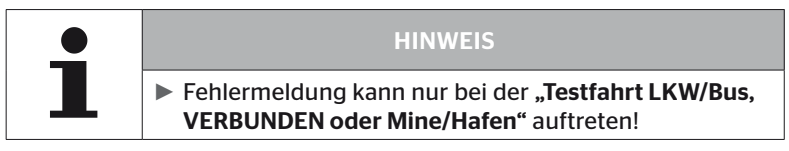

Falls während der Testfahrt die CAN-Kommunikation unterbrochen wird, führt dies zum Abbruch der Testfahrt, und folgende Meldung wird auf dem Bildschirm angezeigt:

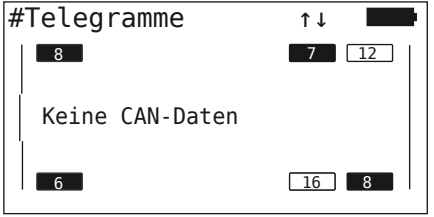

Eine Protokolldatei wird automatisch erstellt und auf der SD-Speicherkarte abgelegt.

- ◆ Testfahrt stoppen.
- $\blacklozenge$  Meldung mit der RETURN-Taste  $\bigoplus$  quittieren.
- ◆ Fehlerbehebung gemäß Anweisungen in Kap. "Übertragung der *Konfiguration nicht möglich" auf Seite 91* und *"Übertragene Konfiguration nicht akzeptiert" auf Seite 92 ff.*
- ◆ Fahrzeug mindestens 20 min. stehen lassen.
- ◆ Menü "Testfahrt" erneut ausführen.

#### Timeout

Für die Auswertung der Testfahrt werden nur Reifensensor-Telegramme im "START-Modus" verwendet (siehe Kap. "6.4.3.1 Sensor prüfen" auf **Seite 57**). Falls 20 Minuten, nachdem der Menüpunkt "Testfahrt" ausgeführt wurde, nicht ausreichend Telegramme pro Rad im "START-Modus" empfangen wurden, wird die Meldung "Timeout" auf dem Bildschirm dargestellt.

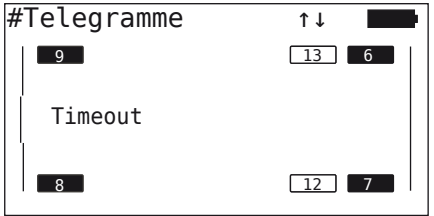

Eine Protokolldatei wird automatisch erstellt und auf der SD-Speicherkarte abgelegt.

- ◆ Testfahrt stoppen.
- $\blacklozenge$  Meldung mit der RETURN-Taste  $\bigcirc$  quittieren.

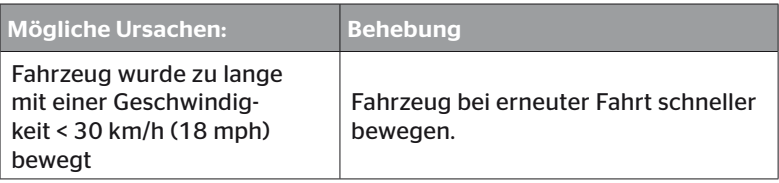

- ◆ Fahrzeug abstellen
- ◆ Fahrzeug mindestens 20 min. stehen lassen.
- $\blacklozenge$  Menü .. Testfahrt" erneut ausführen.

#### Fehlgeschlagen

Für die Auswertung der Testfahrt werden nur Reifensensor-Telegramme im "START-Modus" verwendet (siehe Kap. "6.4.3.1 Sensor prüfen" auf **Seite 57**). Falls für ein Rad ein Telegramm im "FAHR-Modus" empfangen wurde, bevor nicht ausreichend Telegramme pro Rad im "START-Modus" empfangen wurden, wird die Meldung "Fehlgeschlagen" auf dem Bildschirm angezeigt.

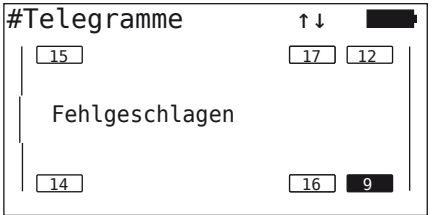

Eine Protokolldatei wird automatisch erstellt und auf der SD-Speicherkarte abgelegt.

- ◆ Testfahrt stoppen.
- $\blacklozenge$  Meldung mit der RETURN-Taste  $\bigcirc$  quittieren.

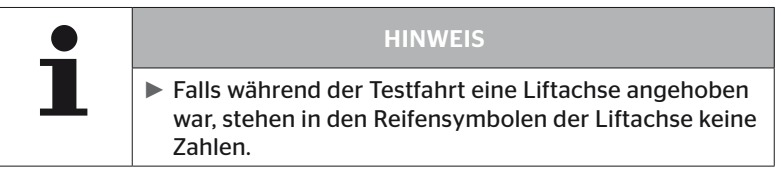

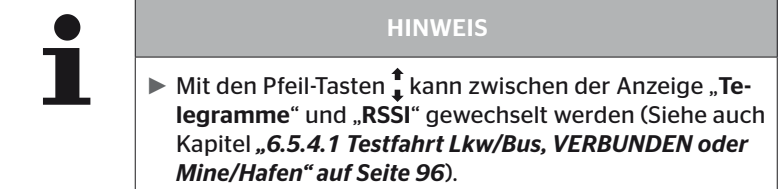

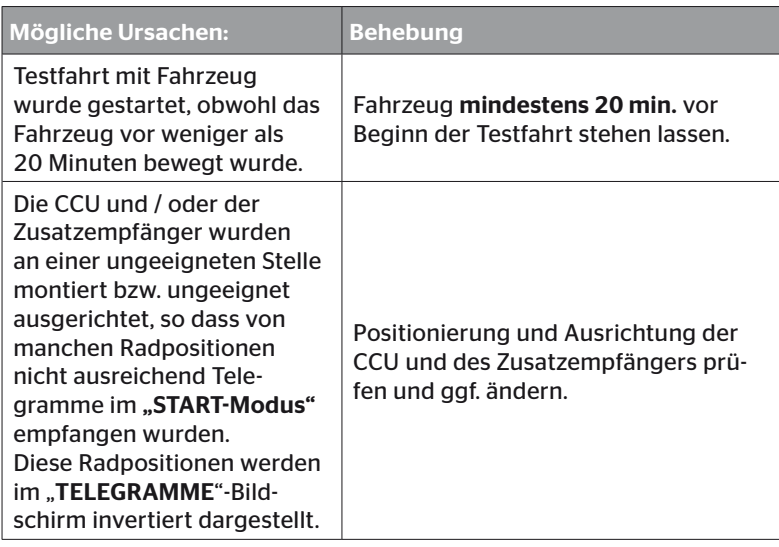

- Fahrzeug abstellen
- Fehlerquelle gemäß Tabelle prüfen und ggf. Fehler beheben.
- ◆ Fahrzeug mindestens 20 min. stehen lassen.
- ◆ Menü "Testfahrt" erneut ausführen.
### Druck-Kontrollanzeige

Falls nach der Aktivierung die Druck-Kontrollanzeige den definierten Blinkcode nicht anzeigt (jede 2 Sekunden kurzes Doppelaufleuchten), Testfahrt mit Anhänger nicht starten.

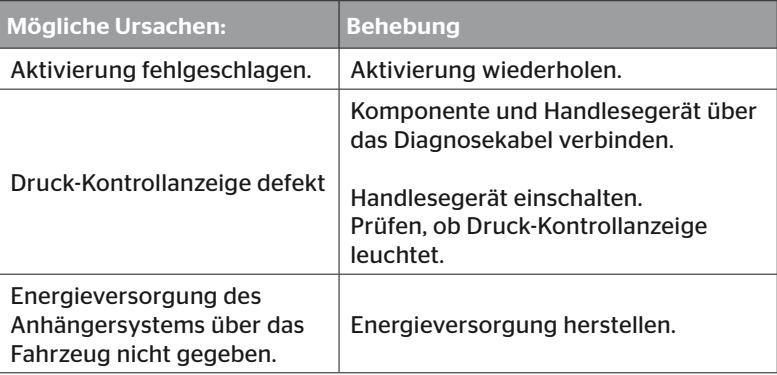

# 6.6 Installation modifizieren

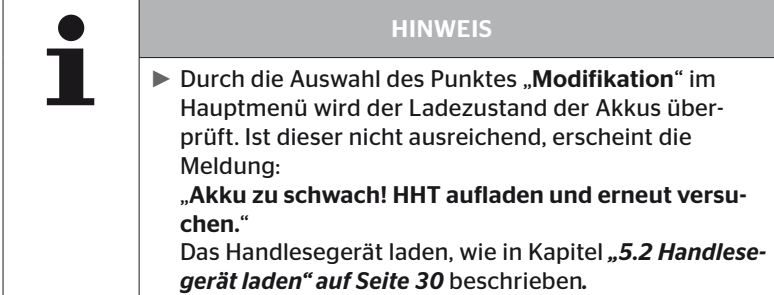

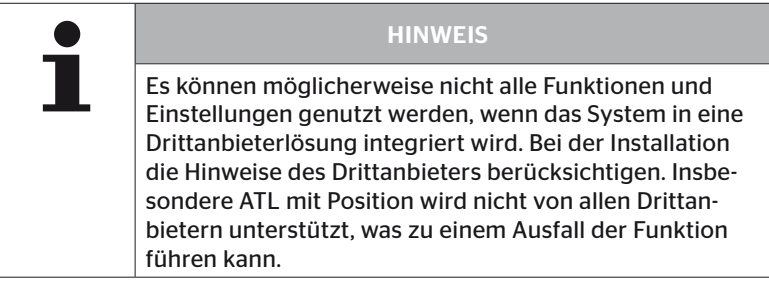

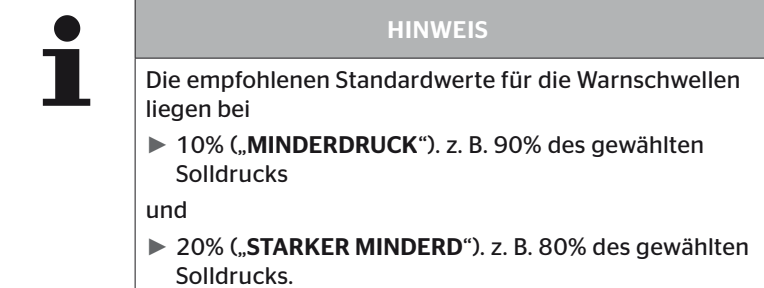

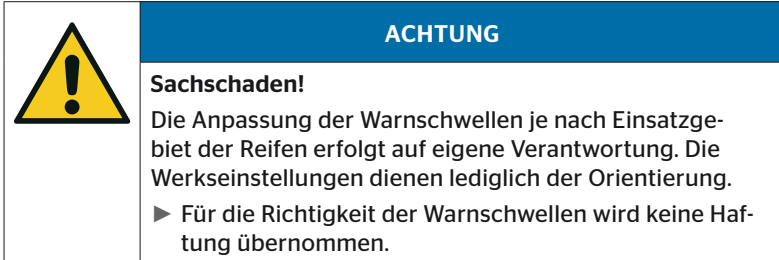

### 6.6.1 Bestehende Installation modifizieren

### Modifikation - Inst. modifizieren

Dieser Menüpunkt beinhaltet folgende Untermenüpunkte:

- Installation prüfen
- Parameter ändern
- Sensor-IDs ändern

Voraussetzung zur Nutzung der Untermenüpunkte:

■ Zur Kommunikation mit der CCU muss das Handlesegerät mit dem System verbunden sein.

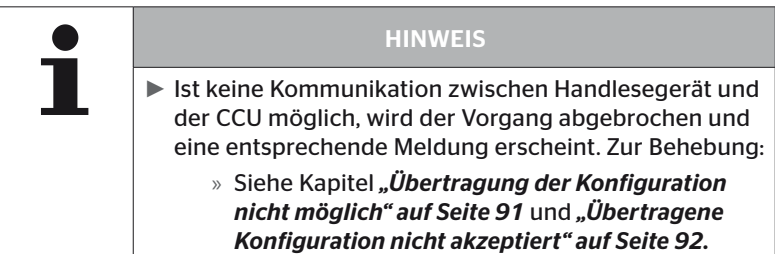

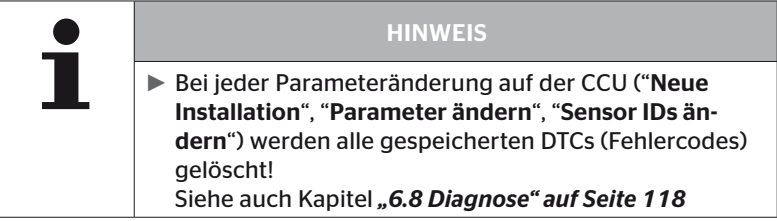

**Betrieh** 

### 6.6.1.1 Überprüfung der Installation

#### Modifikation - Inst. modifizieren - Installation prüfen

Unter dem Menüpunkt "Installation prüfen" werden die Parameter der bestehenden Installation angezeigt. Es können keine Änderungen vorgenommen werden.

Die Liste der Parameter variiert je nach Fahrzeugtyp und Konfiguration.

Mit der RETURN-Taste (a) folgen im Anschluss an die Übersicht der Parameter, die bekannten Vogelperspektiven zu den eingestellten Solldrücken und Liftachsen.

Nach der Übersicht der Seriennummern vorhandener Komponenten (ECU, DSP, RX) erscheint wieder das Untermenü von "Inst. modifizieren".

### 6.6.1.2 Parameter ändern

#### Modifikation - Inst. modifizieren - Parameter ändern

Unter dem Menüpunkt "Parameter ändern" können Parameter geändert werden.

Ausgenommen von jeglichen Änderungen sind die folgenden Parameter:

- Fahrzeug-Typ
- Anzahl der Achsen und Reifen

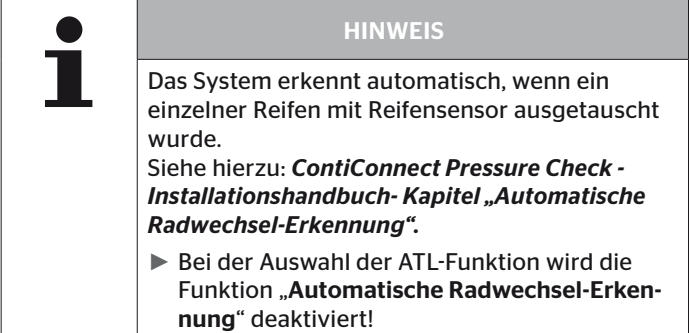

Nach Anwählen des Menüpunktes erfolgt zunächst die Abfrage des Fahrzeugnamens.

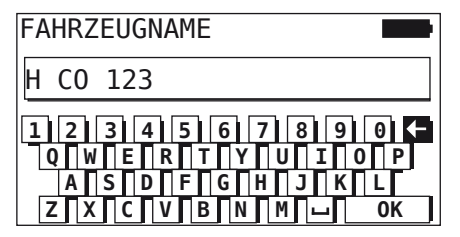

Hier kann wie in Kapitel *"6.5.2.1 Fahrzeugnamen eingeben" auf Seite 66* beschrieben der Fahrzeugname über die virtuelle Tastatur eingegeben bzw. geändert werden oder der bestehende Name mit der RETURN-Taste  $\Box$ ) bestätigt werden.

Nachdem die Parameter geändert wurden, können sie auf die CCU übertragen werden.

Es erscheinen folgende Meldungen:

```
H CO 123
KONFIGURATION
 VERVOLLSTAENDIGT.
VERBINDE GERAET MIT CPC.
ZUENDUNG EINSCHALTEN.
STARTE DATENTRANSFER.
```
 $\blacklozenge$  Mit der RETURN-Taste  $\Box$ ) den Upload starten.

```
H CO 123
```
Datentransfer wird durchgeführt.

Bitte warten...

War der Datentransfer nicht erfolgreich, wie in Kap. *"Übertragung der Konfiguration nicht möglich" auf Seite 91* oder in Kap. *"Übertragene Konfiguration nicht akzeptiert" auf Seite 92* verfahren. Ansonsten erscheint wieder das Untermenü von "Inst. modifizieren".

Für jede Änderung der Parameter wird eine Protokolldatei erstellt und auf der SD-Speicherkarte abgelegt.

### 6.6.1.3 Sensor-IDs ändern

#### Modifikation - Inst. modifizieren - Sensor-IDs ändern

In diesem Menü kann der Benutzer die Sensor-IDs ändern, wobei die übrige Konfiguration der CCU unverändert bleibt (z.B. nach mehreren Radwechseln oder einem Vertauschen der Reifenpositionen).

Nach Auswahl des Untermenüs "Sensor-IDs-ändern" wird die Konfiguration von der CCU des Fahrzeugs geladen.

Nach erfolgreichem Laden der Konfiguration erfolgt die Abfrage der zu ändernden Reifen. Mit der Auswahl "Einzelne" können einzelne Reifen anstelle aller Reifen geändert werden. Die zu ändernden Reifen sind in der darauffolgenden Vogelperspektive auszuwählen.

Anschließend ist das Handlesegerät für den Einlernvorgang bereit.

Zum Einlernen der Reifensensoren das Diagnosekabel vom Handlesegerät lösen und wie im Kapitel *"6.5.2.4 Reifensensoren einlernen" auf Seite 80* vorgehen.

Wurden die Reifensensoren erfolgreich eingelernt, ist das Handlesegerät über das Diagnosekabel mit dem System zu verbinden um die neue Konfiguration auf das System zu übertragen.

Für jede Änderung der Sensor-IDs wird eine Protokolldatei erstellt und auf der SD-Speicherkarte abgelegt.

# 6.7 System de-/aktivieren

### 6.7.1 CPC deaktivieren

Für den Fall, dass das System ein Fehlverhalten aufweist, das den Fahrer stören könnte und das kurzfristig nicht behoben werden kann, kann das System vorübergehend deaktiviert werden.

Handlesegerät über das Diagnosekabel mit dem System verbinden.

### Modifikation - CPC deaktivieren

Der Menüpunkt dient zum Deaktivieren des gesamten Systems.

Es erscheint folgende Meldung:

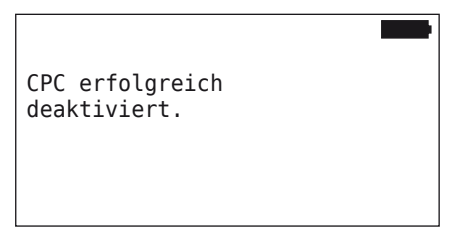

Wurde das CPC-System erfolgreich deaktiviert, wird dies auf Systemebene wie folgt dargestellt:

- Lkw: Displaymeldung "SYSTEM NICHT AKTIV"
- Anhänger: Druck-Kontrollanzeige ohne Funktion.

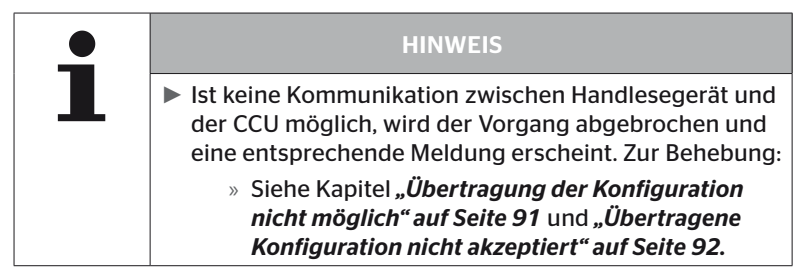

## 6.7.2 CPC aktivieren

Zum Aktivieren des Systems am Fahrzeug:

Handlesegerät über das Diagnosekabel mit dem System verbinden.

### Modifikation - CPC aktivieren

Der Menüpunkt dient zum Aktivieren des gesamten Systems am Fahrzeug.

Es erscheint folgende Meldung:

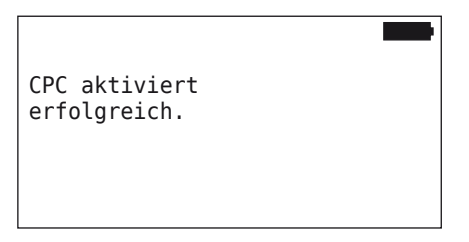

Nach erfolgreicher Aktivierung ist das CPC-System wieder voll funktionsfähig.

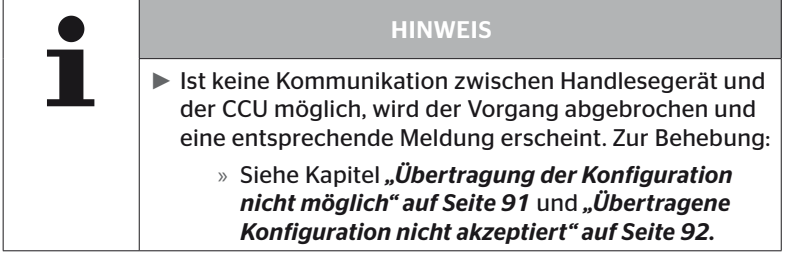

# 6.8 Diagnose

### 6.8.1 DTCs (Fehlercodes)

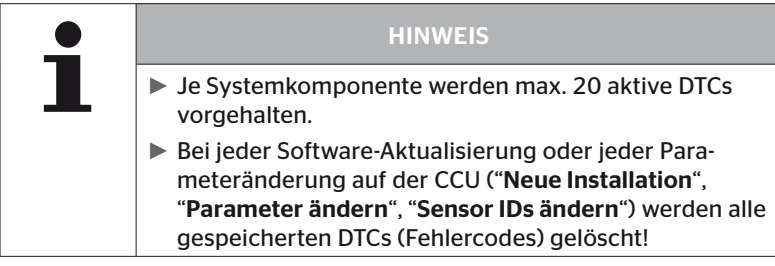

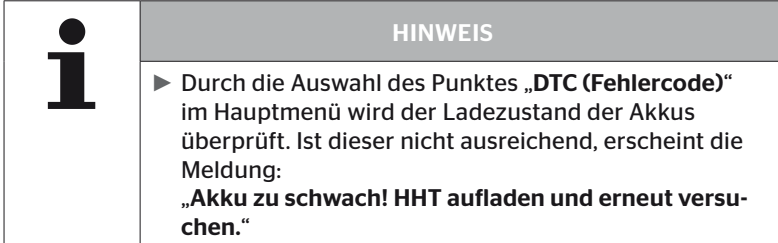

### Diagnose - DTC (Fehlercode)

Bei den Fehlermeldungen wird zwischen globalen und reifenbezogenen Fehlermeldungen unterschieden.

Als erstes wird die Verbindung zum CAN-Bus überprüft.

Besteht keine Verbindung, erscheint die Meldung:

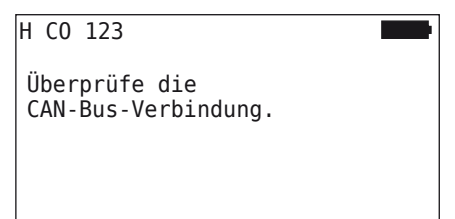

 CAN-Bus Kommunikation zu den Komponenten (CCU, Display und CAN-Switch) überprüfen.

Besteht eine Verbindung, erscheint eine Meldung mit den Statusinformationen aller Komponenten:

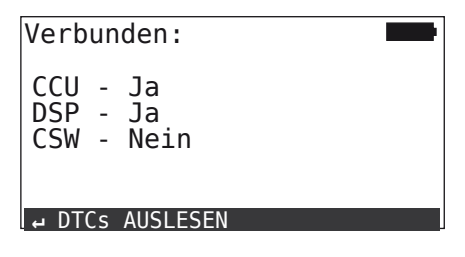

 $\blacklozenge$  RETURN-Taste  $\Box$ ) betätigen, um die DTCs (Fehlercodes) des Systems auszulesen.

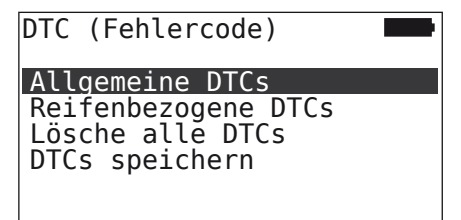

### **HINWEIS**

Erscheint beim Auslesen der DTCs die Fehlermeldung "Fehler beim Auslesen der DTCs", obwohl die Komponenten CCU, DSP oder CSW den Status "Verbunden" aufweisen, dann:

► Prüfen, ob die Software für diese Komponente korrekt installiert wurde. Siehe auch Kapitel *"Fehler während der Software-Aktualisierung" auf Seite 141.*

### HINWEIS

Ist ein Zusatzempfänger im System verbaut, muss darauf geachtet werden, dass die CCU entsprechend mit dem Parameter "Zusatzempfänger: JA" konfiguriert ist. Wird in der Übersicht des Menüs "Diagnose - DTC (Fehlercode)" der RX fälschlicherweise als nicht verbunden angezeigt, ist möglicherweise die Konfiguration der CCU fehlerhaft.

► In diesem Falle die Konfiguration der CCU prüfen und gegebenenfalls ändern (siehe Kapitel *"6.6.1.1 Überprüfung der Installation" auf Seite 112* und *"6.6.1.2 Parameter ändern" auf Seite 113*).

### 6.8.1.1 Allgemeine Fehlercodes (DTCs) auslesen

### Diagnose - DTC (Fehlercode) - Allgemeine DTCs

Für folgende Komponenten können allgemeine Fehlercodes ausgelesen werden:

- CCU (Steuergerät)
- CSW (Schaltmodul)
- DSP (Display)

Alle Fehler werden in einer Liste aufgeführt. Mit den Pfeil-Tasten \* können alle aufgelisteten Meldungen angesehen werden.

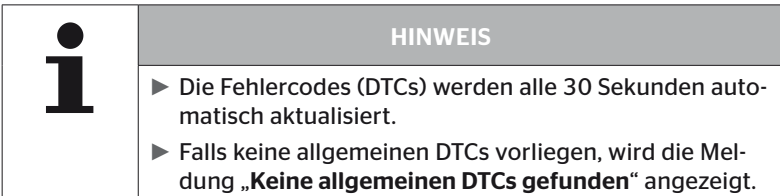

# **Ontinental 3**

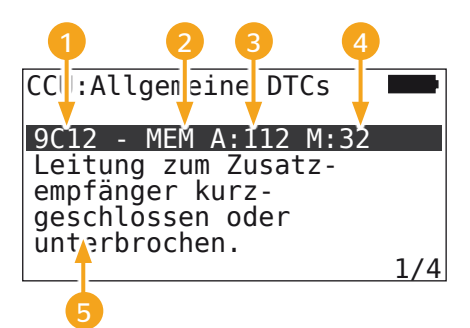

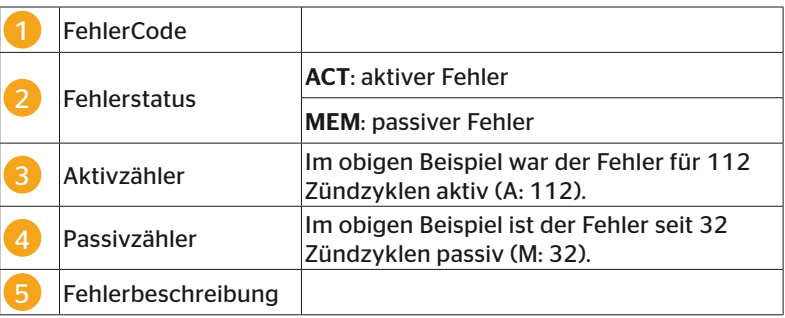

- Die Fehlercodes mit einer Beschreibung und Maßnahmen zu ihrer Behebung finden sich auf den nächsten Seiten.
- Aktive Fehler (Status ACT) müssen behoben werden. Ein passiver Fehler (Status MEM) wurde bereits behoben.
- Der Aktivzähler zeigt an, wie viele Zündzyklen ein Fehler bereits besteht (für aktive Fehler) bzw. nach wie vielen Zündzyklen er behoben wurde (für passive Fehler). Der Aktivzähler erreicht maximal den Wert 255. Dies bedeutet, wenn "A: 255" angezeigt wird, ist/war der Fehler seit 255 Zündzyklen oder länger aktiv.
- Sobald ein Fehler behoben wurde, wird der Status auf MEM gesetzt. Der Passivzähler zeigt an, vor wie vielen Zündzyklen der Fehler behoben wurde. Nach 40 Zündzyklen (M: 40) werden passive Fehler automatisch gelöscht.
- Bei Fehlercodes die das Display betreffen, werden die Zündzyklen nicht gezählt.

Hinweis zur Fehlerbehebung:

- Bevor eine Komponente ausgewechselt wird, müssen alle DTCs gespeichert und danach gelöscht werden.
- System ausschalten und nach einer Minute wieder starten.
- 2 Minuten nach Neustart des Systems die DTCs erneut prüfen.
- Tritt der entsprechende DTC erneut auf, müssen die Komponenten ausgetauscht werden.

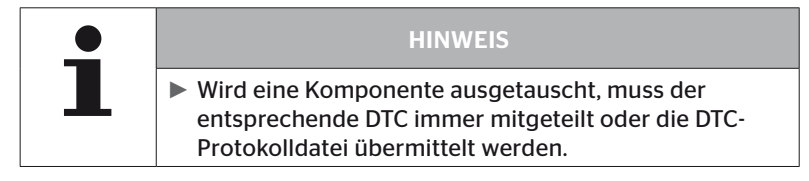

### Folgende Fehlercodes sind möglich:

### Für die CCU:

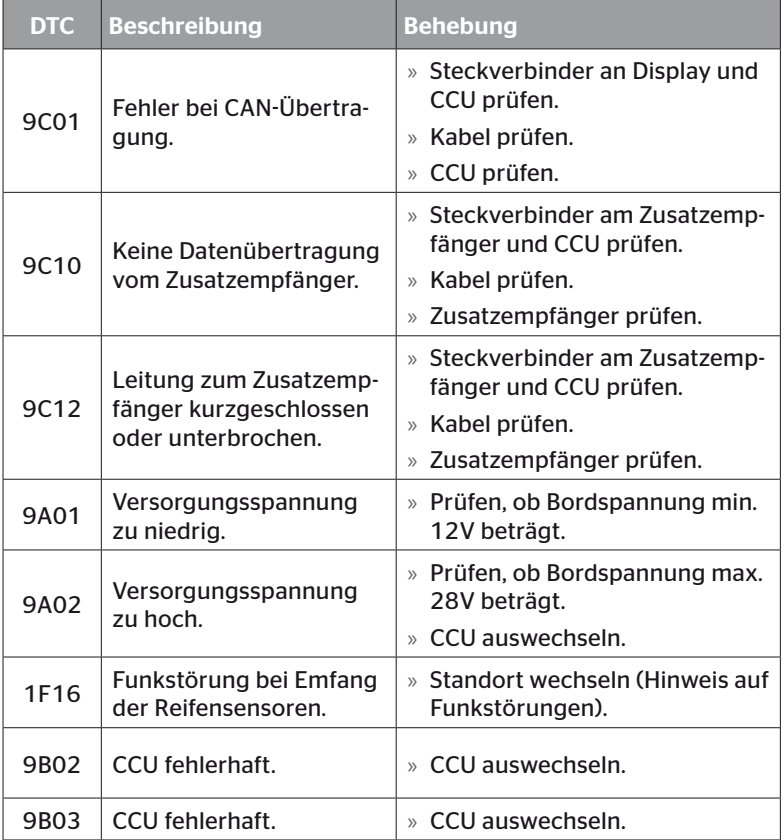

# Betrieb

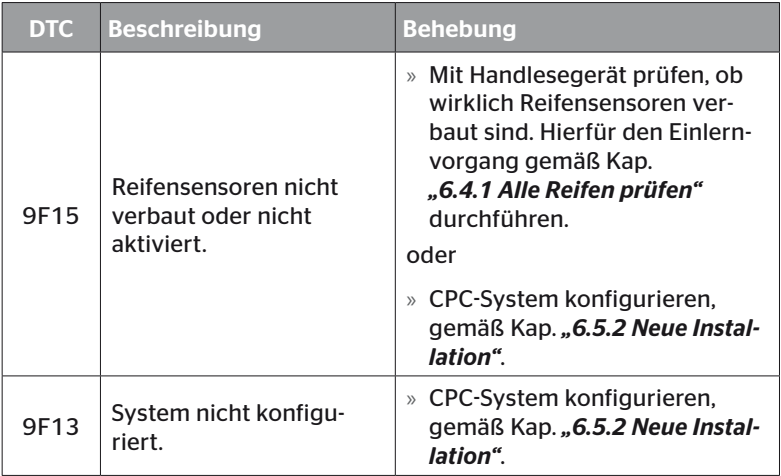

### Für das Display:

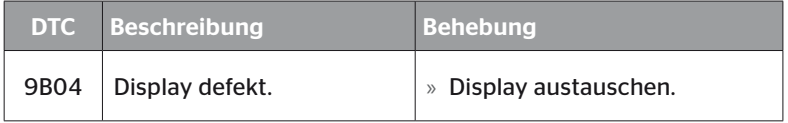

### Für das Schaltmodul (CSW):

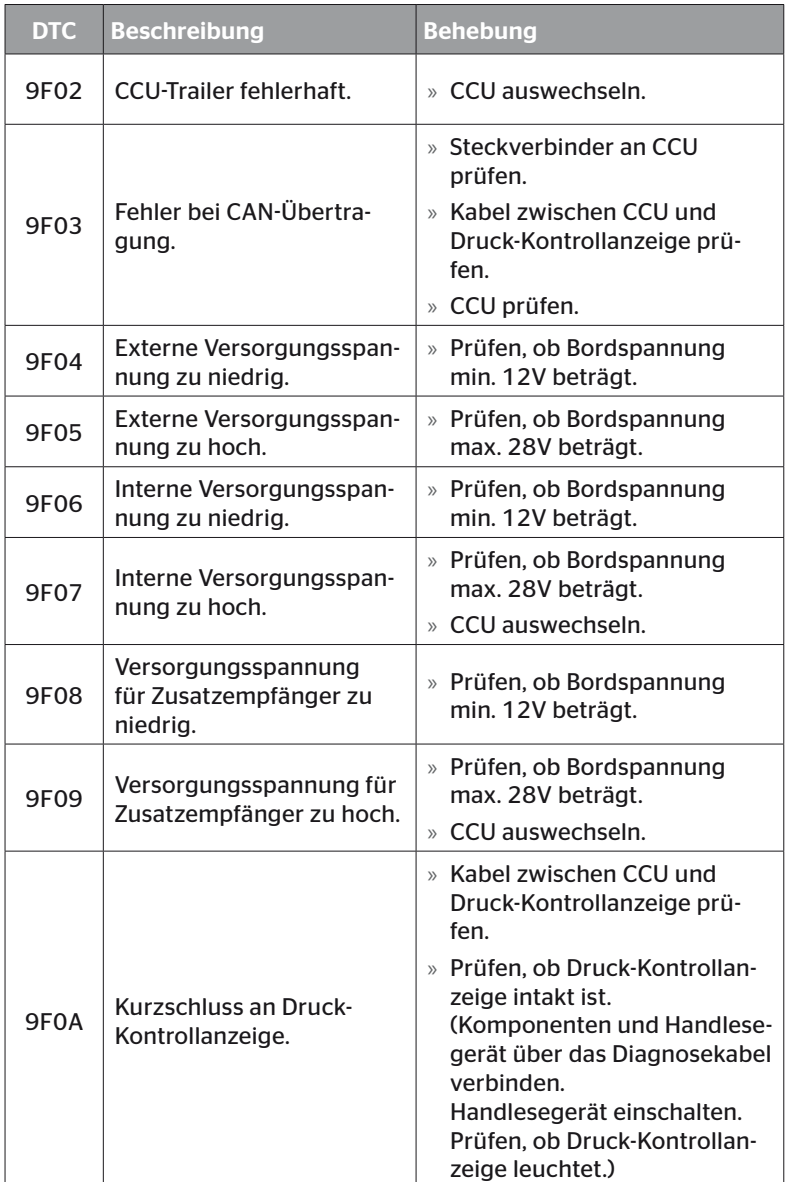

# Betrieb

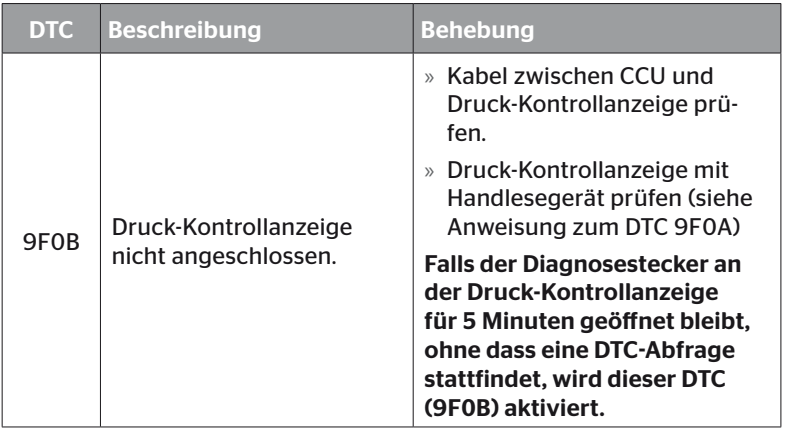

### 6.8.1.2 Reifenbezogene Fehlercodes (DTCs) auslesen

**Ontinental** \$

Unter dem Menüpunkt "Reifenbezogene DTCs" können die Fehler für einen bestimmten Reifen ausgelesen werden.

### Diagnose - DTC (Fehlercode) - Reifenbezogene DTCs

Auf dem Bildschirm erscheint die Konfiguration in der Vogelperspektive. Die Reifenpositionen mit einer Fehlermeldung sind schwarz markiert: siehe auch Kapitel *"6.3 Bildschirmdarstellungen" auf Seite 44*.

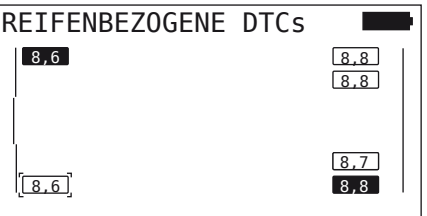

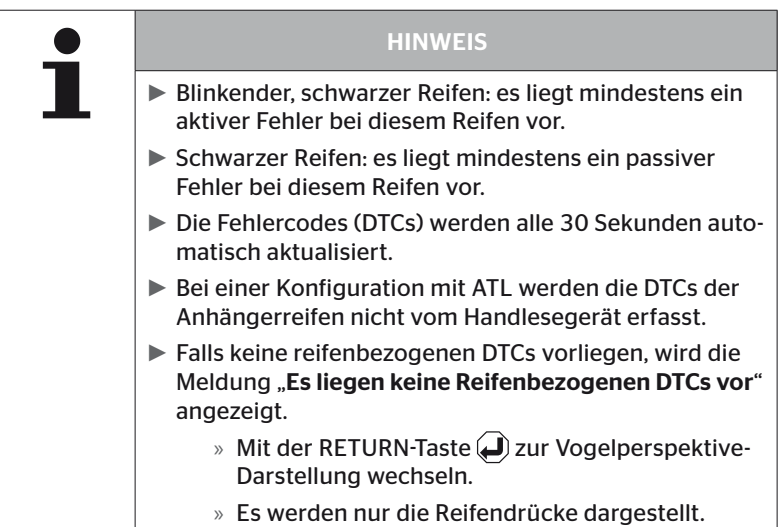

- $\blacklozenge$  Mit den Pfeil-Tasten  $\mathbin{\Leftrightarrow_{\mathsf s}}$ den gewünschten Reifen auswählen. Der ausgewählte Reifen ist mit "[ ]" gekennzeichnet. (Bei der Konfiguration "Verbunden" kann man durch Betätigen der Pfeil-Tasten ← → zu den Achsen des Anhängers bzw. des Trucks gelangen.)
- ◆ Die RETURN-Taste (■) drücken, um den Fehler anzuzeigen (nur für schwarze oder blinkende Reifen möglich).

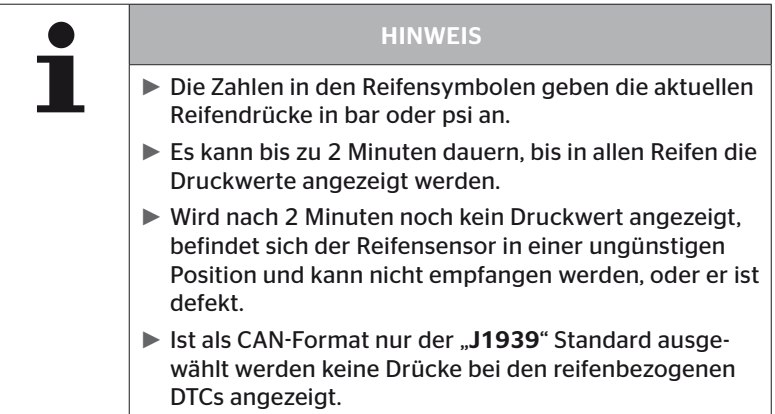

# **Ontinental** \$

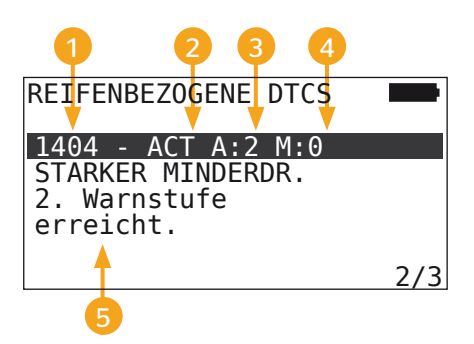

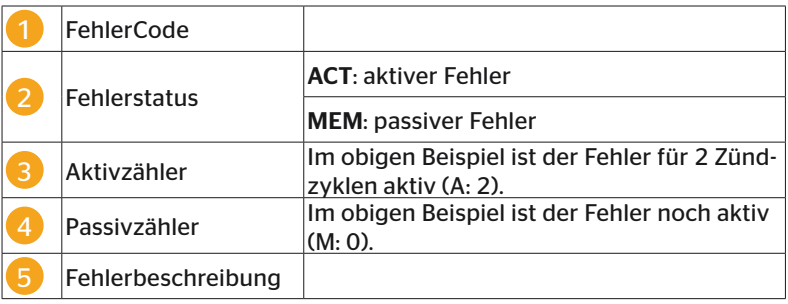

- Die Fehlercodes mit einer Beschreibung und Maßnahmen zu ihrer Behebung finden sich auf den nächsten Seiten.
- Aktive Fehler (Status ACT) müssen behoben werden. Ein passiver Fehler (Status MEM) wurde bereits behoben.
- Der Aktivzähler zeigt an, wie viele Zündzyklen ein Fehler bereits besteht (für aktive Fehler) bzw. nach wie vielen Zündzyklen er behoben wurde (für passive Fehler). Der Aktivzähler erreicht maximal den Wert 255. Dies bedeutet, wenn "A: 255" angezeigt wird, ist/war der Fehler seit 255 Zündzyklen oder länger aktiv.
- Sobald ein Fehler behoben wurde, wird der Status auf MEM gesetzt. Der Passivzähler zeigt an, vor wie vielen Zündzyklen der Fehler behoben wurde. Nach 40 Zündzyklen (M: 40) werden passive Fehler automatisch gelöscht.

Folgende Fehlercodes sind möglich:

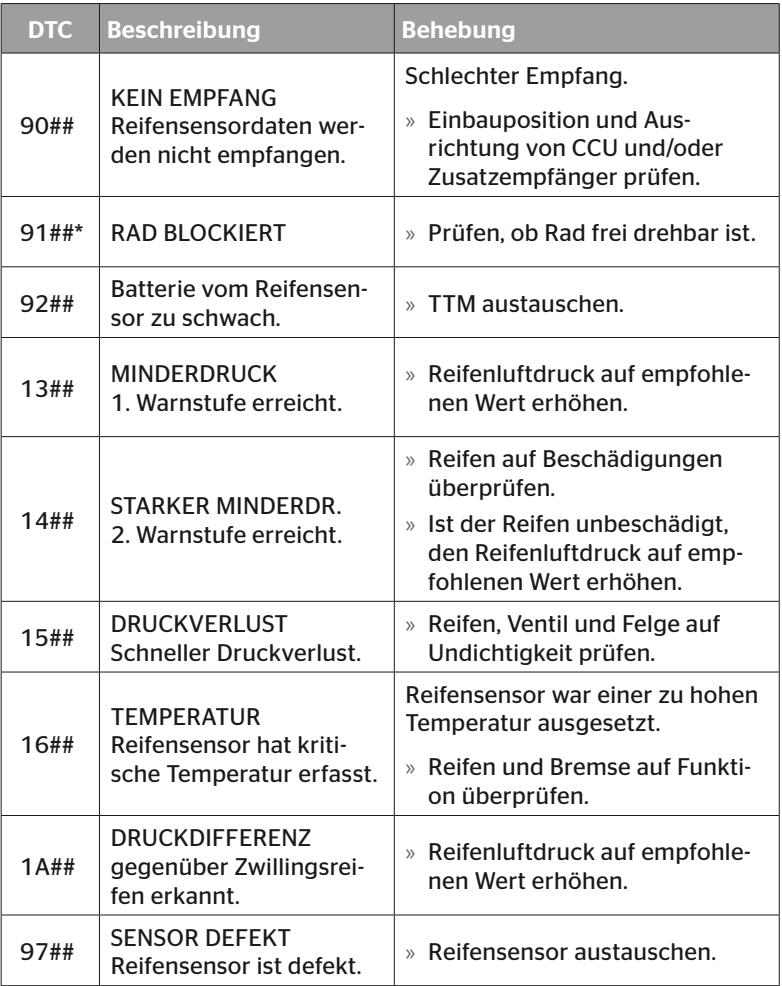

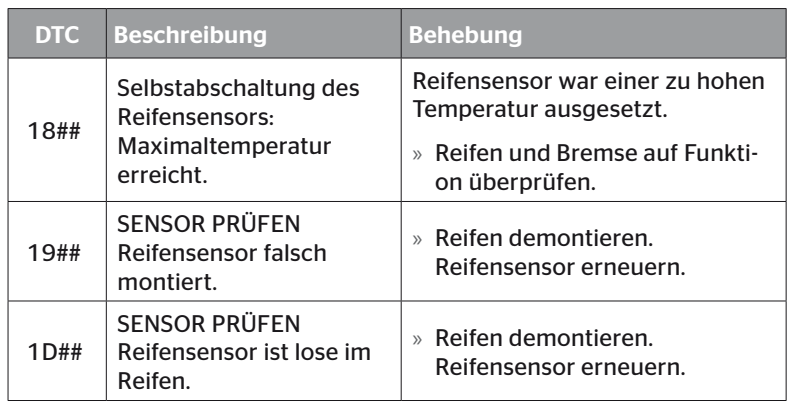

\* Diese Fehlermeldung ist optional und nicht in allen System-Versionen verfügbar.

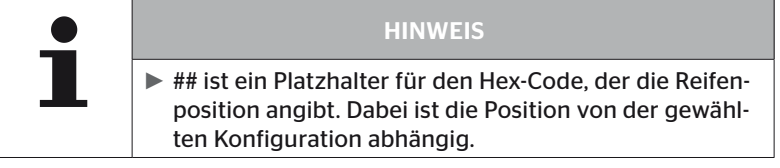

### 6.8.1.3 Alle Fehlercodes (DTCs) löschen

Unter dem Menüpunkt "Alle DTCs löschen" können die Fehlermeldungen aller Komponenten gelöscht werden.

### Diagnose - DTC (Fehlercode) - Lösche alle DTCs

Auf dem Bildschirm erscheint folgende Meldung:

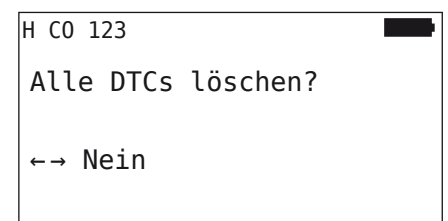

- $\blacklozenge$  Mit den Pfeil-Tasten  $\blacklozenge$   $\blacktriangleright$  ... JA" auswählen.
- $\blacklozenge$  Die RETURN-Taste  $\bigcirc$  drücken, um die Fehlermeldungen aller Komponenten zu löschen.

Anschließend erscheint die Meldung "DTCs erfolgreich gelöscht" oder "DTCs nicht vollständig gelöscht". In letzterem Fall den Löschvorgang wiederholen.

Betrieb

### 6.8.1.4 Fehlercodes (DTCs) speichern

Mit diesem Menüpunkt können die Fehlermeldungen gespeichert werden.

### Diagnose - DTC (Fehlercode) - DTCs speichern

Auf dem Bildschirm erscheint folgende Meldung:

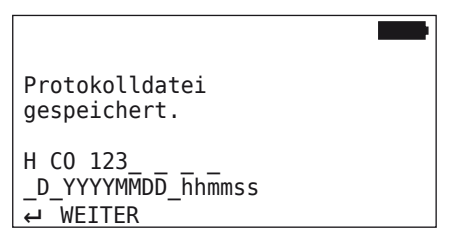

Eine Protokolldatei wurde erstellt und auf der SD-Speicherkarte abgelegt.

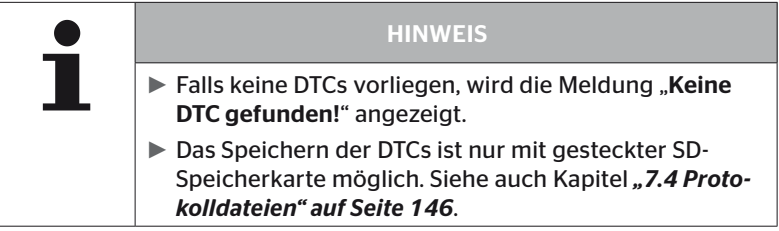

### 6.8.2 Software-Aktualisierungen

### Diagnose - SW-Aktualisierung

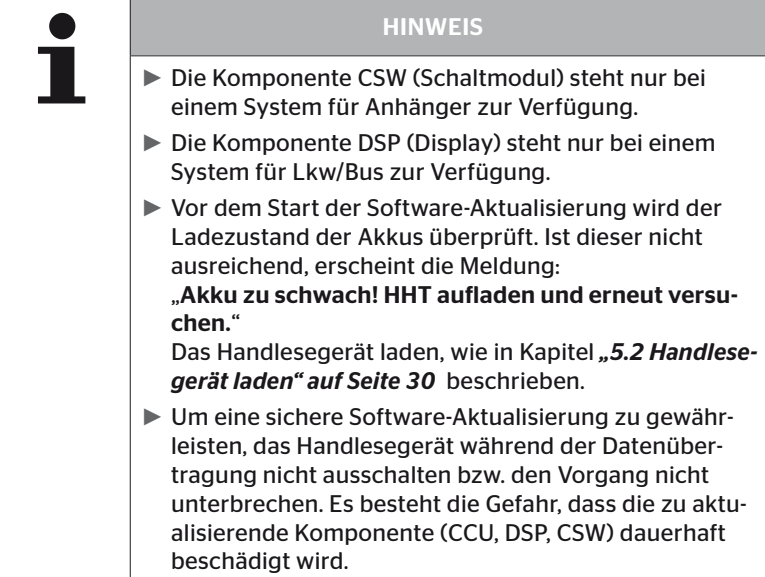

Für folgende Komponenten ist eine Aktualisierung der Software möglich:

- CCU (Steuergerät)
- CSW (Schaltmodul)
- DSP (Display)

### 6.8.2.1 Verfügbare Software auf dem Handlesegerät

Zur Kontrolle der aktuellen Komponenten-Software auf dem Handlesegerät kann der Menüpunkt im Offline-Modus (keine Verbindung zum System) aufgerufen werden.

Angezeigt werden nur die auf dem Handlesegerät gespeicherten Versionen für die einzelnen Komponenten.

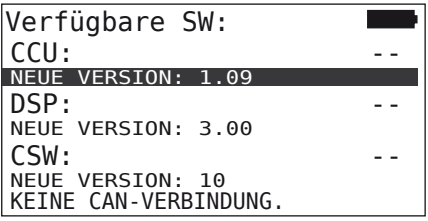

### 6.8.2.2 Lkw/Bus, Verbunden oder Mine/Hafen

Zur Aktualisierung der Software beim "Lkw/Bus", "Verbunden" oder "Mine/Hafen" wie folgt vorgehen:

- Das Handlesegerät über das Diagnosekabel mit der freien Steckbuchse des Displays oder über den Diagnoseanschluss des Teilkabelbaums K oder L verbinden.
- ◆ Zündung einschalten.

Ist auf dem Handlesegerät eine aktuellere Software-Version verfügbar, wird dies durch folgende Meldung angezeigt:

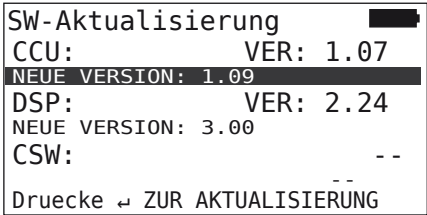

Eine Software-Aktualisierung ist in einer CAN Bus Umgebung mit 500 KBaud nicht möglich. Handlesegerät zeigt die Meldung "Wird bei 500 KBaud nicht unterstützt".

CCU mit 250 KBaud verbinden und anschließend Software aktualisieren.

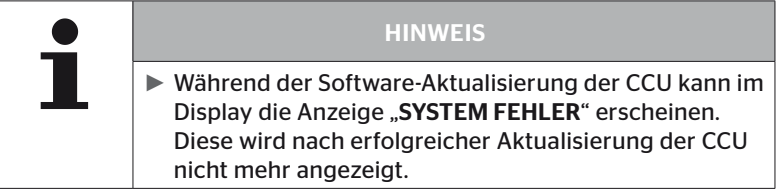

 $\blacklozenge$  Mit der RETURN-Taste  $\bigcirc$  die Softwareübertragung für die CCU starten.

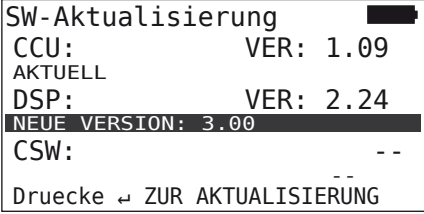

◆ Mit der RETURN-Taste (die Softwareübertragung für das Display starten.

Wurde die Software der Komponenten erfolgreich aktualisiert, erscheint folgende Meldung:

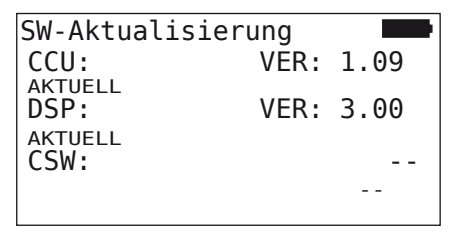

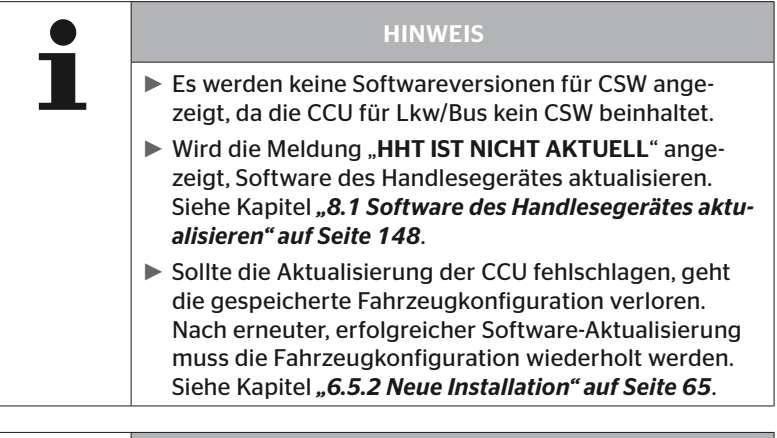

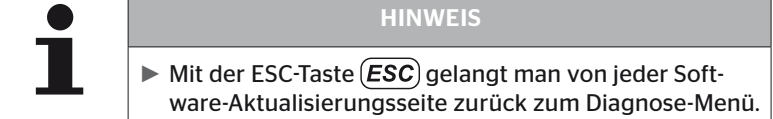

### 6.8.2.3 Anhänger

Zur Aktualisierung der Software beim Anhänger wie folgt vorgehen:

- ◆ Die Stecker-Verbindung zwischen der Druck-Kontrollanzeige und dem Kabelbaum des Anhängers lösen.
- Das Handlesegerät über das Diagnosekabel an den Kabelbaum des Anhängers anschließen.
- ◆ Zündung einschalten.

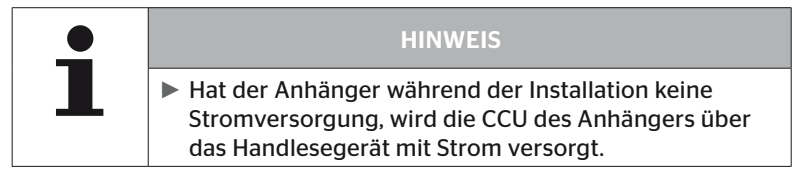

Ist auf dem Handlesegerät eine aktuellere Software-Version verfügbar, wird dies durch folgende Meldung angezeigt:

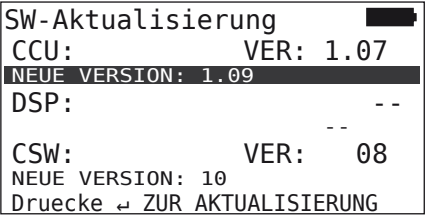

 $\blacklozenge$  Mit der RETURN-Taste  $\bigcirc$  die Softwareübertragung für die CCU starten.

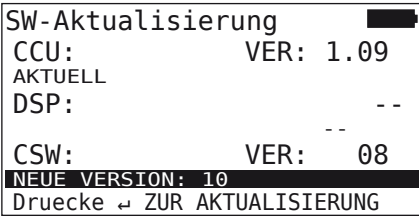

 $\blacklozenge$  Mit der RETURN-Taste  $\bigodot$  die Softwareübertragung für das CSW (Schaltmodul) starten.

Wurde die Software der Komponenten erfolgreich aktualisiert, erscheint folgende Meldung:

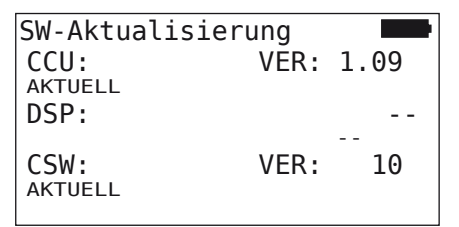

◆ Nach erfolgreicher Aktualisierung der CCU des Anhängers das Handlesegerät trennen und die Stecker-Verbindung zur Druck-Kontrollanzeige wieder herstellen.

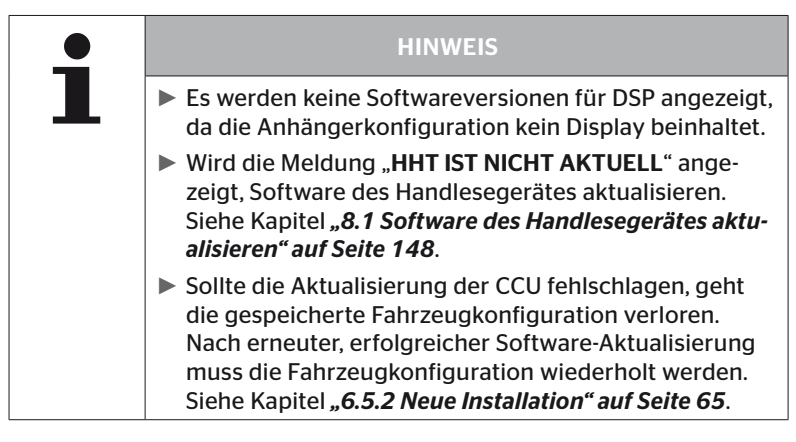

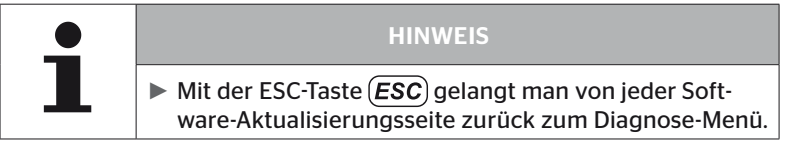

### 6.8.2.4 Fehler während der Software-Aktualisierung

Schlägt die Software-Aktualisierung fehl, erfolgt ein entsprechender Warnhinweis.

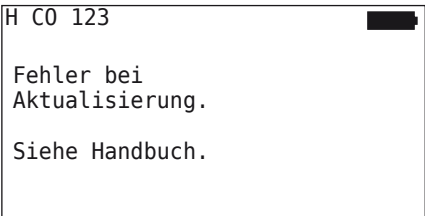

Die aktuelle Versionsnummer kann nicht ausgelesen werden und dies wird wie folgt dargestellt.

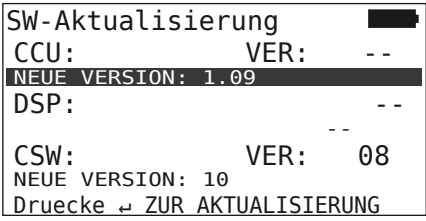

In diesem Fall:

◆ Software-Aktualisierung wiederholen.

Tritt der Fehler erneut auf:

 $\blacklozenge$  Komponenten auswechseln.

## 6.8.3 CAN-Check

Das Menü "CAN-Check" dient zur Überprüfung der CAN Bus Verbindung zwischen dem System und dem Fahrzeug eigenen CAN.

Das Handlesegerät unterstützt die Baudraten 250 kbit/s und 500 kbit/s. Bei angeschlossenem CAN Bus prüft und wählt das Handlesegerät automatisch die entsprechende Baudrate.

Die gewählte CAN Geschwindigkeit ist in der untersten Zeile des Bildschirms dargestellt.

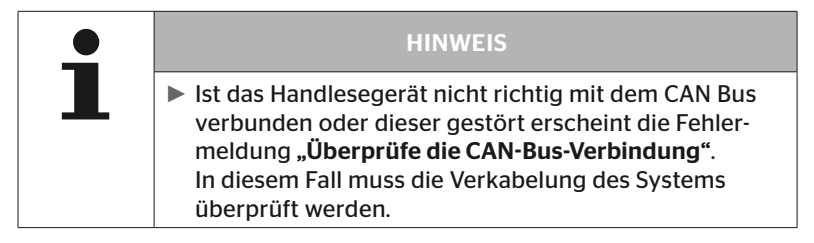

### 6.8.3.1 Basismodus

Ist das System sowie das Handlesegerät richtig mit dem Fahrzeug CAN Bus verbunden erscheint die Meldung "Angeschlossen".

■ In diesem Fall ist sowohl das System als auch der Fahrzeug eigene CAN Bus korrekt verbunden.

Ist das System sowie das Handlesegerät nicht richtig mit dem Fahrzeug CAN Bus verbunden erscheint die Meldung "Nicht angeschlossen".

- In diesem Fall ist das System richtig mit dem Handlesegerät verbunden, jedoch gibt es keine Verbindung zum Fahrzeug eigenen CAN Bus.
- ◆ Die gewünschte CAN-Bus-Verbindung zum Fahrzeug CAN muss überprüft werden.

### 6.8.3.2 Expertenmodus

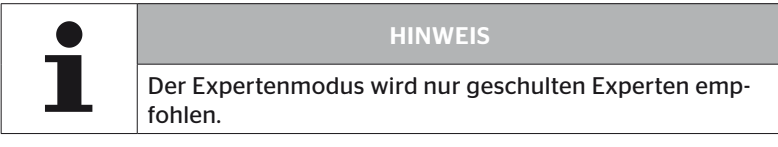

Im Expertenmodus werden alle Adressen der mit dem CAN-Bus verbundenen Steuergeräte angezeigt.

Beispiel.: 0x33 - CCU des Systems

# 7 SD-Speicherkarte

# 7.1 Allgemeine Hinweise zur SD-Speicherkarte

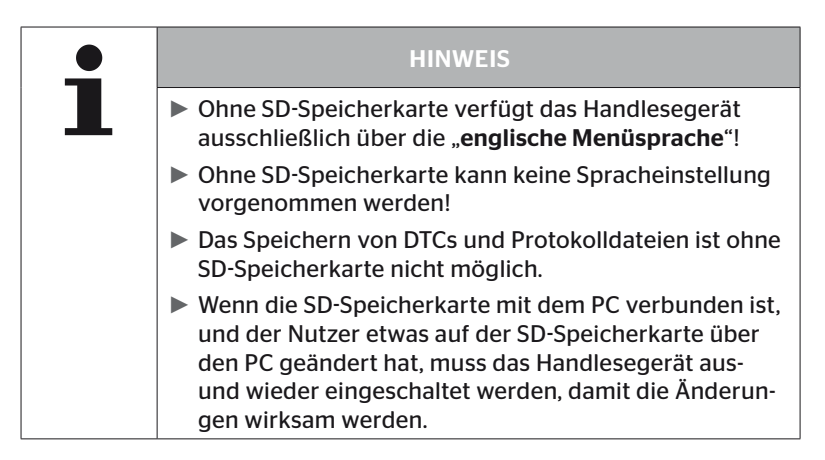
#### 7.2 Umgang mit Dateien auf der SD-Speicherkarte

Der Zugriff auf die SD-Speicherkarte erfolgt über eine USB- Verbindung zum PC, siehe Kapitel *"8.2 Verbindung zum PC" auf Seite 149*.

- Die Verzeichnisstruktur und –benennung darf nicht verändert werden.
- Die Inhalte aller Dateien sowie deren Namen dürfen nicht geändert werden.
- Es dürfen keine Dateien auf der Speicherkarte gelöscht werden!

Ausnahme bilden die "Protokoll-Dateien" im Verzeichnis "REPORT", diese dürfen kopiert und gelöscht werden.

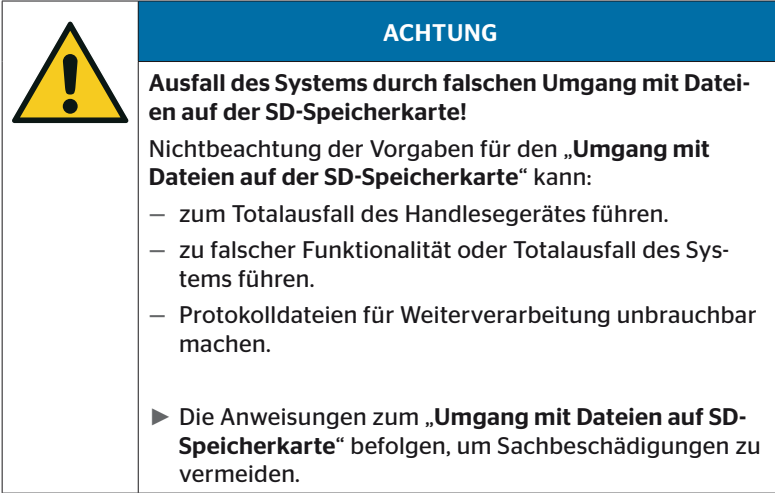

#### 7.3 Verzeichnisstruktur

#### SD-SPEICHERKARTE

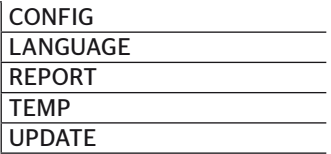

#### 7.4 Protokolldateien

Die Protokolldateien, die bei der Arbeit mit dem Handlesegerät erstellt wurden, sind im Verzeichnis "REPORT" auf der SD-Speicherkarte abgelegt, siehe Kapitel "7.3 Verzeichnisstruktur".

Zur Identifizierung der einzelnen Protokolldateien wurden automatisch eindeutige Namen vergeben. Diese setzen sich aus folgenden Daten zusammen:

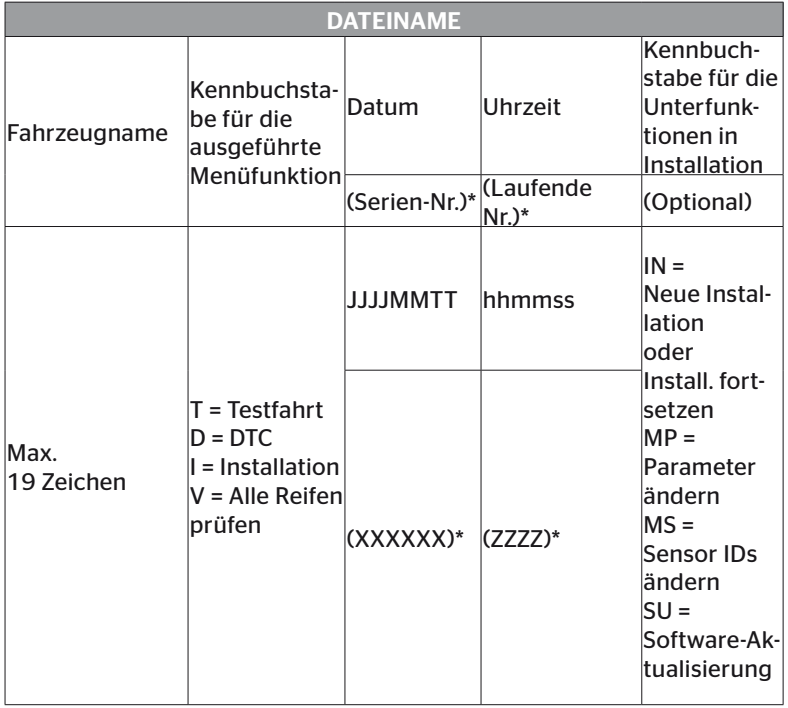

\* Serien-Nr und Laufende Nr. erscheint nur, wenn im Menü Einstellungen-Geräteeinstellung - Datum verwenden die Verwendung von Datum/Uhrzeit deaktiviert wurde.

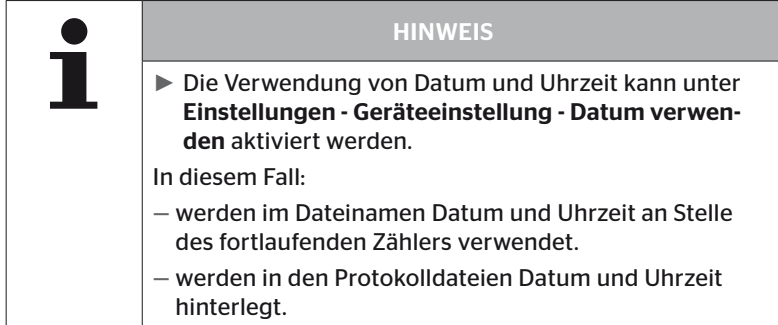

Die Protokolldateien können auf den PC übertragen (siehe Kap. *"8.2 Verbindung zum PC" auf Seite 149*) und bei Bedarf gelöscht werden.

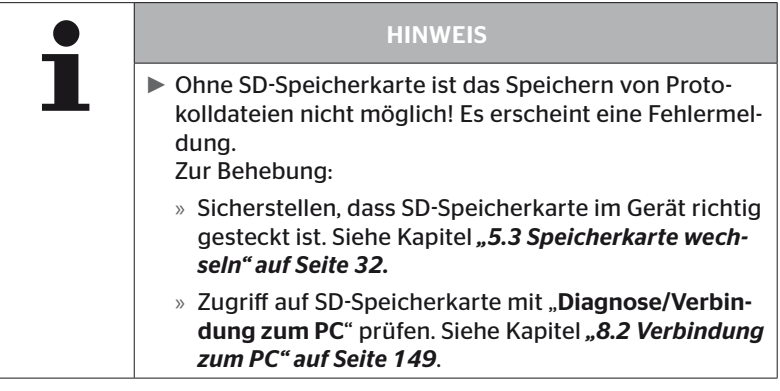

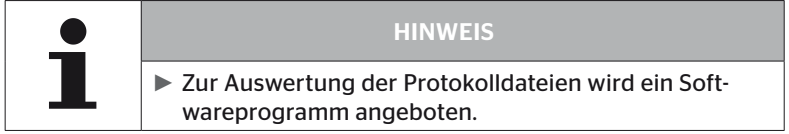

# 8 Wartung

#### 8.1 Software des Handlesegerätes aktualisieren

Zur Aktualisierung der Software des Handlesegerätes den Anweisung auf der Homepage folgen:

*https://www.continental-tires.com/products/b2b/services-andsolutions/ContiConnect/downloads/*

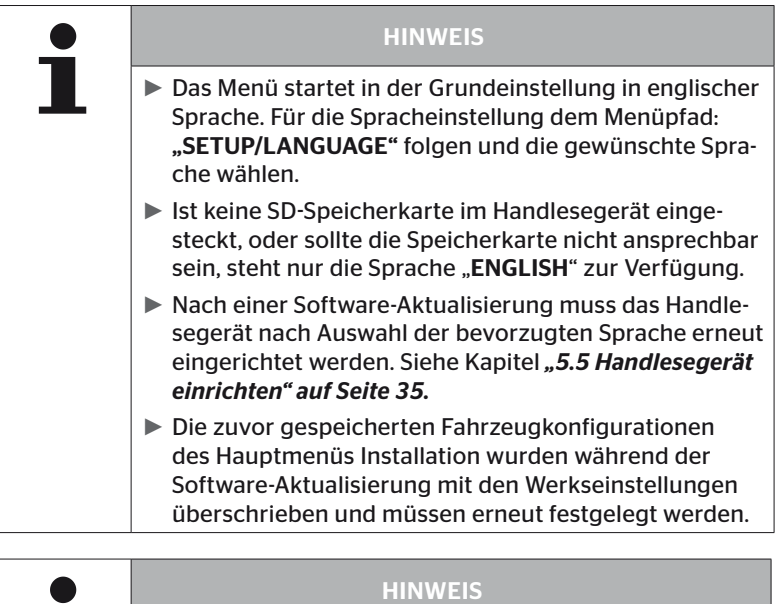

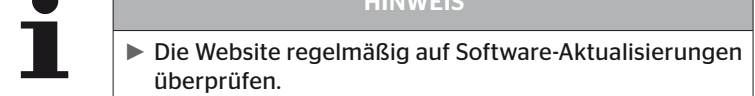

#### 8.2 Verbindung zum PC

Dieser Menüpunkt ermöglicht die Kommunikation zwischen der SD-Speicherkarte und einem PC/Laptop um:

■ die Protokolldateien auf den PC/Laptop zu übertragen.

#### Diagnose - Verbindung zum PC

Zur Kommunikation (Datentransfer) mit der SD-Speicherkarte, kann die SD-Speicherkarte im Handlesegerät verbleiben. Die Kommunikation mit dem PC/Laptop verläuft über das USB-Kabel.

Zum Aufbau der Kommunikation wie folgt vorgehen:

◆ Menüpunkt "Diagnose/Verbindung zum PC" auswählen und mit Enter bestätigen.

Folgende Anzeige erscheint:

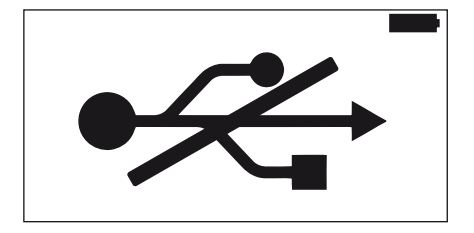

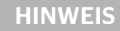

Sollte die SD-Speicherkarte fehlen oder nicht ansprechbar sein, ist eine Spracheinstellung nicht möglich.

- ▶ Dem Menüpfad "Diagnosis/Connection to PC" folgen, um das Handlesegerät mit dem PC zu verbinden.
- ◆ Das Handlesegerät über das USB-Kabel mit dem PC/Laptop verbinden.

Folgende Anzeige erscheint:

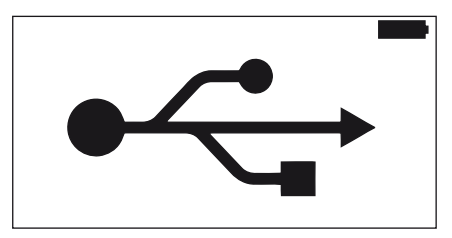

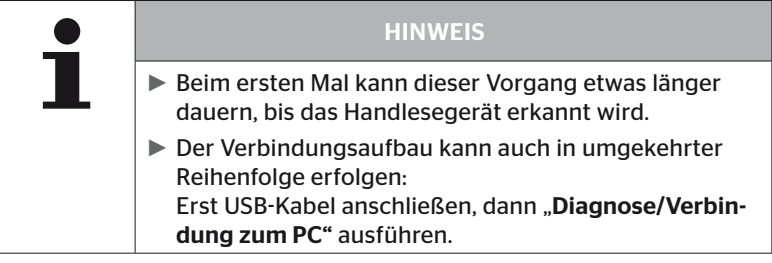

- ◆ Die Protokolldateien aus dem Verzeichnis "REPORT" können auf den PC/Laptop kopiert oder verschoben werden.
- ◆ Nach Abschluss des Datentransfers das Handlesegerät unter Windows sicher entfernen und USB-Kabel entfernen.

#### 8.3 Sicherung im Diagnose-Kabel wechseln

Ist keine Kommunikation mit der Druck-Kontrollanzeige oder die Spannungsversorgung der CCU des Anhängersystems über das Diagnose-Kabel möglich, muss die Sicherung im Diagnose-Kabel ausgetauscht werden.

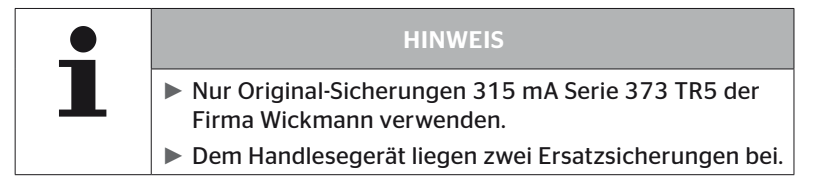

Zum Austauschen der Sicherung im Diagnose-Kabel wie folgt vorgehen:

◆ Die alte Sicherung entfernen (siehe Pfeil).

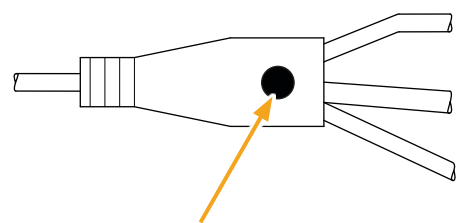

 Die neue Sicherung vorsichtig einsetzen, dabei auf die Position der Pins achten.

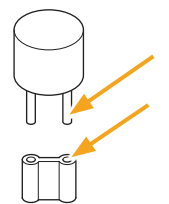

#### 8.4 Reinigung

Das Gehäuse des Handlesegerätes bei Verschmutzung mit einem leicht feuchten, fusselfreien Tuch reinigen. Keine lösungsmittelhaltigen Reiniger verwenden.

#### 8.5 Lagerung

Für die Lagerung gelten folgende Vorschriften:

- Trocken lagern. Maximale relative Luftfeuchtigkeit: 80%, nicht kondensierend.
- Vor direkter Sonneneinstrahlung schützen. Lagertemperatur -20 … +25 °C/-4...77°F einhalten.

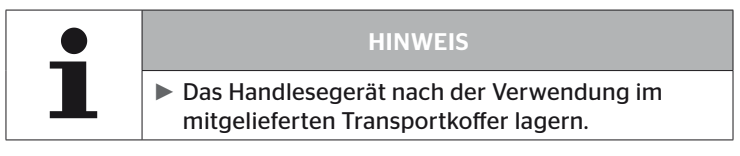

# 9 Störungsbehebung

#### 9.1 Reset durchführen

Für den Fall, dass das Handlesegerät trotz geladener Akkus nicht mehr reagiert, muss das Handlesegerät zurückgesetzt werden. Zum Zurücksetzen des Handlesegerätes den Reset-Knopf neben den Anschlussbuchsen mit einer Kugelschreibermine oder einer aufgebogenen Büroklammer eindrücken.

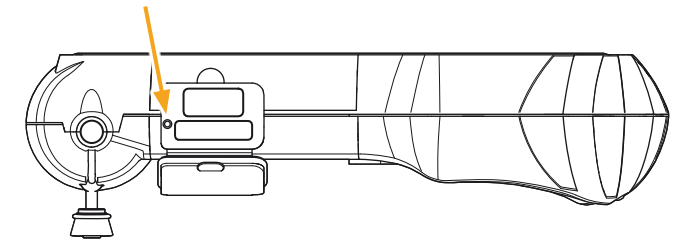

# 10 Entsorgung

#### 10.1 Elektro-/Elektronik-Komponenten

Dieses Gerät darf nicht im normalen Hausmüll entsorgt werden.

Das Handlesegerät enthält eine Lithium-Batterie, die im Gehäuse fest eingebaut ist und nicht entnommen werden kann. Nach Erreichen der Lebensdauer muss die Entsorgung des Gerätes unter Einhaltung aller aktuell gültigen lokalen, regionalen und nationalen Gesetze und Vorschriften erfolgen. Dazu kann das Gerät bei Sammelstellen für Elektro-/ Elektronik-Komponenten oder dem System-Vertriebspartner abgegeben werden. Oder es kann an folgende System-Sammelstelle zurückgeschickt werden.

Anschrift der zentralen System-Sammelstelle:

Georg Ebeling Spedition GmbH

An der Autobahn 9-11

30900 Wedemark

**Deutschland** 

### 11 EG Konformitätserklärung

Die vollständige Original-Konformitatserklarung einschließlich der Seriennummer Ihres Geräts ist im Lieferumfang enthalten. Eine Version ohne Seriennummer ist zu finden unter *https://www.continental-tires.com/products/b2b/services-andsolutions/ContiConnect/downloads/*.

# 12 Homologation

#### 12.1 Übersicht

Eine Übersicht der vorliegenden Homologationen ist dem entsprechenden Beiblatt (Hand-Held Tool Homologation Overview Art. Nr. 17340490000) zu entnehmen. Zusätzlich ist sie unter *https://www.continental-tires.com/products/b2b/services-andsolutions/ContiConnect/downloads/* zu finden.

#### 12.2 Kanada

■ Canada, Industry Canada (IC) Notices "This device complies with Industry Canada license-exempt RSS standard(s). Operation is subject to the following two conditions:

(1) this device may not cause interference, and

(2) this device must accept any interference, including interference that may cause undesired operation of the device."

■ Canada, avis d'Industry Canada (IC)

"Le présent appareil est conforme aux CNR d'Industrie Canada applicables aux appareils radio exempts de licence. L'exploitation est autorisée aux deux conditions suivantes : (1) l'appareil ne doit pas produire de brouillage, et

(2) l'utilisateur de l'appareil doit accepter tout brouillage radioélectrique subi, même si le brouillage est susceptible d'en compromettre le fonctionnement."

This Class B digital apparatus complies with Canadian ICES-003 plus the RES-GEN, 003 (2010-12) and RSS210, issue 8 (2010-12).

# 13 Index

# A

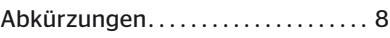

# B

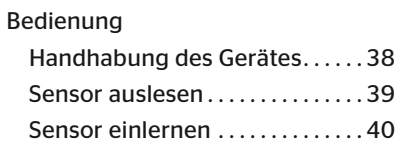

# E

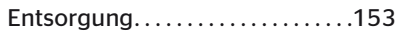

# F

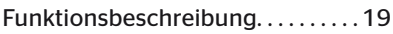

# H

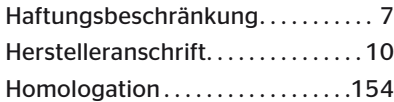

# I

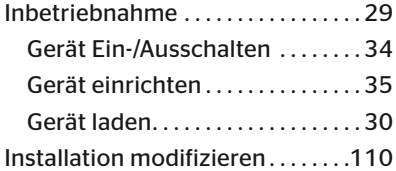

# K

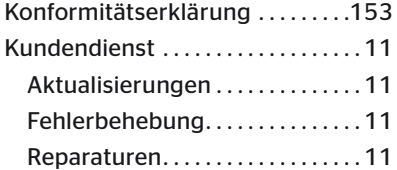

# L

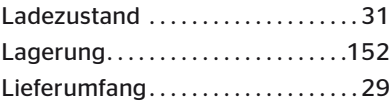

### M

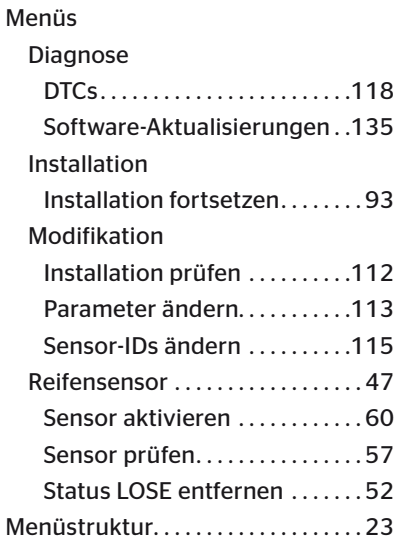

### P

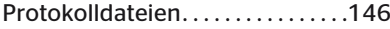

### R

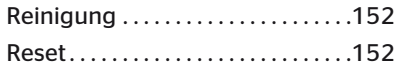

# **C**ntinental<sup>1</sup>

# S

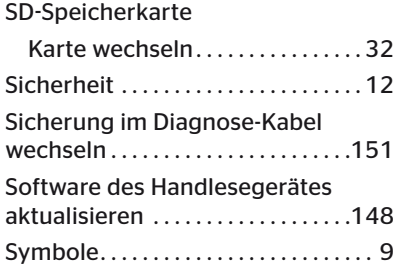

# T

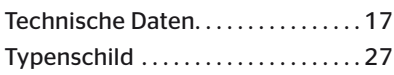

### V

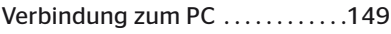

## W

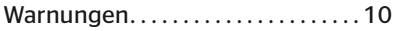

#### Continental Reifen Deutschland GmbH

Continental-Plaza 1 30175 Hannover Deutschland

www.conticonnect.com www.continental-tires.com

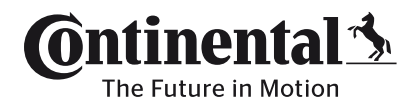